# *RW3 SERIES NOTEBOOK PC USER'S MANUAL*

**ENGLISH**

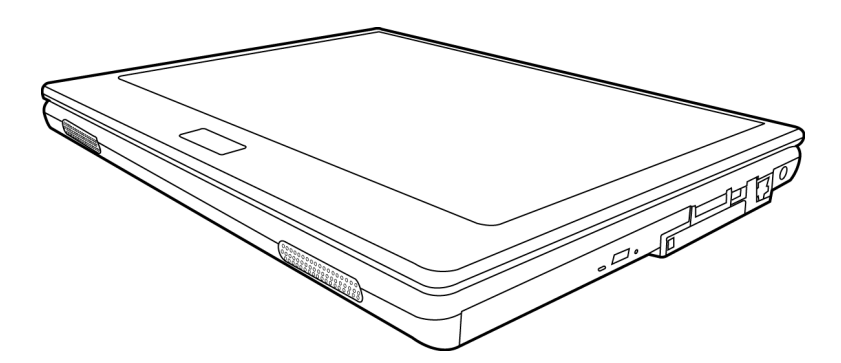

May 2005

繁體中文

FRANÇAIS

# **CONTENTS**

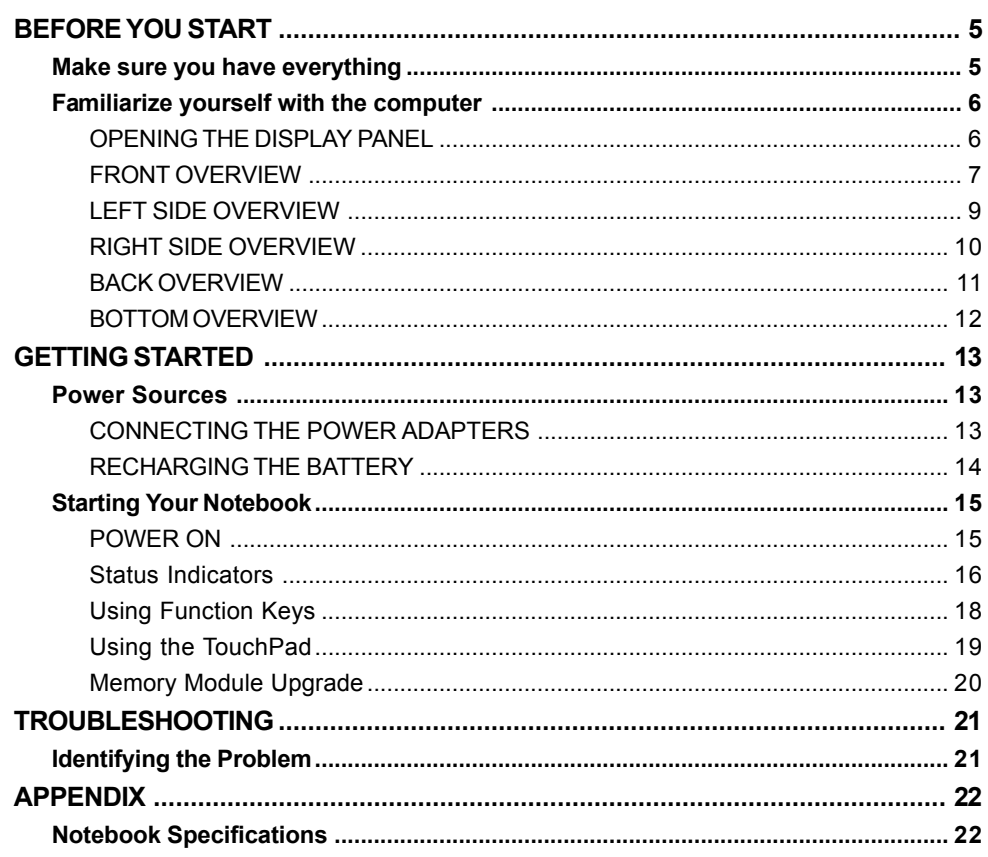

┼

T

ESPAÑOL

DEUTSCH

ITALIANO

 $\overline{\overline{2}}$ 

# **TAKING CARE OF YOUR NOTEBOOK PC**

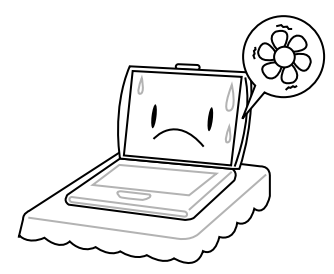

To prevent possible overheating of the computer's processor, make sure you don't block the openings provided for ventilation.

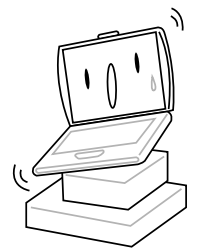

**DO NOT** place on uneven or unstable work surfaces.

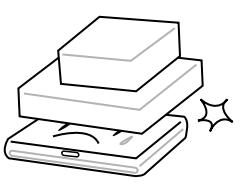

**DO NOT** place or drop objects on the computer and **DO NOT** apply heavy pressure on it.

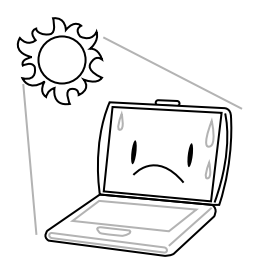

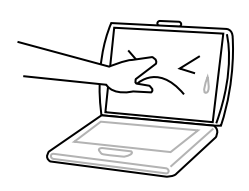

**DO NOT** press or touch the display panel.

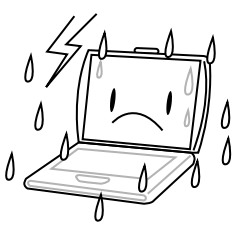

**DO NOT** use your notebook computer under harsh conditions.

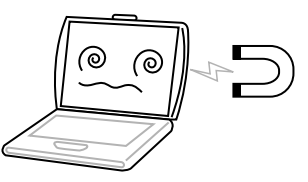

**DO NOT** subject the computer to magnetic fields.

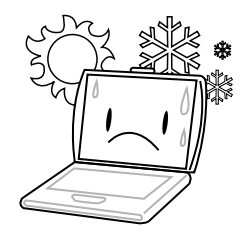

**DO NOT** expose to direct sunlight. **DO NOT** use or store in extreme temperatures.

繁體中文

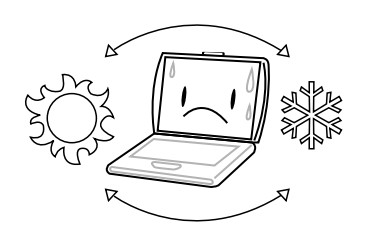

Avoid sudden changes in temperature or humidity by keeping it away fromA/C and heating vents.

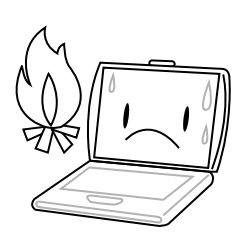

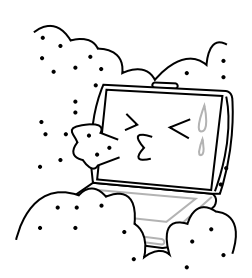

**DO NOT** expose to dust and/or corrosive chemicals.

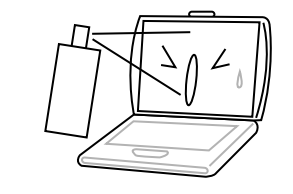

**DO NOT** spray water or any other cleaning fluids directly on the display.

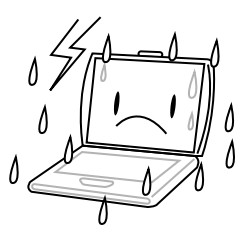

**DO NOT** expose the computer to rain or moisture.

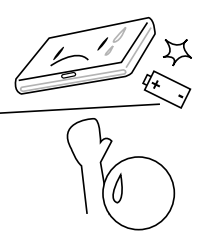

**DO NOT** place near fire or other sources of heat. **DO NOT** tamper with the batteries. Keep them away from children.

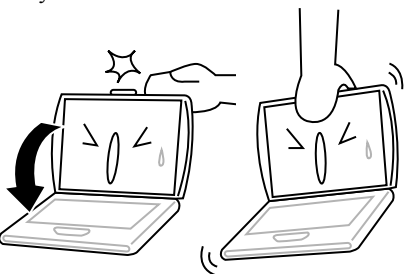

**DO NOT** slam your notebook shut and never pick up or hold your notebook by the display.

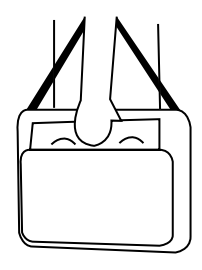

If you are traveling with your computer, remember to carry it as hand luggage. Do not check it in as baggage.

FRANÇAIS **FRANÇAIS**

DEUTSCH **DEUTSCH**

ESPAÑOL **ESPAÑOL**

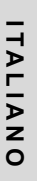

# **BEFORE YOU START**

# **Make sure you have everything**

When you receive your notebook PC, unpack it carefully, and check to make sure you have all the items listed below. For a pre-configured model you should have the following:

- Notebook Computer
- Lithium ion battery
- AC adapter with AC power cord
- Driver and Applications CD
- Quick Start Guide or User Guide

Depending upon the configuration of your notebook, you may also need following items:

- DVD Application CD
- DVD / CD-RW Combo Application CD
- DVD+/- RW Application CD

Once you have checked and confirmed that your notebook system is complete, read through the following pages to learn about all of your notebook components.

#### *BEFORE YOU START*

# ENGLISH **ENGLISH**

# **Familiarize yourself with the computer**

# **OPENING THE DISPLAY PANEL**

The lid locks to the computer chassis automatically. To open, simply lift the lid up. When closing it, be sure not to slam it shut.

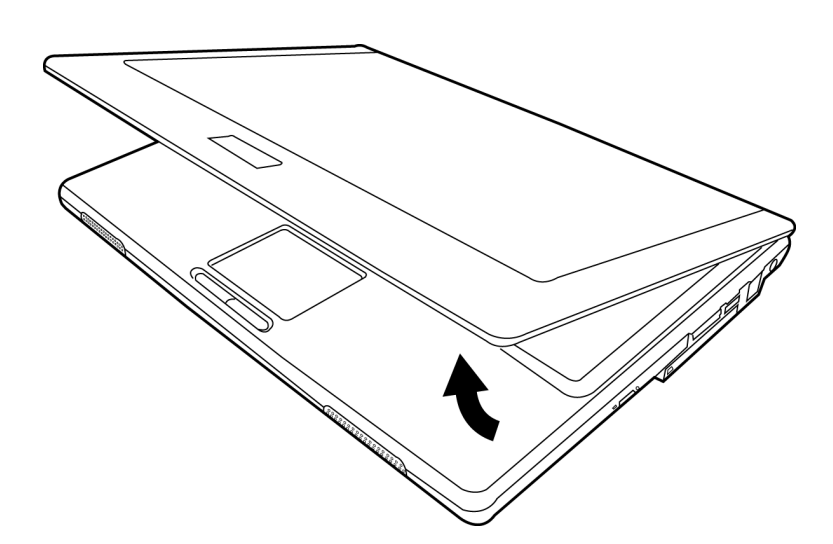

ESPAÑOL **ESPAÑOL**

**DEUTSCH**

DEUTSCH

**FRANÇAIS**

FRANÇAIS

繁體中文

# ITALIANO **ITALIANO**

# **FRONT OVERVIEW**

The following is an overview of the front of the notebook.

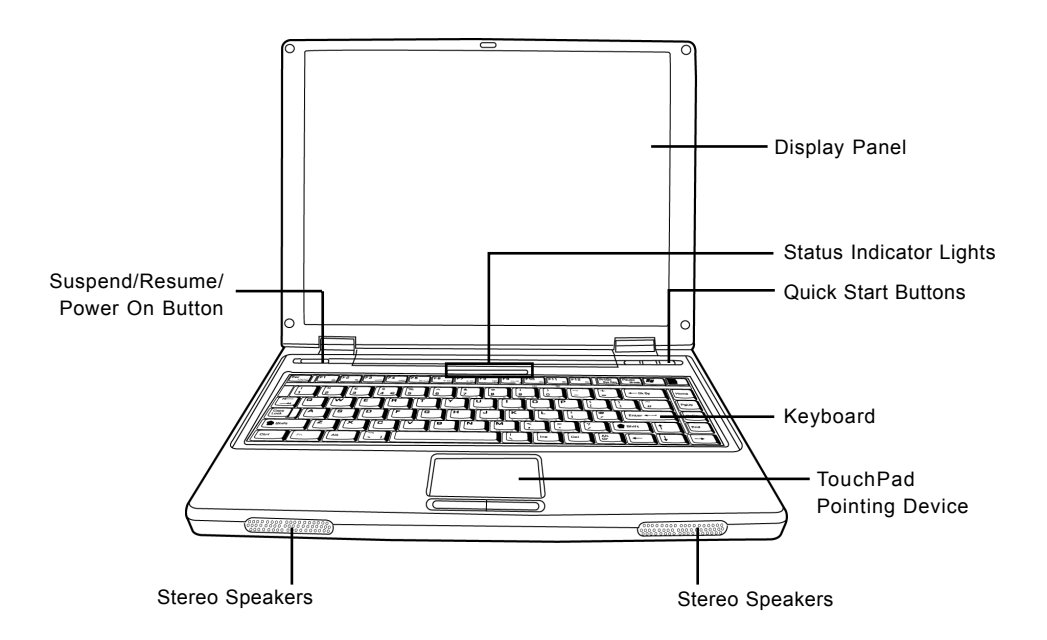

#### **Display Panel**

The display panel is a color LCD panel with back lighting for the display of text and graphics.

#### **Keyboard**

A full-size keyboard with dedicated Windows keys.

#### **Stereo Speakers**

The built-in dual speakers allow for stereo sound.

#### *BEFORE YOU START*

# **Status Indicator Lights**

The Status indicator lights correspond to specific operating modes. These modes are: Power On/ Suspend Status, Battery Status, Hard Drive Activity, Wireless LAN Status, Scroll Lock, Caps Lock, and NumLock.

# **TouchPad Pointing Device**

The TouchPad pointing device is a mouse-like cursor control with two buttons (left, right buttons).

#### **Suspend/Resume/Power On Button**

This button turns your notebook on and off as well as puts it to sleep. (*See Suspend/Resume/ Power On Button in the Power On section for more information.*)

# **Quick Start Buttons**

The three quick start buttons allow you to launch your favorite email and Internet applications with the press of a button and one customize button.

**ITALIANO**

ITALIANO

### **LEFT SIDE OVERVIEW**

The following is a brief description of the left side of the notebook.

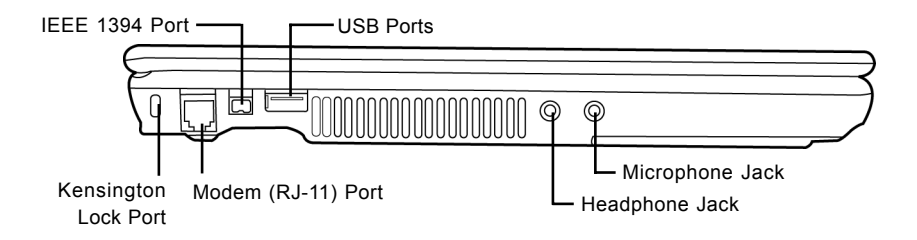

# **Kensington Lock Port**

The Kensington lock slot allows you to secure your notebook to an immovable object through an optional security cable.

### **Modem (RJ-11) Port**

The modem (RJ-11) port is used to attach a telephone line to the internal 56K modem.

#### **IEEE 1394 Port**

The 1394 port is used to connect between your and a peripheral such as a digital video camera.

#### **USB Port**

The USB port allows you to connect a Universal Serial Bus device. It supports v2.0 of the USB standard, which allows data exchange rates as high as 480 Mb/s.

#### **Headphone Jack**

The headphone jack allows you to connect headphones or external speakers and amplifiers.

#### **Microphone Jack**

The microphone jack allows you to connect an external mono microphone.

#### *BEFORE YOU START*

# **RIGHT SIDE OVERVIEW**

The following is a brief description of the right side of the notebook.

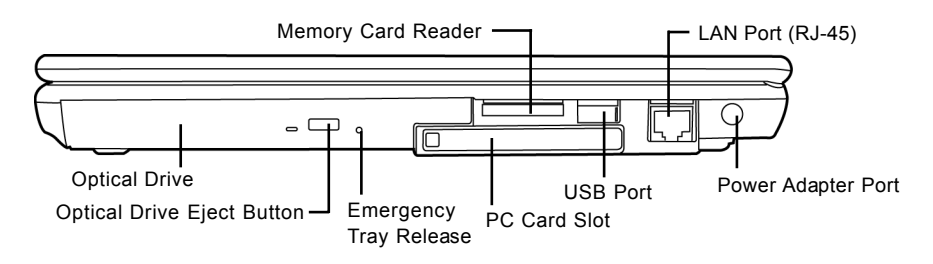

# **Optical Drive**

The Optical Drive allows you to play back a media discs, such as CDs and DVDs.

# **Optical Drive Eject Button**

The Optical Drive Eject Button allows you to open the Optical Drive tray to remove or insert a DVD or CD.

# **Emergency Tray Release**

The Emergency Tray Release allows you to open the Optical Drive tray without powering on your notebook.

# **Memory Card Reader**

The memory card reader offers the fastest and most convenient method to transfer pictures, music and data between your notebook and flash compatible devices such as digital cameras, MP3 players, mobile phones, and PDAs.

# **PC Card Slot**

The PC Card Slot allows you to install one Type II PC Card.

# **USB Port**

The USB port allows you to connect a Universal Serial Bus device. It supports v2.0 of the USB standard, which allows data exchange rates as high as 480 Mb/s.

# **LAN Port (RJ-45)**

The LAN port is designed to support a 10/100/1000 Base-T standard RJ-45 plug.

# **Power Adapter Port**

The power adapter port allows you to plug in the AC adapter to power your notebook and charge the internal Lithium ion battery.

**ENGLISH**

ENGLISH

# **BACK OVERVIEW**

The following is an overview of the back of the notebook.

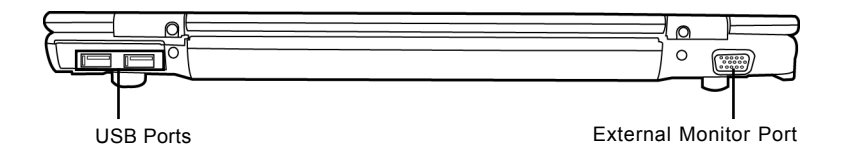

#### **USB Ports**

The USB ports allow you to connect Universal Serial Bus devices. They support v2.0 of the USB standard, which allows data exchange rates as high as 480 Mb/s.

#### **External Monitor Port**

The external monitor port allows you to connect an external monitor.

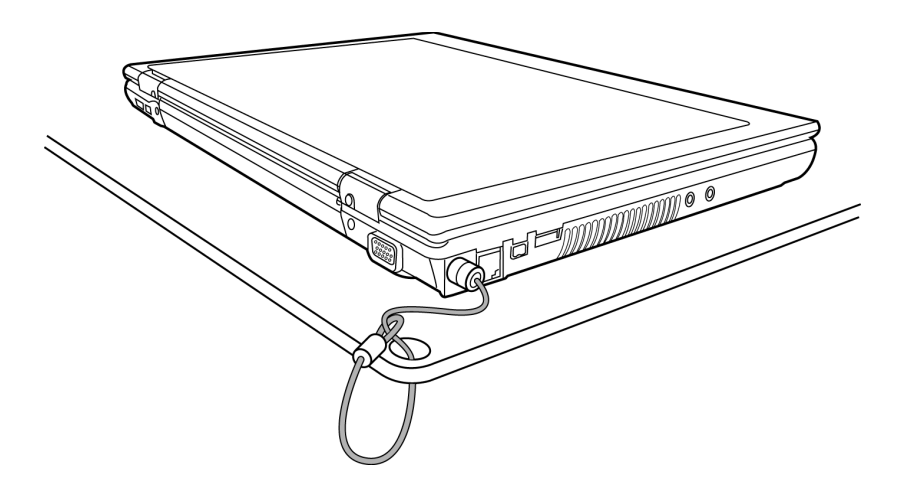

#### *BEFORE YOU START*

# **BOTTOM OVERVIEW**

The following is an overview of the bottom of the notebook.

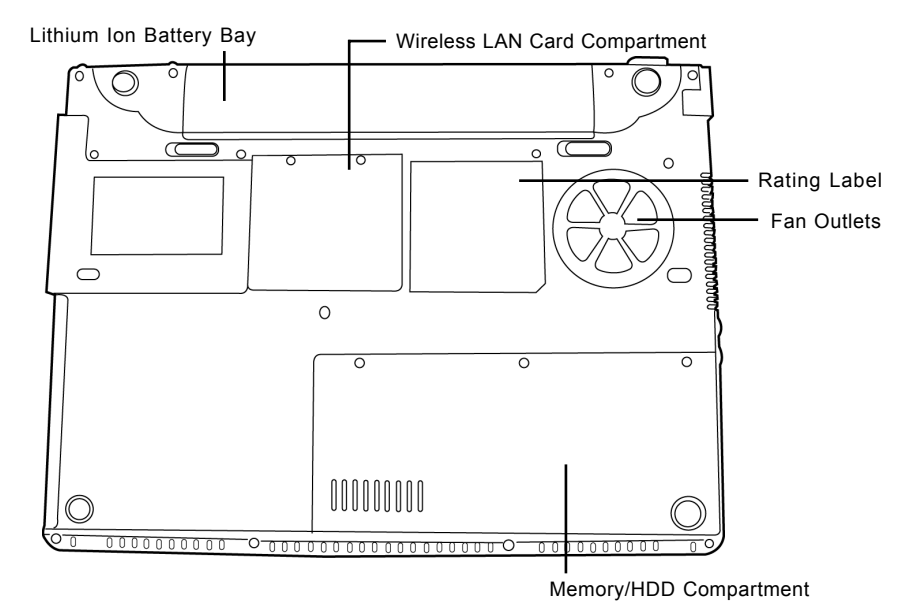

# **Fan Outlets**

These are open ports for the fan to dissipate heat from the computer's internal components. Do not block or place the computer in such a position that you inadvertently allow the outlets to become blocked.

# **Wireless LAN Card Compartment**

This compartment contains the wireless LAN card.

#### **Rating Label**

The Rating label shows the model number and other information about your notebook.

# **Memory/HDD Compartment**

The memory portion of the compartment contains the system RAM, while the HDD portion contains the hard disk drive.

# **Lithium ion Battery Bay**

The battery bay contains the internal Lithium ion battery. It can be drawn out for the removal of the battery when stored over a long period of time or for swapping a discharged battery with a charged Lithium ion battery.

**DEUTSCH**

DEUTSCH

# **GETTING STARTED**

# **Power Sources**

Your computer has two types of power source: a Lithium ion battery or an AC adapter.

### **CONNECTING THE POWER ADAPTERS**

The AC adapter provides power for operating your notebook PC and charging the battery.

#### **Connecting the AC Adapter**

- 1. Plug the DC output cable into the DC power jack of your notebook PC.
- 2. Plug the AC adapter into an AC electrical outlet.

### **Switching from AC Adapter Power to Battery Power**

- 1. Be sure that you have at least one charged battery installed.
- 2. Remove the AC adapter. Your notebook will automatically switch from DC power to battery power.

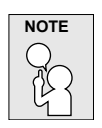

**The Lithium ion battery is not charged upon purchase. Initially, you will need to connect the AC adapter to use your notebook PC.**

#### *GETTING STARTED*

# **RECHARGING THE BATTERY**

The Lithium ion battery is recharged internally using the AC adapter. To recharge the battery, make sure the battery is installed and the computer is connected to the AC.

There is no "memory effect" in Lithium ion batteries; therefore you do not need to discharge the battery completely before recharging. The charge times will be significantly longer if your notebook PC is in use while the battery is charging. If you want to charge the battery more quickly, put your computer into Suspend mode, or turn it off while the adapter is charging the battery.

### **Low Battery State**

When the battery charge is low, a notification message appears. If you do not respond to the low battery message, the batteries continue to discharge until they are too low to operate. When this happens, your notebook PC goes into Suspend mode. There is no guarantee your data will be saved once the notebook reaches this point.

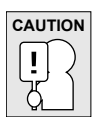

**To protect your computer from damage, use only the power adapter that came with it because each power adapter has its own power output rating.**

Once your note computer goes into Suspend mode as a result of a dead battery you will be unable to resume operation until you provide a source of power either from an adapter, or a charged battery. Once you have provided power, you can press the Suspend/ Resume button to resume operation. In Suspend mode, your data is maintained for some time, but if a power source is not provided promptly, the Power indicator stops flashing and the goes out, in which case you have lost the data that was not saved. Once you provide power, you can continue to use your computer while an adapter charges the battery.

**FRANÇAIS**

**FRANÇAIS** 

**ITALIANO**

ITALIANO

# **Starting Your Notebook**

# **POWER ON**

#### **Suspend/Resume/Power On Button**

The suspend/resume/power on switch is used to turn on your notebook from its off state. Once you have connected your AC adapter or charged the internal Lithium ion battery, you can power on your notebook by pressing the suspend/resume/on button located above the keyboard. If you need to take an extended break, press the button again to turn it off.

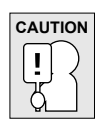

**Do not carry your notebook around with the power on or subject it to shocks or vibration, as you risk damaging the hard disk.**

When you power on your notebook, it will perform a Power On Self Test (POST) to check the internal parts and configuration for correct functionality. If a fault is found, your computer emits an audio warning and or displays and error message.

Depending on the nature of the problem, you may be able to continue by starting the operating system or by entering the BIOS setup utility and revising the settings.

After satisfactory completion of the Power On Self Test (POST), your notebook loads the installed operating system.

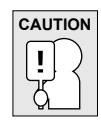

**Never turn off your notebook during the Power On Self Test (POST), or an unrecoverable error may occur.**

#### *GETTING STARTED*

### **Status Indicators**

The Status indicator lights correspond to specific operating modes. These modes are: Power On/ Suspend Status, Battery Status, Hard Drive Activity, Wireless LAN Status, Scroll Lock, Caps Lock, and NumLock.

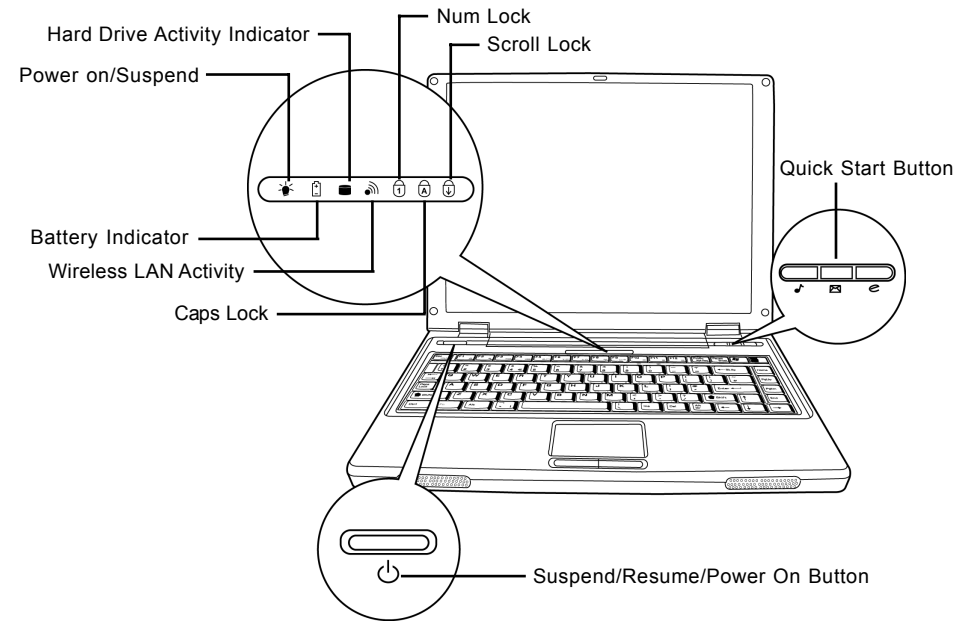

#### **Power on/Suspend Indicator**

The Power indicator lights con not whether your system is powered on. It has several different states, each one indicating your notebook's operating mode.

- Steady On: This means that there is power to your notebook and that it is ready for use.
- Flashing: This means that your notebook is in Suspend mode.
- Steady Off (not visible): This means that your system is either in Save-to-Disk mode, or that your notebook has been turned off with the power switch.

# **Battery Indicator**

The Battery indicator light tells you whether the Lithium ion battery is charging or is already fully charged.

- If you are charging your battery, the Battery indicator lights remains on even if your notebook is shut off.
- If there is no battery activity, the power adapters are not connected, or the power switch is Off, the Battery indicator will also be off.
- Batteries subjected to shocks, vibrations or extreme temperatures can be permanently damaged.

**FRANÇAIS**

**FRANÇAIS** 

**DEUTSCH**

DEUTSCH

ITALIANO **ITALIANO**

#### **Hard Drive Activity Indicator**

The Hard Drive Activity indicator tells you whether your internal hard drive is being accessed and, if so, how fast.

#### **Wireless LAN Activity Indicator**

The Wireless LAN Activity indicator tells you whether your computer is connected to a wireless network or not.

# **The Caps Lock Indicator**

The Caps Lock indicator tells you that the keyboard is set to type in all capital letters.

# **The Num Lock Indicator**

The Num Lock indicator states that the internal keyboard is set in ten-key numeric keypad mode.

### **The Scroll Lock Indicator**

The Scroll Lock indicator states that the internal keyboard is set to Scroll Lock mode.

#### *GETTING STARTED*

# **Using Function Keys**

Your computer has 12 function keys, F1 through F12. The functions assigned to these keys differ for each application. You should refer to your software documentation to find out how these keys are used.

The [FN] key provides extended functions for the notebook and is always used in conjunction with another key.

- [FN+F1]: Pressing [F1] while holding [FN] places the notebook in suspend mode. Pressing the Power button returns it to active mode.
- [FN+F2]: Pressing [F2] while holding down [FN] allows you to toggle between enabling and disabling wireless network connection.
- [FN+F3]: Pressing [F3] while holding [FN] allows you to change your selection of where to send your display video. Each time you press the combination of keys you will step to the next choice. The choices, in order, are: built-in display panel only, both built-in display panel and external monitor, or external monitor only.
- [FN+F4]: Pressing [F4] repeatedly while holding [FN] will lower the brightness of your display.
- [FN+F5]: Pressing [F5] repeatedly while holding [FN] will increase the brightness of the display.
- [FN+F6]: Pressing [F6] while holding [FN] will toggle the Audio Mute on and off.
- [FN+F7]: Pressing [F7] repeatedly while holding [FN] will decrease the volume of your notebook PC.
- [FN+F8]: Pressing [F8] repeatedly while holding [FN] will increase the volume of your notebook PC.
- [FN+F9]: Pressing [F9] while holding down [FN] allows you to toggle between playing and pausing your optical drive.
- [FN+F10]: Pressing [F10] while holding [FN] stops the current media file.
- [FN+F11]: Pressing [F11] while holding [FN] goes back to the previous file.
- [FN+F12]: Pressing [F12] while holding [FN] goes to the next file.
- [FN+ESC]: Pressing [ESC] while holding [FN] enables Bluetooth.
- **18**

**DEUTSCH**

DEUTSCH

**ITALIANO**

**ITALIANO** 

#### **Using the TouchPad**

A TouchPad pointing device comes built into your computer. It is used to control the movement of the pointer to select items on your display panel.

The TouchPad consists of a cursor control, a left and right button. The cursor control works the same way a mouse does, and moves the cursor around the display. It only requires light pressure from the tip of your finger. The left and right buttons function the same as mouse buttons. The actual functionality of the buttons may vary depending on the application that is being used.

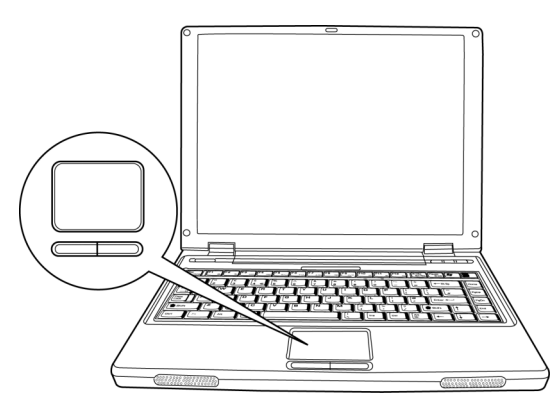

#### **Clicking**

Clicking means pushing and releasing a button. To left-click, move the cursor to the item you wish to select, press the left button once, and then immediately release it. To right click, move the mouse cursor to the item you wish to select, press the right button once, and then immediately release it. You also have the option to perform the clicking operation by tapping lightly on the TouchPad once.

# **Double-Clicking**

Double-clicking means pushing and releasing the left button twice in rapid succession. This procedure does not function with the right button. To double-click, move the cursor to the item you wish to select, press the left button twice, and then immediately release it. You also have the option to perform the double-click operation by tapping lightly on the TouchPad twice.

# **Dragging**

Dragging means pressing and holding the left button, while moving the cursor. To drag, move the cursor to the item you wish to move. Press and hold the left button while moving the item to its new location and then release it. Dragging can also be done using the TouchPad. First, tap the TouchPad twice over the item you wish to move making sure to leave your finger on the pad after the final tap. Next, move the object to its new location by moving your finger across the TouchPad, and then release your finger.

#### *GETTING STARTED*

# **Memory Module Upgrade**

Your notebook PC comes with either 128MB or 256MB of high speed Synchronous Dynamic RAM (SDRAM) factory installed. To increase your notebook's memory capacity, you may install an additional memory upgrade module. The memory upgrade must be a dual-in-line (DIMM) SDRAM module.

Do not remove any screws from the memory upgrade module compartment except for the ones specifically shown in the directions here.

# **Installing a Memory Module**

To install a memory upgrade module follow these steps:

You must turn off the power before installing the memory upgrade module.

- 1. Turn off power to your notebook PC using the power switch, and remove any power adapter.
- 2. Place your notebook PC upside-down on a clean work surface.
- 3. Open the top cover all the way, so that it is lying flat on the work surface.
- 4. Remove the screws holding the memory/HDD compartment cover.

The memory upgrade module can be severely damaged by electrostatic discharge (ESD). Be sure you are properly grounded when handling and installing the module.

5. Align the connector edge of the memory upgrade module, chip side up, with the connector slot in the compartment.

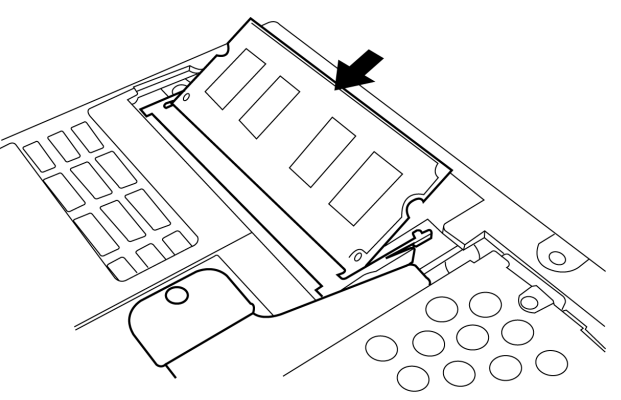

- 6. Insert the memory upgrade module at a  $45^{\circ}$ C angle and press it firmly onto the connector.
- 7. Press the memory upgrade module down into the compartment until it locks underneath the retaining clip. You will hear a click when it is properly in place.
- 8. Replace the cover and screw that were removed previously. Installation of the new memory module is now complete.

The memory upgrade module is not something you routinely remove from your notebook PC. Once it is installed, you should leave it in place unless you want to increase system memory capacity.

**DEUTSCH**

DEUTSCH

**ITALIANO**

**ITALIANO** 

# **TROUBLESHOOTING**

Your notebook PC is sturdy and subject to few problems in the field. However, you may encounter simple setup or operating problems that you can solve on the spot, or problems with peripheral devices, that you can solve by replacing the device. The information in this section helps you isolate and resolve some of these straightforward problems and identify failures that require service.

# **Identifying the Problem**

If you encounter a problem, go through the following procedure before pursuing complex troubleshooting:

- 1. Turn off your notebook PC.
- 2. Make sure the AC adapter is plugged into your notebook PC and to an active AC power source.
- 3. Make sure that any card installed in the PC Card slot is seated properly. You can also remove the card from the slot, thus eliminating it as a possible cause of failure.
- 4. Make sure that any devices connected to the external connectors are plugged in properly. You can also disconnect such devices, thus eliminating them as possible causes of failure.
- 5. Turn on your notebook PC. Make sure it has been off at least 10 seconds before you turn it on.
- 6. Go through the boot sequence.
- 7. If the problem has not been resolved, contact your support representative.

Before you place the call, you should have the following information ready so that the customer support representative can provide you with the fastest possible solution:

- Product name
- Product configuration number
- Product serial number
- Purchase date
- Conditions under which the problem occurred
- Any error messages that have occurred
- Hardware configuration
- Type of device connected, if any

See the Configuration Label on the bottom of your notebook for configuration and serial numbers.

# **APPENDIX**

# **Notebook Specifications**

繁體中文

FRANÇAIS **FRANÇAIS**

DEUTSCH **DEUTSCH**

ESPAÑOL **ESPAÑOL**

ITALIANO **ITALIANO**

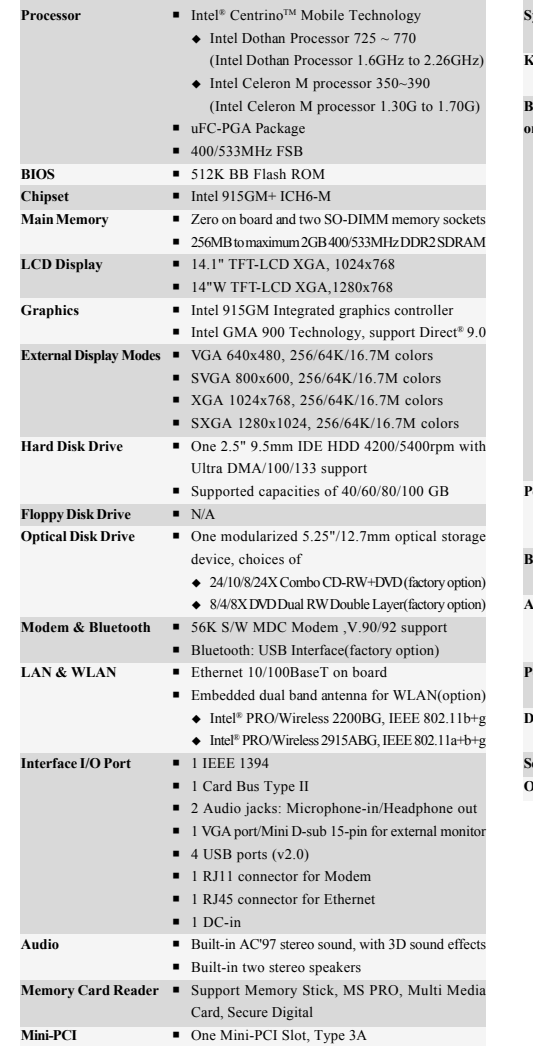

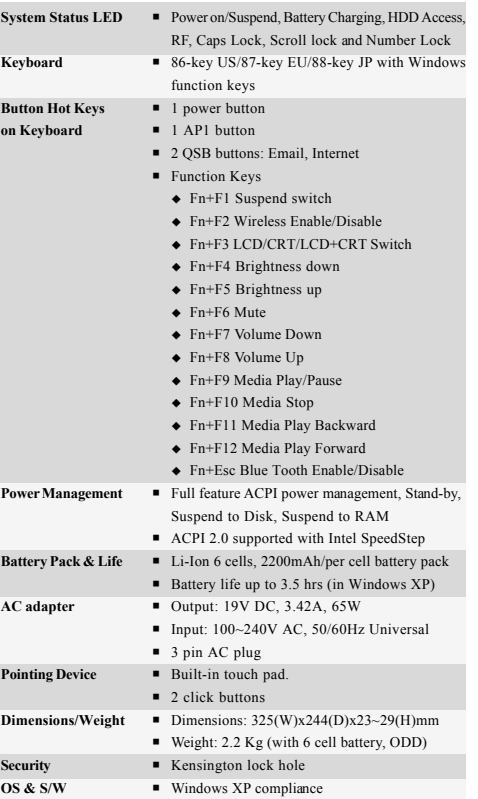

Copyright-protected technology

This product incorporates copyright protection technology that is protected by U.S. patents and other intellectual property rights. Use of this copyright protection technology must be authorized by Macrovision, and is intended for home and other limited viewing uses only unless otherwise authorized by Macrovision. Reverse engineering or disassembly is prohibited.

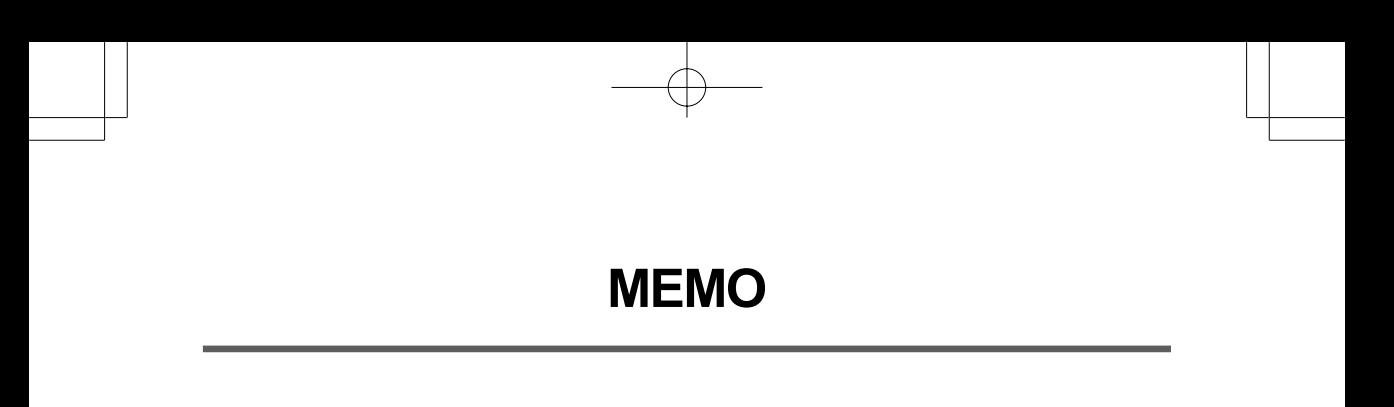

F

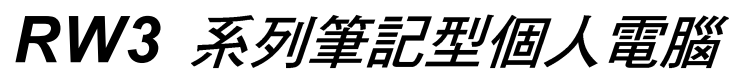

使用手冊

繁體中文

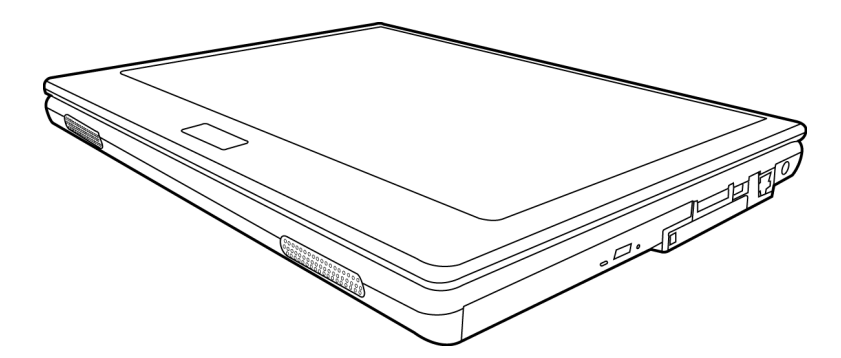

2005年5月

ENGLISH

# 目錄

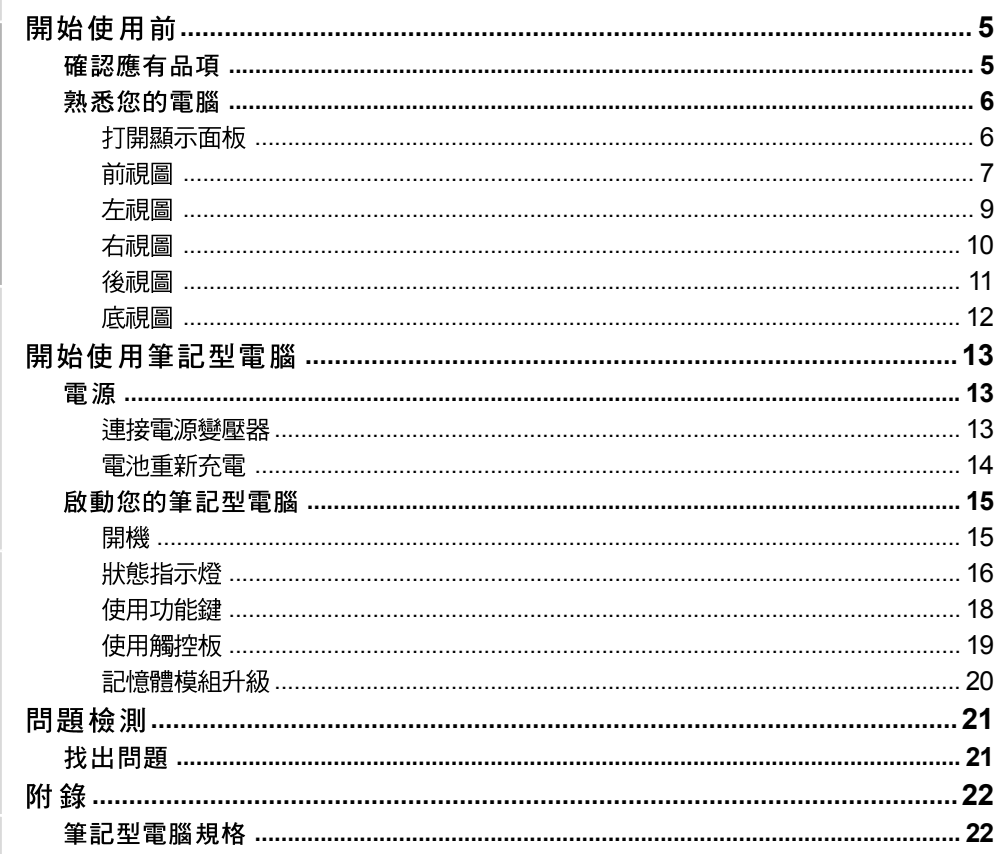

F

J

FRANÇAIS

DEUTSCH

 $\overline{\overline{2}}$ 

# 筆記型電腦的日常維護

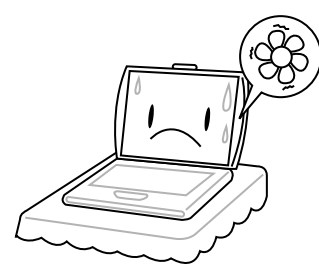

為避免電腦處理器過熱,請勿堵住散熱開  $\Box$   $\circ$ 

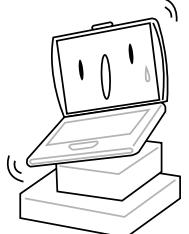

請勿將電腦置放於不平或重心不穩的平面 上。

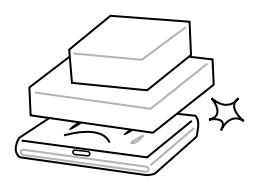

請勿在電腦上置放物品或施以重壓。

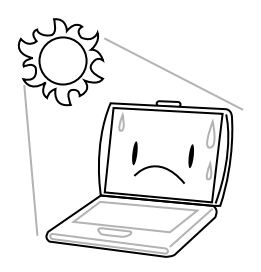

請勿將筆記型電腦置放在陽光直接照射的地 方。

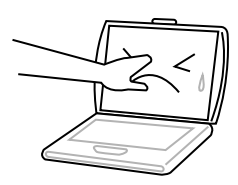

請勿用手觸摸或按壓顯示面板。

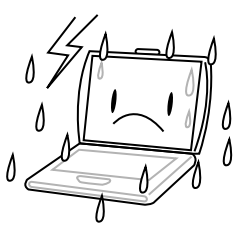

請勿在極端嚴酷的環境下使用筆記型電腦。

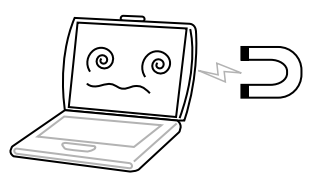

請勿將電腦置放在磁性物質附近。

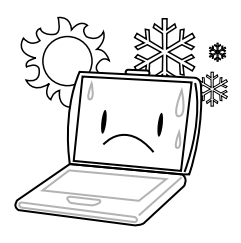

請勿將筆記型電腦置放在過冷或過熱的環境 中。

医中論

FRANÇAIS

DEUTSCH

ESPAÑOL

**ITALIANO** 

 $\overline{\mathbf{4}}$ 

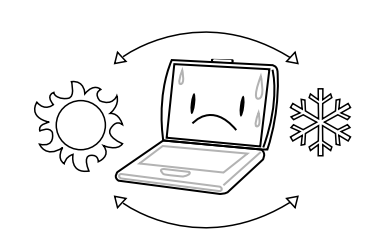

避免溫度或溼度突然改變,並遠離空調及散 熱口。

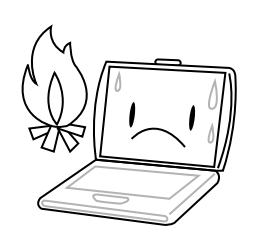

請勿靠近火源或其他熱源。

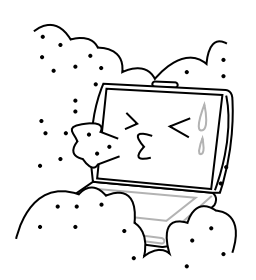

請勿讓電腦暴露於灰塵或腐蝕性化學物品 中。

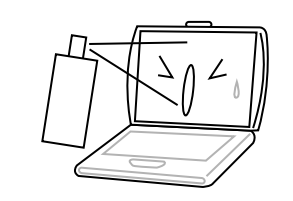

請勿直接對顯示器噴水或噴灑其他清潔劑。

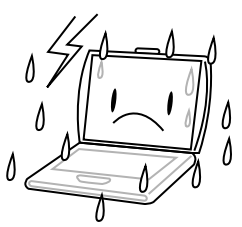

請勿讓電腦暴露於雨水或溼氣中。

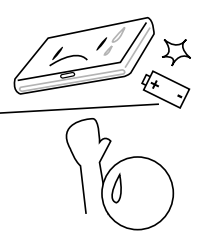

請勿改造電池。電池應置於兒童無法取得之 處。

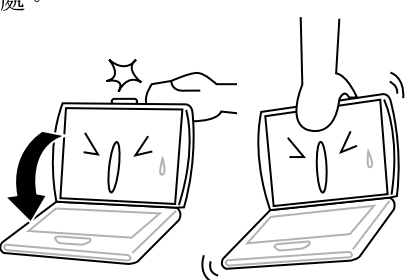

請勿用力蓋上筆記型電腦,而且絕不可用抓 取顯示器的方式提起電腦。

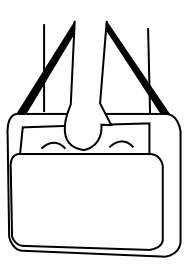

旅行時,請隨身攜帶電腦。切勿與其他行李 一起托運。

# 確認應有品項

收到您的筆記型電腦時,請小心打開包裝,並確認有下列各品項。預先裝配好的筆記型電 腦應有下列品項:

- 筆記型電腦
- 鋰電池 •
- 交流電變壓器及交流電源線 •
- 驅動程式及應用軟體 CD
- 快速使用指引或使用手冊

視您的筆記型電腦的配置而定,可能還包括下列項目:

- DVD 應用軟體CD
- DVD/CD-RW 組合機應用軟體 CD
- DVD+/- RW 應用軟體 CD

檢查並確認電腦系統完備之後,請閱讀以下的說明,以瞭解您的筆記型電腦各組件。

**ENGLISH**

ENGLISH

繁體中文

# 熟悉您的電腦

# 打開顯示面板

顯示螢幕蓋與電腦的底座會自動鎖住。 要打開螢幕,只要將顯示螢幕蓋翻開來即可。關閉螢幕時,絕不可用力蓋上顯示螢幕蓋。

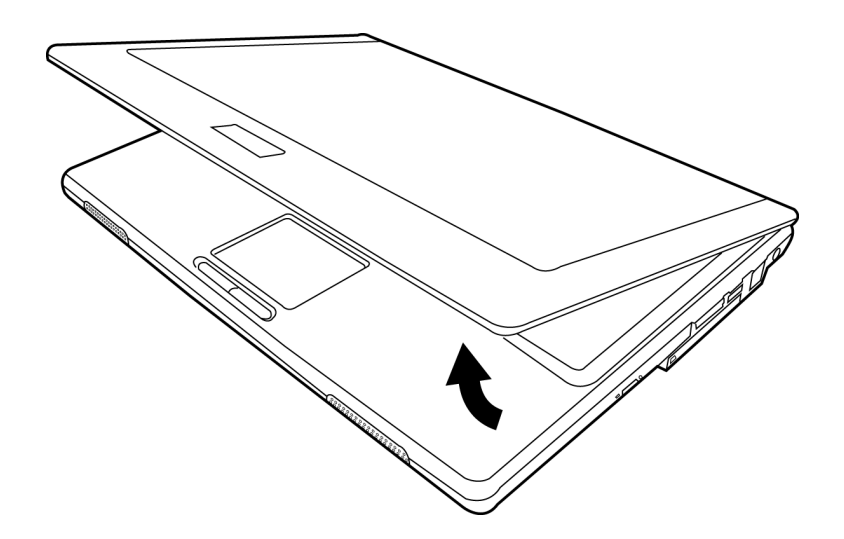

ESPAÑOL **ESPAÑOL**

**DEUTSCH**

DEUTSCH

**FRANÇAIS**

FRANÇAIS

# 前視圖

以下所示為本筆記型電腦的前視圖。

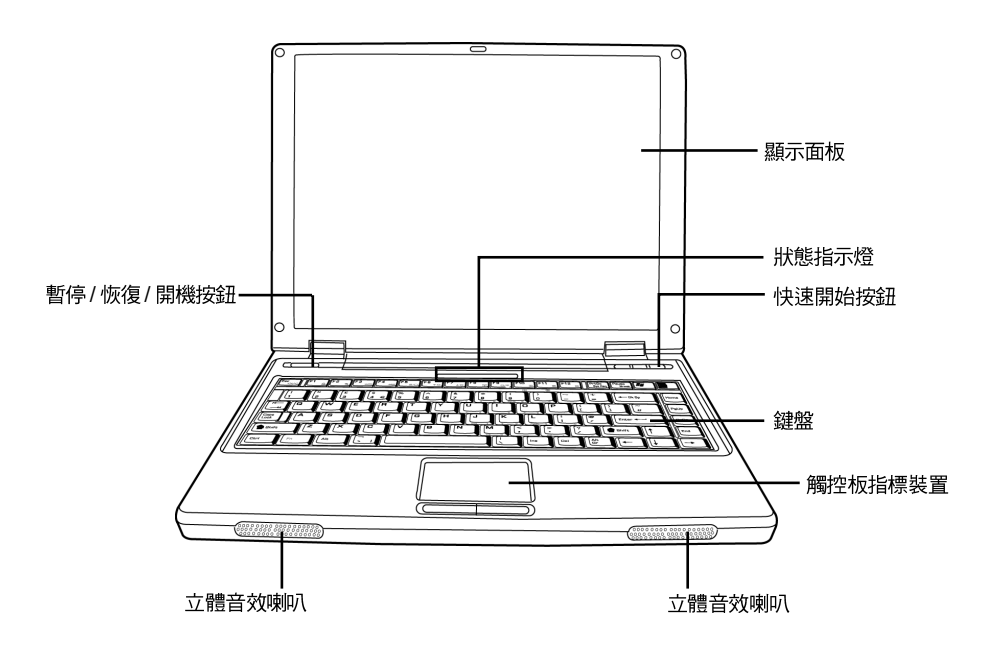

#### 顯示面板

背光式彩色液晶顯示面板,可以顯示文字及圖案。

# 鍵盤

具備 Windows 專用鍵的標準鍵盤。

#### 立體音效喇叭

二個內建的立體音效喇叭。

 $\overline{7}$ 

# 狀態指示燈

狀態指示燈配合各特定操作模式。這些模式包括:開機/待命狀態、電池狀態、硬碟存 取、無線 LAN 狀態、Scroll Lock、Caps Lock以及NumLock。

# 觸控板指標裝置

觸控板是類似滑鼠的游標控制器,具有二個按鈕 (左、右按鈕)。

# 暫停 / 恢復 / 開機按鈕

這個按鈕可用來啟動及關閉筆記型電腦,並可讓電腦進入休眠狀態 (如需詳細資訊,請參 閱開機一節中的「暫停/恢復/開機按鈕」)。

#### 快速開始按鈕

筆記型電腦上有三個快速開始按鈕,您只要按下按鈕,便可啟動慣用的電子郵件及網際網 路應用程式,另一個按鈕則可供使用者自行設定。

ENGLISH

総晶中)

ESPAÑOL

ITALIANO

# 左視圖

以下所示為本筆記型電腦的左視圖及其簡要說明。

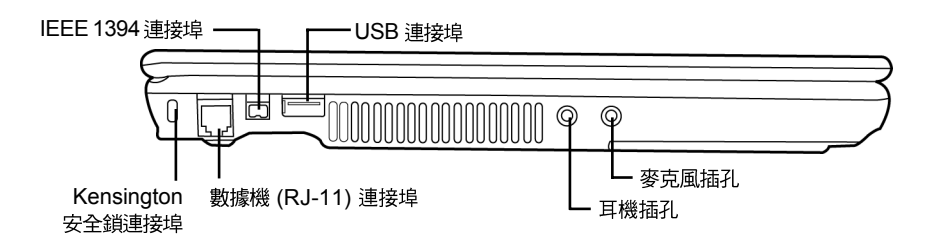

# **Kensington**

Kensington 安全鎖插槽可讓您用一條選配的安全接線,將筆記型電腦固定在一個無法移 動的物體上,以確保安全。

# 數據機 (RJ-11) 連接埠

數據機 (RJ-11) 連接埠可用來將電話線接上內建的 56K 數據機。

# **IEEE 1394**

1394 連接埠用來連接電腦及周邊設備,如數位攝影機。

# **USB**

USB 連接埠可用來連接 USB 裝置。 USB 連接埠支援 USB 標準 v2.0,資料交換速率可達 480 Mb/s

#### 耳機插孔

耳機插孔可用來連接耳機、外接喇叭及放大器。

# 麥克風插孔

麥克風插孔可外接一個單聲道麥克風。

# 右視圖

**ENGLISH**

ENGLISH

黎體中以

以下所示為本筆記型電腦的右視圖及其簡要說明。

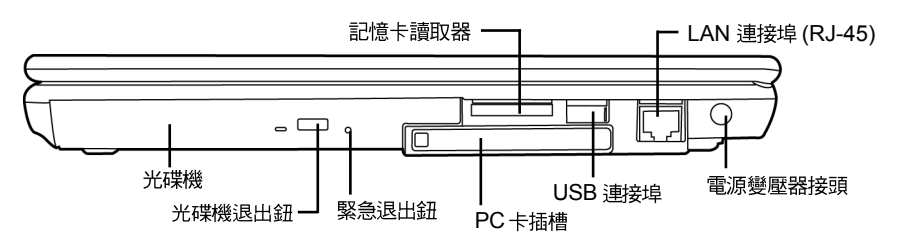

### 光碟機

光碟機可以用來播放媒體碟片,如 CD 及 DVD。

### 光碟機退出鈕

光碟機退出鈕用來將光碟機的托盤打開,以取出或放入 DVD 或 CD。

#### 緊急退出鈕

沒有開機的情況下,即可打開光碟托盤。

#### 記憶卡讀取器

記憶卡讀取機是電腦與快閃記憶體相容設備,如數位相機、 MP3 播放機、行動電話及 PDA 之間傳輸圖片、音樂等資料,最快速且方便的方法。

# **PC 卡插槽**

PC 卡插槽可插入 Type II PC 卡。

#### **USB**

USB 連接埠可用來連接 USB 裝置。 USB 連接埠支援 USB 標準 v2.0,資料交換速率可達 480 Mb/s 。

# **LAN 連接埠 (RJ-45)**

LAN 連接埠支援 10/100/1000 Base-T 標準 RJ-45 插頭。

#### 雷源變壓器接頭

電源變壓器接頭可以插入交流電變壓器,供應筆記型電腦電源並為鋰電池充電。

**DEUTSCH**

DEUTSCH

# 後視圖

以下所示為本筆記型電腦的後視圖

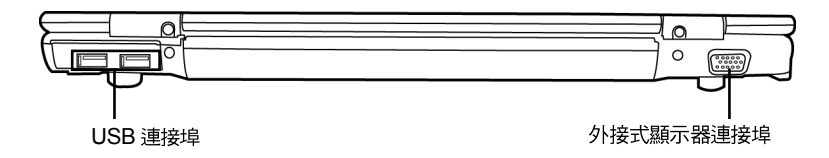

# **USB**

USB 連接埠用來連接 USB 裝置。USB 埠支援 USB 標準 v2.0, 資料交換速率高達 480 Mb/s。

# 外接式顯示器連接埠

外接式顯示器連接埠可用來連接外接的顯示器。

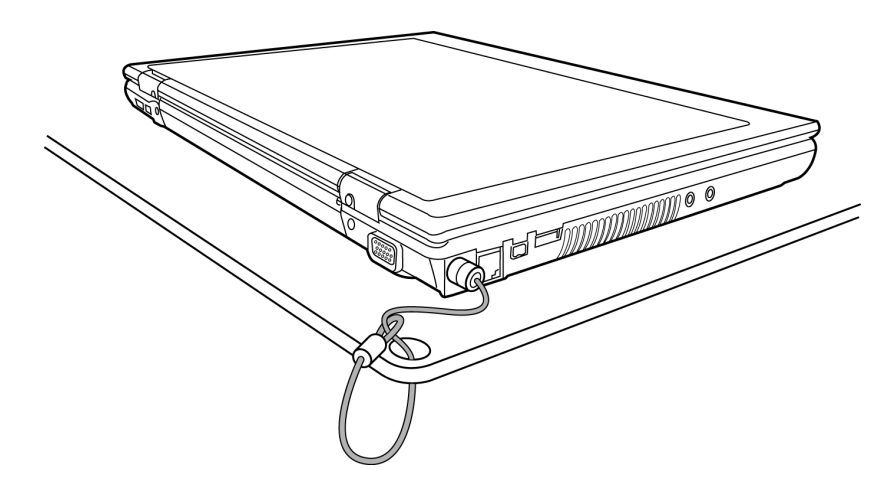

# 底視圖

下列為本筆記型電腦的底視圖。

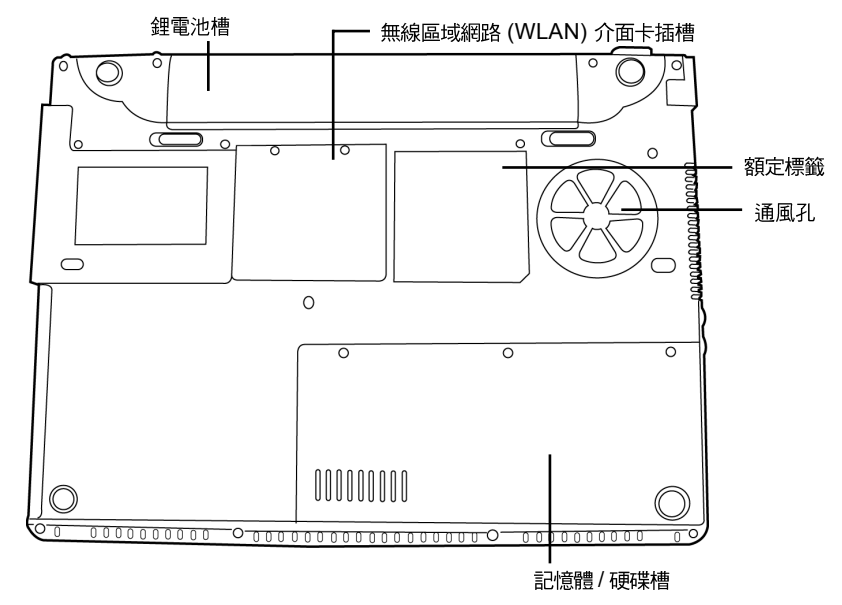

# 通風孔

電腦內部零件所產生的熱能,會經由這些開口散發出去,因此千萬不要堵住這些散熱通風 口,或將電腦放置在會堵住通風口的位置。

# 無線區域網路 (WLAN) 介面卡插槽

此插槽用於安裝無線區域網路介面卡。

# 額定標籤

額定標籤顯示您的筆記型電腦的型號及其他資訊。

# 記憶體/硬碟槽

槽內記憶體區用於安裝記憶體,硬碟區則用於安裝硬碟。

# 鋰雷池槽

鋰電池槽內有一內接式鋰電池。您可以抽出拆除鋰電池,以便長期存放,或替換另一個已 充電的鋰電池。

**ENGLISH**

ENGLISH

**DEUTSCH**

DEUTSCH
# 開始使用筆記型電腦

# 電源

本產品可以使用 2 種電源:鋰電池或交流電變壓器。

#### 連接電源變壓器

交流電變壓器提供筆記型電腦操作時所需電源,並且將電池充電。

#### 連接交流電變壓器

- 1. 將直流電的輸出纜線插入筆記型電腦的直流電源插座。
- 2. 將交流電變壓器插入交流電電源插座。

#### 由交流電源切換為電池電源

- 1. 確定已至少安裝一個充好電的電池。
- 2. 拔掉交流電變壓器。電腦就會自動由直流電源切換為電池電源。

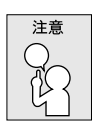

購買本電腦時,鋰電池尚未充電。開始始用本電腦時,應將交流電變壓器 連接上去。

#### 開始使用筆記型電腦

#### 雷池重新充雷

**ENGLISH**

ENGLISH

繁體中文

電腦內的鋰電池可經由交流電變壓器重新充電。要將鋰電池重新充電,請先確定已妥當裝 入電池,而且電腦已連接交流電源。

鋰電池並沒有「記憶效應」,因此在重新充電前,並不需要將鋰電池完全放電。電池充電 期間,如果正在使用筆記型電腦,充電時間會明顯比較長。如果縮短充電時間,請在充電 時,將電腦切換為暫停模式或關機。

#### 低雷量狀態

電池電量低時,會出現通知訊息。如果不予理會,電池會繼續放電,直到電量過低,無法 運作。這時筆記型電腦會進入暫停模式。在這種情況下,不能保證資料一定會被儲存起 來。

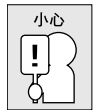

為避免您的電腦受損,請只用本電腦配備的電源變壓器,因為每一個電源 變壓器都有規定的電源輸出率。

一日因為雷池沒雷而使雷腦淮入暫停模式,除非由變壓器或另一個充好雷的雷池提供雷 源,否則電腦無法恢復作業。重新提供電源後,就可以按暫停 / 恢復按鈕來恢復作業。在 暫停模式中,資料可以維持一段時間,但如未能及時提供電源,電源指示燈就會停止閃 爍,這時資料就會消失,無法儲存。提供電源後就可以一邊使用電腦,一邊讓電池充電。

**FRANÇAIS**

FRANÇAIS

# 啟動您的筆記型電腦

開機

### 暫停/恢復/開機按鈕

按下暫停/恢復/開機按鈕可開啟筆記型電腦。接上交流電變壓器或充好電的鋰電池後,就 可以按下鍵盤上的暫停/恢復/開機按鈕來啟筆記型電腦。如果您需要離開一段時間,請按 同一個按鈕,將電腦關機。

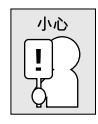

不要帶著已開機的筆記型電腦四處走動,也不要讓筆記型電腦受到撞擊或 震動,否則硬碟有損壞的危險。

啟動後,筆記型電腦會執行開機自我測試(POST),以檢查內部零件及配置是否功能正確。 如果偵測到錯誤,雷腦會發出警告聲,並顯示錯誤訊息。

視問題的性質而定,您可能可以繼續執行作業系統,或是進入 BIOS 設定程式,然後修改 設定。

成功的完成自我開機測試 (POST) 後,筆記型電腦會載入已安裝的作業系統。

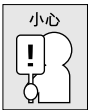

電腦執行開機自我測試 (POST) 時,請勿關機,否則可能會發生無法復 原的錯誤。

#### 開始使用筆記型電腦

### 狀態指示燈

**ENGLISH**

ENGLISH

黎體中文

**FRANÇAIS**

**FRANÇAIS** 

**DEUTSCH**

DEUTSCH

狀態指示燈配合各特定操作模式。這些模式包括: 開機 / 待命狀態、電池狀態、硬碟存 取、無線 LAN 狀態、Scroll Lock、Caps Lock 以及NumLock。

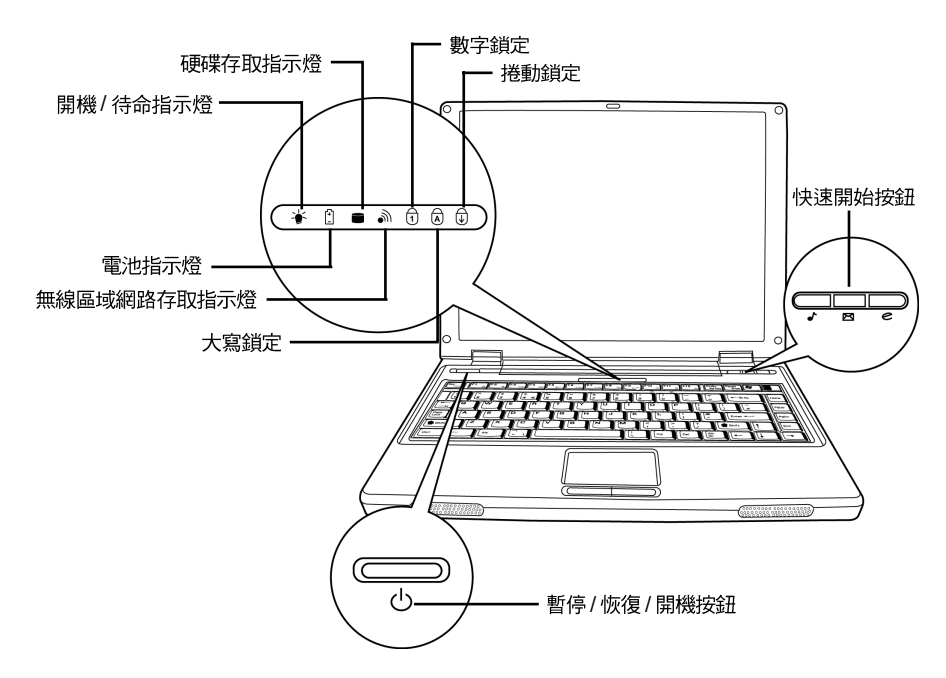

### 開機/待命指示燈

電源指示燈用於表示您的系統是否已啟動,其有許多不同狀態,每種狀態都指示筆記型電 腦的運作模式。

- 恆亮:表示筆記型電腦已經有電源,準備可以使用。 •
- 閃爍:表示筆記型電腦位於待命模式。 •
- 熄滅(看不見): 表示系統進入 Save-to-Disk 模式或已用電源開關將筆記型電腦關閉。

### 電池指示燈

電池指示燈顯示電池正在充電或已充飽電。

- 如果電池正在充電,電腦關機後電池指示燈仍會亮著。 •
- 如果未使用電池、未接上電源變壓器,或電源已關,電池指示燈也會熄滅。 •
- 撞擊、震動、溫度過高或過低可能會對電池造成永久性的損壞。 •

# ITALIANO **ITALIANO**

**ESPAÑOL**

ESPAÑOL

# 硬碟存取指示燈

硬碟存取指示燈顯示硬碟是否正被存取,以及存取的速度。

### 無線區域網路存取指示燈

無線區域網路存取指示燈會顯示電腦是否已連至無線區域網路。

# 大寫鎖定指示燈

Caps Lock 指示燈顯示鍵盤設定為全部大寫字母。

## 數字鎖定指示燈

Num Lock 指示燈顯示內建鍵盤設定為 10 鍵式的數字鍵模式。

# 捲動鎖定指示燈

Scroll Lock 指示燈顯示內建鍵盤已設定為捲動鎖定模式。

#### 開始使用筆記型電腦

## 使用功能鍵

**ENGLISH**

ENGLISH

**FRANÇAIS**

**FRANÇAIS** 

**DEUTSCH**

DEUTSCH

**ESPAÑOL**

**ESPAÑOL** 

您的電腦有 12個功能鍵, F1~F12。功能鍵的指定用途會隨應用軟體而有所不同。請參 考軟體的說明文件,以確定各個功能鍵的使用方法。

[FN] 鍵可擴充筆記型電腦的功能,而且會固定與另一鍵同時使用。

- [FN+F1]:按住 [FN] 時再按下 [F1] 會將筆記型電腦切換到暫停模式。按電源按鈕,則 可讓筆記型電腦返回操作模式。
- [FN+F2]:按住 [FN] 時再按下 [F2] 可啟用及停用無線網路連線。
- [FN+F3]:按住 [FN] 時再按下 [F3] 可切換顯示螢幕。每一次按這二個組合鍵,就進入 下一個選擇。選擇的先後順序為:僅內建顯示螢幕、內建顯示螢幕及外接式顯示器, 或僅外接式顯示器。
- [FN+F4]:按住 [FN] 時再按下 [F4] 會降低螢幕亮度。
- [FN+F5]:按住 [FN] 時再按下 [F5] 會提高螢幕亮度。
- [FN+F6]:按住 [FN] 時再按下 [F6] 會啟動或關閉靜音。
- [FN+F7]:按住 [FN] 時再按下 [F7] 會降低電腦音量。
- [FN+F8]:按住 [FN] 時再按下 [F8] 會提高電腦音量。
- [FN+F9]:按住 [FN] 時再按下 [F9] 可播放及暫停光碟機。
- [FN+F10]:按住 [FN] 時再按下 [F10] 可停止目前的媒體檔案。
- [FN+F11]:按 [F11]+[FN] 跳到上一個檔案。
- [FN+F12]: 按 [F12]+[FN] 跳到下一個檔案。
- [FN+ESC]:按住 [FN] 啟時再按下 [ESC] 可啟用藍芽。

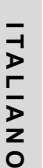

#### 使用觸控板

觸控板是與雷腦整合在一起的指標裝置。觸控板用來控制指標,可讓您選擇顯示螢幕上的 項目。

觸控板包含一個游標控制器、一個左鍵和一個右鍵。游標控制器的作用與滑鼠在螢幕上移 動游標相同。只要用指尖輕壓,就可以在螢幕上移動游標。左鍵與右鍵的作用與滑鼠的按 鍵相同。這些按鍵的實際功能視應用軟體而定,可能會有所不同。

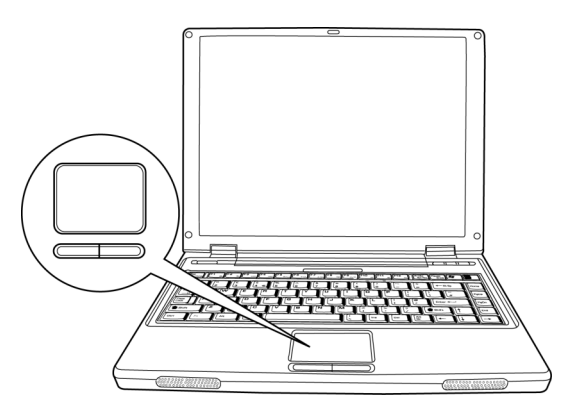

#### 點一下

點一下是按一下按鈕,然後放掉。左點一下是把游標移到選定的項目,按一下左鍵,然後 馬上放掉。右點一下是把游標移到選定的項目,按一下右鍵,然後馬上放掉。您也可以在 觸控板上輕敲一下,效果與點一下相同。

#### 點二下

點二下是連續快速的按二下左鍵,然後放掉。右鍵並沒有這個功能。要點二下,先把游標 移到選定的項目,按二下左鍵,然後馬上放掉。您也可以在觸控板上輕敲二下,效果與點 二下相同。

#### 拖曳

拖曳就是移動游標時按住左鍵。把游標移到您想移動的項目,按住左鍵,然後把該項目拖 曳到新的位置位置,再放開左鍵。使用觸控板也可以拖曳。首先,在要被移動的項目上點 2 下,點第2 下後,手指必須留在觸控板上。接下來,手指在觸控板上移動,將該項目移 到新的位置位置,然後手指放開。

#### 開始使用筆記型電腦

# 記憶體模組升級

**ENGLISH**

ENGLISH

**FRANÇAIS**

**FRANÇAIS** 

**DEUTSCH**

DEUTSCH

筆記型電腦在裝配時即配備 128MB 或 256MB 高速同步動態隨機存取記憶體 (SDRAM)。 要增加筆記型電腦的記憶體容量,您可以安裝額外的記憶體升級模組。升級記憶體時,必 須使用 DIMM SDRAM 模組。

除了此處指示之外,請勿任意將記憶體升級模組槽的螺絲拔掉。

### 安裝記憶體模組

請遵循下列步驟安裝記憶體模組: 安裝記憶體升級模組之前,必須關閉電源。

- 1. 使用電源開關,將電腦關機,拔掉電源變壓器。
- 2. 將筆記型電腦上下反轉,置放在乾淨的工作檯上。
- 3. 將上蓋完全打開,完全平放在工作檯上。
- 4.拔掉固定記憶體 /

記憶體升級模組可能會因靜電放電 (ESD) 而嚴重損壞,因此,在處理及安裝模組時,請確 認您自己已適當接地。

5. 將記憶體升級模組連接器的邊緣與槽內連接槽對好,晶片面朝上。

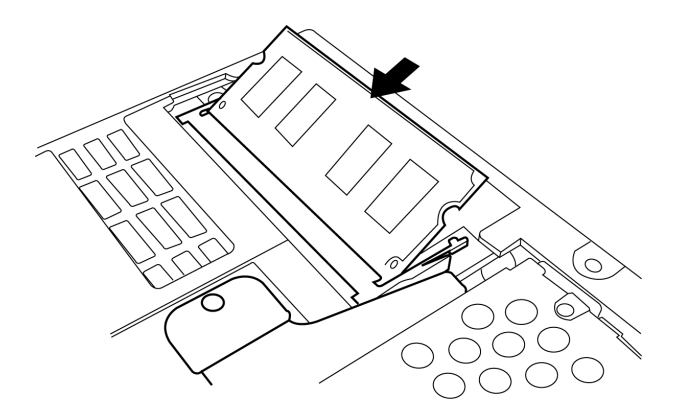

6. 以 $45^{\circ}$ 

7. 將記憶體升級模組壓入槽中,直到二邊都鎖固定在固定夾之下。插入正確位置時,您會 聽到喀一聲。

8. 裝回先前拆下的槽蓋及螺絲。新的記憶體模組的安裝就算完成了。

由於您不會經常將記憶體升級模組從筆記型電腦拆下,因此除非要增加系統的記憶容量, 安裝完成後就不要再去移動。

ITALIANO **ITALIANO**

# 問題檢測

您的筆記型電腦是很堅固的裝置,在外使用時很少會遇到問題。但是您可能會遭遇一些簡 單的設定或操作問題,當場就可以解決,或是周邊設備的問題,只要替換設備就可以解 決。這一節的資訊是要幫助您分離出比較直接的問題,並加以解決,以及找出須要維修服 務的故障。

# 找出問題

使用本產品時如果碰到了問題, 在淮一步送修前, 先按下列程序檢杳:

- 1. 先將筆記型雷腦關機。
- 2. 確認交流電變壓器已插入筆記型電腦,並且連接到交流電電源。
- 3. 確認PC卡槽的卡片安裝妥當。或者可以將 PC卡槽的卡片拔掉,以排除其為造成問題 的可能原因。
- 4. 確認外接的裝置已插穩。或者拔掉這些裝置,以排除其為造成問題的可能原因。
- 5. 筆記型電腦開機。關機與開機間至少要間隔 10秒。
- 6. 執行一遍開機程序。
- 7. 如果仍然不能解決問題,請聯絡專門維修人員。

聯絡維修人員前,請先進備好下列資料,以便維修人員提供最汛速有效服務:

- 產品名稱
- ••••••••產品配置號碼
- 產品序號
- 購買日期
- 問題發生時的狀況
- 顯示出來的錯誤訊息
- 硬體配置
- 連接的裝置

請杳看筆記型電腦底部的配置標籤,以確定筆記型電腦的配置及序號。

ENGLISH **ENGLISH**

# 附錄

筆記型電腦規格

繁體中文

FRANÇAIS **FRANÇAIS**

DEUTSCH **DEUTSCH**

ESPAÑOL **ESPAÑOL**

ITALIANO **ITALIANO**

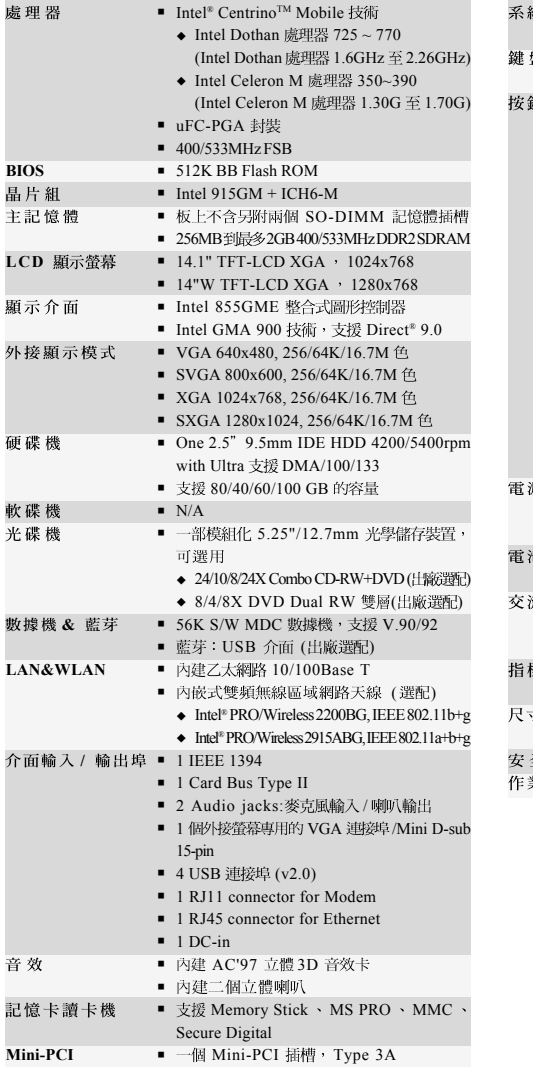

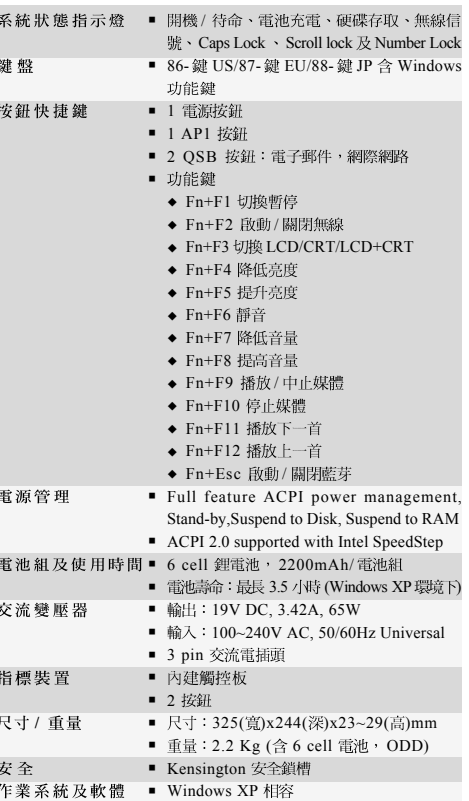

版權保護技術

本產品內建受到美國專利以及其他智慧財產權保護的版權保護技術,必須經過 Macrovision 授權才可使用本版權保護技術,並且除非經過 Macrovision 授權,否則不得<br>在家庭以外的地點觀賞使用。嚴禁逆向工程或分解。

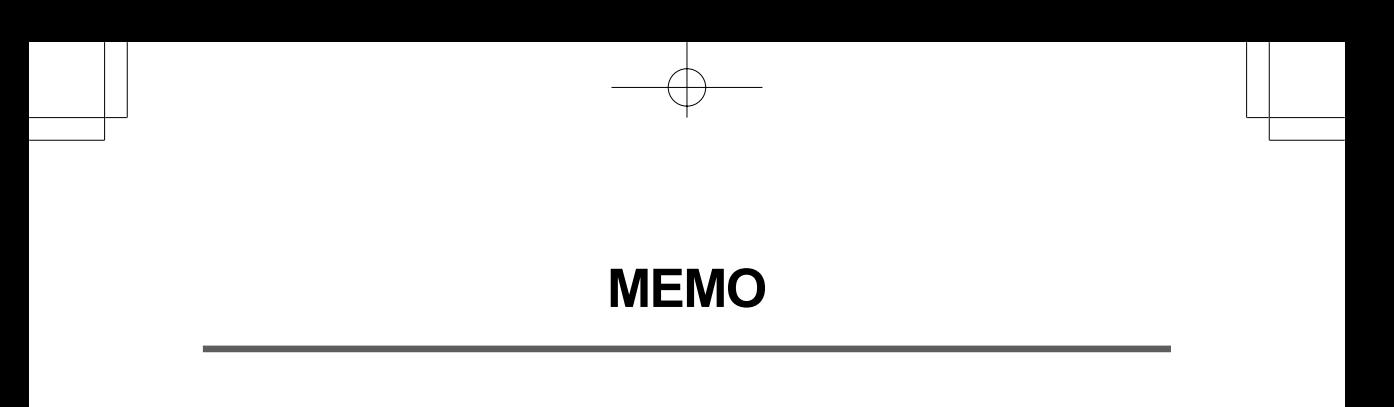

F

# *NOTEBOOK SÉRIE RW MANUEL DE L'UTILISATEUR*

**FRANÇAIS**

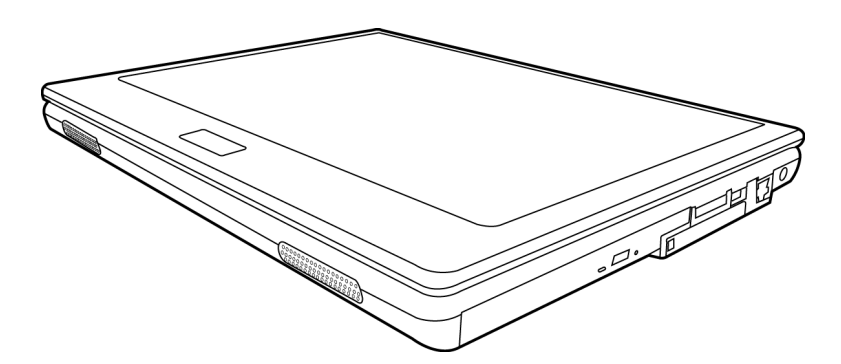

Mai 2005

# **TABLE DES MATIÈRES**

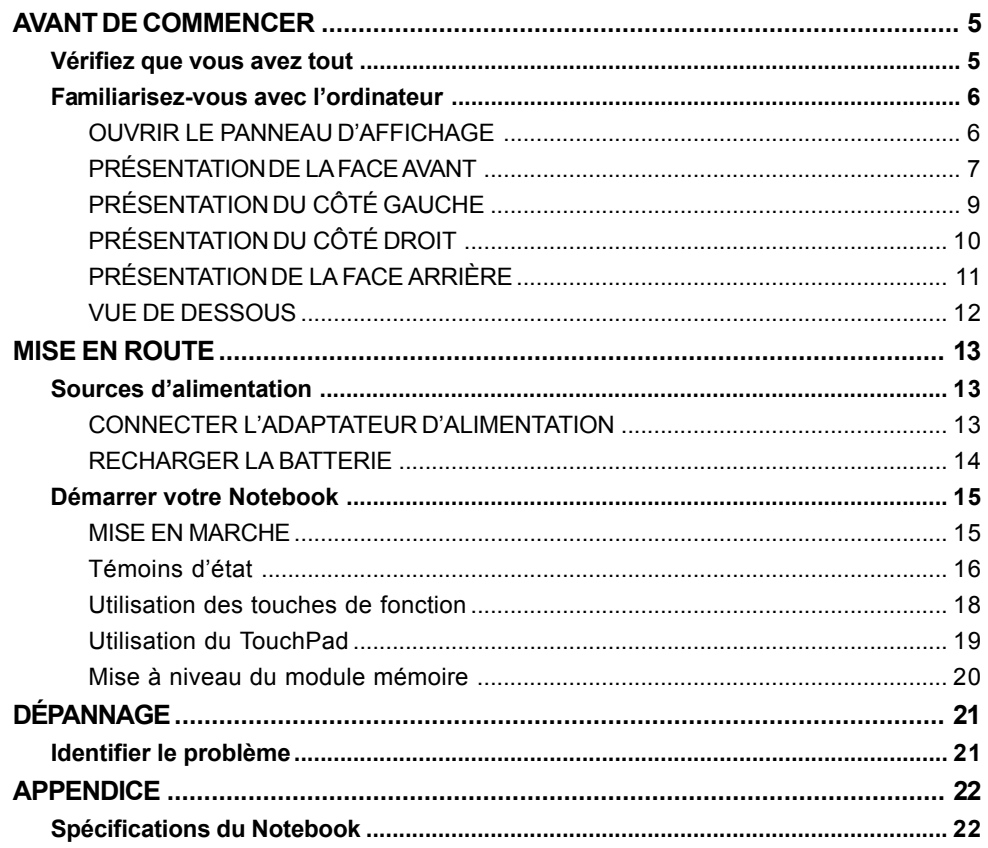

ESPAÑOL

ENGLISH

繁體中文

FRANÇAIS

DEUTSCH

 $\overline{\overline{2}}$ 

# **PRENDRE SOIN DE VOTRE NOTEBOOK**

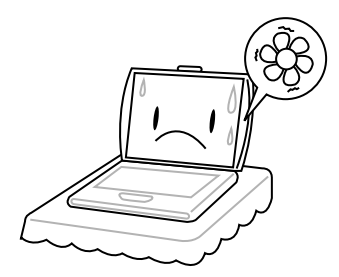

Pour éviter toute surchauffe du processeur de l'ordinateur, faites attention à ne pas boucher les ouvertures prévues pour la ventilation.

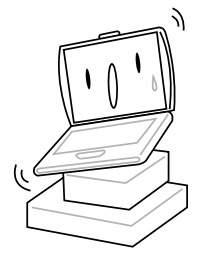

**NE PAS** le placer sur une surface de travail instable.

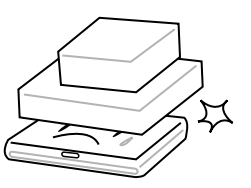

**NE PAS** placer ni faire tomber d'objets sur l'ordinateur et **NE PAS** y appliquer une forte pression.

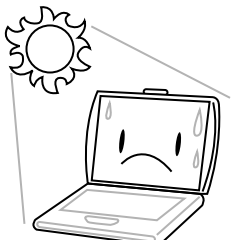

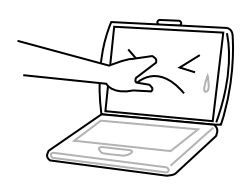

**NE PAS** toucher ni appuyer sur le panneau d'affichage.

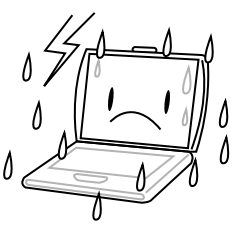

**NE PAS** utiliser votre notebook dans des conditions particulièrement difficiles.

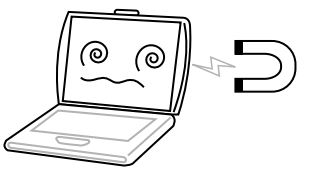

**NE PAS** soumettre l'ordinateur à des champs magnétiques.

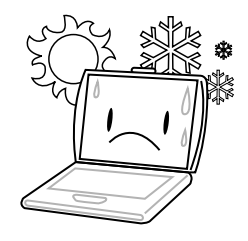

**NE PAS** exposer aux rayons directs du soleil. **NE PAS** utiliser ou stocker à des températures extrêmes.

繁體中文

**FRANÇAIS**

**FRANÇAIS** 

**DEUTSCH**

DEUTSCH

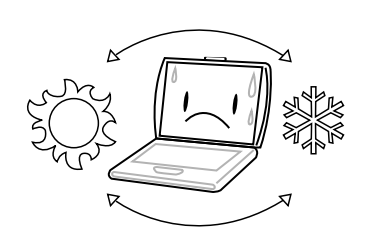

Eviter les changements soudains de température ou d'humidité en le maintenant à l'écart d'orifices d'A/C et de chauffage.

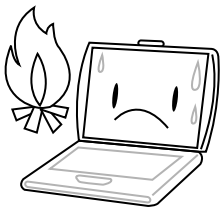

**NE PAS** placer près d'un feu ou autre source de chaleur.

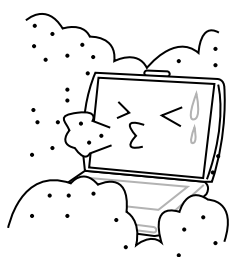

**NE PAS** exposer à la poussière et/ou à des produits corrosifs.

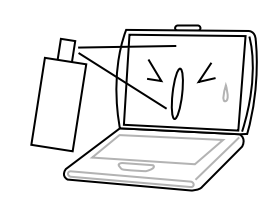

**NE PAS** vaporiser d'eau ou tout autre liquide de nettoyage directement sur l'affichage.

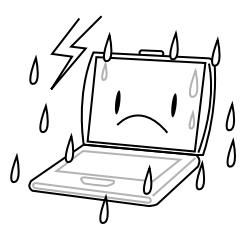

**NE PAS** exposer l'ordinateur à la pluie ou à l'humidité.

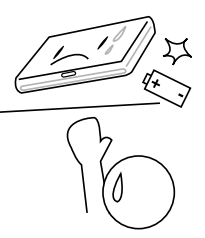

**NE PAS** agir à la légère avec les batteries. Rangezles hors de portée des enfants.

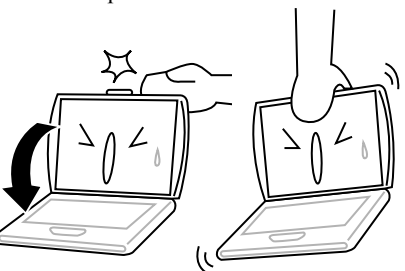

**NE PAS** fermer votre notebook en le claquant et ne prenez ou ne soulevez jamais votre notebook par l'affichage.

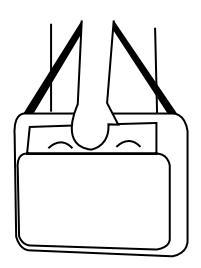

Si vous voyagez avec votre ordinateur, pensez à le prendre comme bagage à main. Ne l'enregistrez pas comme bagage de soute.

ITALIANO **ITALIANO**

# **AVANT DE COMMENCER**

# **Vérifiez que vous avez tout**

Quand vous recevez votre notebook, déballez-le avec précaution, et vérifiez que vous avez tous les éléments mentionnés ci-dessous. Pour un modèle pré-configuré vous devez avoir ce qui suit:

- Ordinateur Notebook
- Batterie Lithium ion
- Adaptateur CA avec cordon d'alimentation CA
- CD de pilotes et d'applications
- Guide de démarrage rapide ou Guide de l'utilisateur

En fonction de la configuration de votre notebook, vous aurez peut-être aussi besoin des éléments suivants:

- CD d'application de DVD
- CD d'application de Combo DVD / CD-RW
- CD d'application de DVD+/- RW

Après avoir vérifié et confirmé que votre notebook est complet, lisez les pages suivantes pour en savoir plus sur tous les composants de votre notebook.

# **Familiarisez-vous avec l'ordinateur**

# **OUVRIR LE PANNEAU D'AFFICHAGE**

Le couvercle se verrouille automatiquement au châssis de l'ordinateur. Pour ouvrir, soulevez simplement le couvercle. Quand vous le fermez, prenez soin de ne pas le claquer.

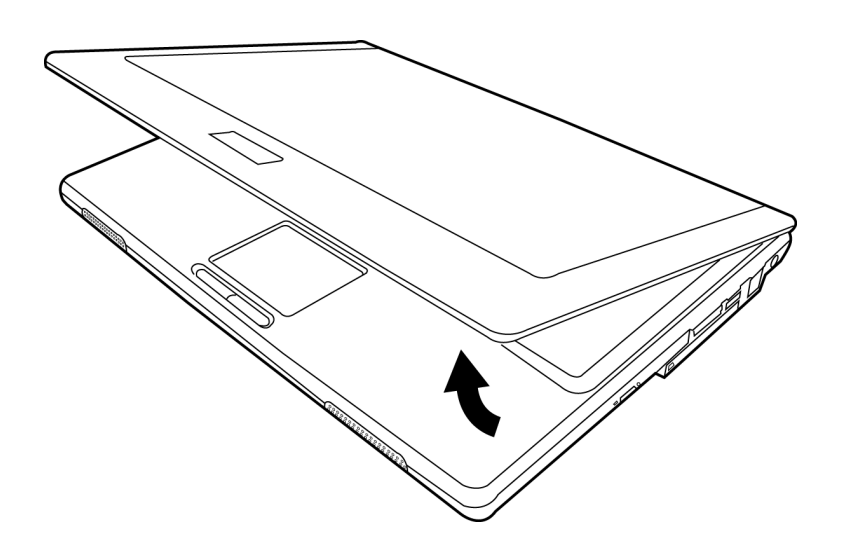

**DEUTSCH**

DEUTSCH

# **PRÉSENTATION DE LA FACE AVANT**

Voici une présentation de la face avant du notebook.

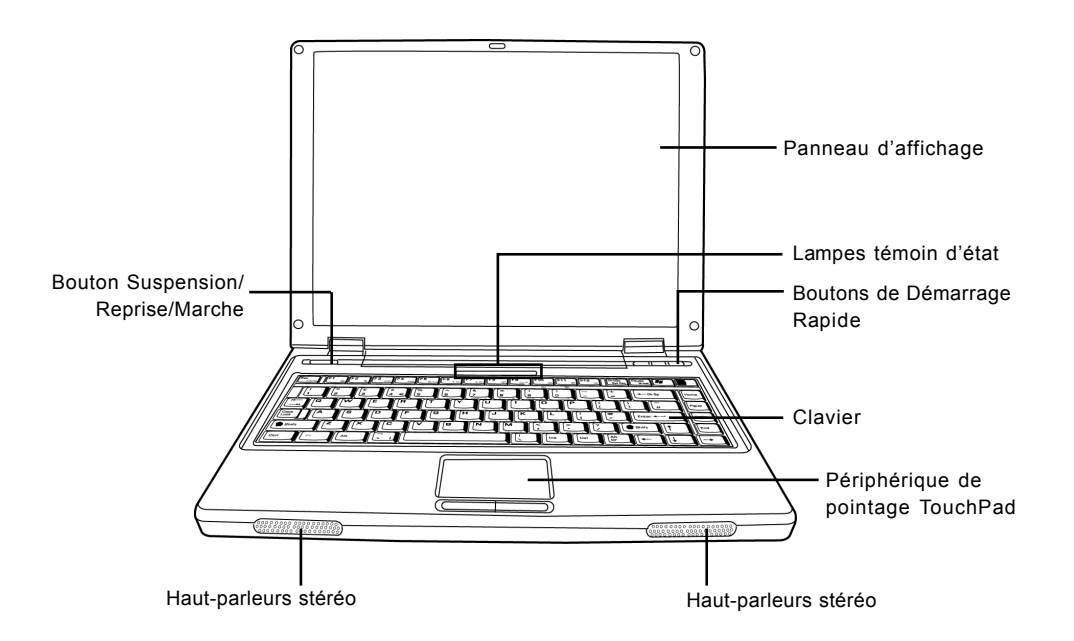

#### **Panneau d'affichage**

Le panneau d'affichage est un panneau LCD couleur avec rétroéclairage pour l'affichage du texte et des graphismes.

#### **Clavier**

Un clavier pleine taille avec touches Windows dédiées.

#### **Haut-parleurs stéréo**

Les haut-parleurs stéréo offrent un son stéréo.

#### *AVANT DE COMMENCER*

# **Lampes témoin d'état**

Les lampes témoin d'état correspondent à des modes de traitement spécifiques. Ces modes sont : Etat Marche/Suspension, Etat de la batterie, Activité du disque dur, Etat du LAN sans fil, ArrêtDéfil, VerrMaj, et VerrNum.

# **Périphérique de pointage TouchPad**

Le périphérique de pointage TouchPad est un contrôle du curseur fonctionnant comme une souris avec deux boutons (boutons gauche et droit).

# **Bouton Suspension/Reprise/Marche**

Ce bouton allume et éteint votre notebook et le met aussi en état de veille. (*Voir Bouton Suspension/Reprise/Marche dans la section Mise sous tension pour plus d'informations.*)

# **Boutons de Démarrage Rapide**

Les trois boutons de démarrage rapide vous permettent d'activer la carte réseau sans fil ou de lancer vos applications de courrier électronique et Favoris Internet par simple pression d'un bouton et un bouton personnalisé.

**ITALIANO**

ITALIANO

# **PRÉSENTATION DU CÔTÉ GAUCHE**

Voici une brève description du côté gauche du notebook.

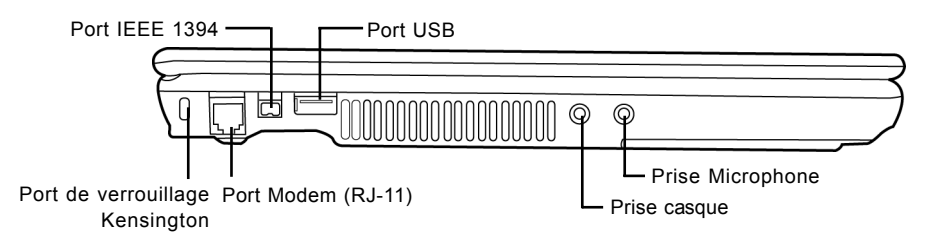

# **Port de verrouillage Kensington**

Le connecteur du verrouillage Kensington vous permet d'attacher votre notebook à un objet inamovible à l'aide du câble de sécurité optionnel.

# **Port Modem (RJ-11)**

Le port modem (RJ-11) est utilisé pour relier une ligne de téléphone au modem 56K interne.

### **Port IEEE 1394**

Le port 1394 est utilisé pour connecter votre ordinateur et un périphérique tel qu'une caméra vidéo numérique.

## **Port USB**

Le port USB vous permet de connecter un périphérique USB. Il prend en charge la version v2.0 du standard USB, offrant des vitesses d'échange de données allant jusqu'à 480 Mb/s.

#### **Prise casque**

La prise casque vous permet de connecter des casques ou des haut-parleurs externes et des amplificateurs.

#### **Prise Microphone**

La prise microphone vous permet de connecter un microphone mono externe.

#### *AVANT DE COMMENCER*

# **PRÉSENTATION DU CÔTÉ DROIT**

Voici une brève description du côté droit du notebook.

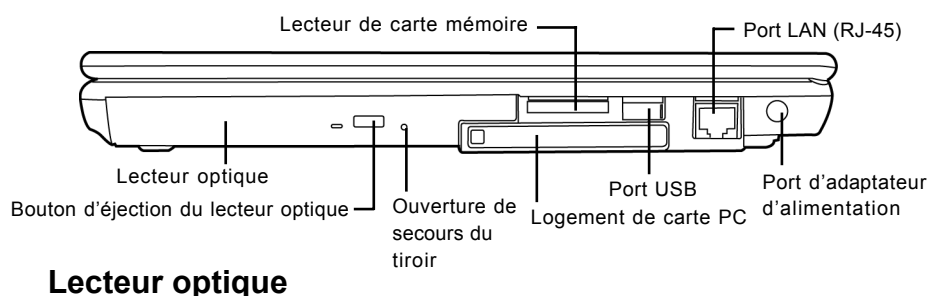

Le lecteur optique vous permet de lire des disques média, tels que des CD et des DVD.

# **Bouton d'éjection du lecteur optique**

Le bouton d'éjection du lecteur optique vous permet d'ouvrir le tiroir du lecteur optique pour retirer ou insérer un DVD ou CD.

# **Ouverture de secours du tiroir**

L'ouverture de secours du tiroir vous permet d'ouvrir le tiroir du lecteur optique sans allumer votre notebook.

## **Lecteur de carte mémoire**

Le lecteur de carte mémoire offre la méthode la plus récente et la plus pratique pour transférer des photos, de la musique et des données entre votre notebook et des périphériques compatibles flash tels que des appareils photo numériques, des lecteurs MP3, des téléphones mobiles et des PDA (assistant numérique personnel).

## **Logement de carte PC**

Le connecteur de carte PC vous permet d'installer une carte PC de Type II

# **Port USB**

Le port USB vous permet de connecter des périphériques USB. Il prend en charge la version v2. 0 du standard USB, offrant des vitesses d'échange de données allant jusqu'à 480 Mb/s.

# **Port LAN (RJ-45)**

Le port LAN est conçu pour prendre en charge une prise RJ-45 10/100/1000 Base-T standard.

# **Port d'adaptateur d'alimentation**

Le port d'adaptateur d'alimentation vous permet de brancher un adaptateur d'alimentation CA pour alimenter votre notebook et charger la batterie Lithium interne.

**ENGLISH**

ENGLISH

**DEUTSCH**

DEUTSCH

# **PRÉSENTATION DE LA FACE ARRIÈRE**

Vous trouverez ci-dessous une présentation de la face arrière du notebook.

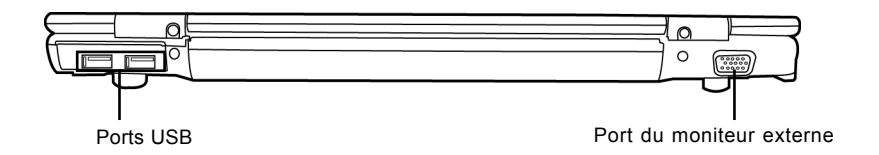

#### **Ports USB**

Les ports USB vous permettent de connecter des périphériques USB. Ils peuvent prendre en charge la version v2.0 du standard USB, offrant des vitesses d'échange de données allant jusqu'à 480 Mb/s.

#### **Port du moniteur externe**

Le moniteur externe vous permet de connecter un moniteur externe.

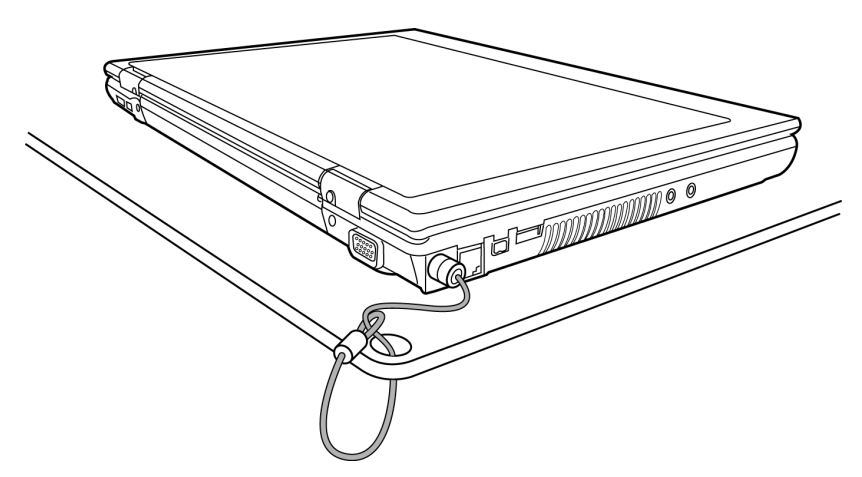

### *AVANT DE COMMENCER*

# **VUE DE DESSOUS**

Voici une présentation de la partie inférieure du notebook.

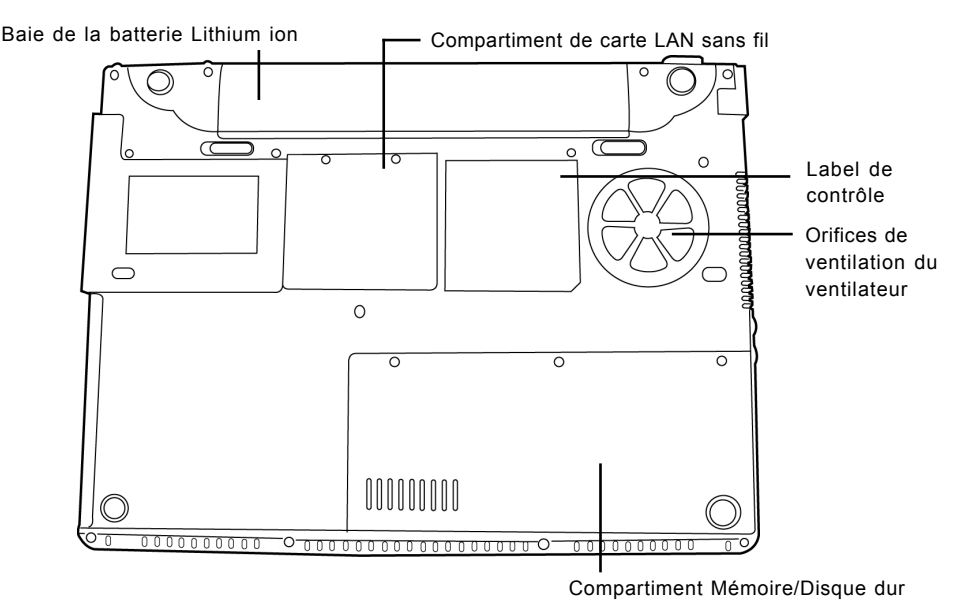

# **Orifices de ventilation du ventilateur**

Ce sont des ouvertures permettant au ventilateur de dissiper la chaleur provenant des composants internes de l'ordinateur. Faites attention à ne pas obstruer les orifices de ventilation en installant votre ordinateur.

# **Compartiment de carte LAN sans fil**

Ce compartiment contient la carte LAN sans fil.

#### **Label de contrôle**

Le label de contrôle indique le numéro du modèle et autres informations concernant votre notebook.

# **Compartiment Mémoire/Disque dur**

La partie mémoire du compartiment contient la RAM du système, alors que la partie Disque dur contient le disque dur.

# **Baie de la batterie Lithium ion**

La baie de la batterie contient la batterie Lithium ion interne. Elle peut être extraite pour retirer la batterie quand vous rangez le notebook pendant une période prolongée ou pour échanger une batterie déchargée par une batterie Lithium ion chargée.

**DEUTSCH**

DEUTSCH

# **MISE EN ROUTE**

# **Sources d'alimentation**

Votre ordinateur possède deux sources d'alimentation : une batterie Lithium ion et un adaptateur CA.

#### **CONNECTER L'ADAPTATEUR D'ALIMENTATION**

L'adaptateur CA fournit l'alimentation pour faire fonctionner votre notebook et recharger la batterie.

#### **Connexion de l'adaptateur CA**

- 1. Branchez le câble de sortie CC à la prise d'alimentation CC de votre notebook.
- 2. Branchez l'adaptateur CA à la prise de courant CA.

#### **Passer de l'alimentation par adaptateur CA à l'alimentation par batterie**

- 1. Veillez à avoir au moins une batterie chargée d'installée.
- 2. Retirez l'adaptateur CA. Votre notebook passera automatiquement de l'alimentation CC à l'alimentation par batterie.

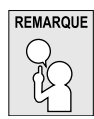

**La batterie Lithium ion n'est pas chargée à l'achat. Lors de la première utilisation, vous devrez connecter l'adaptateur CA pour utiliser votre notebook.**

#### *MISE EN ROUTE*

#### **RECHARGER LA BATTERIE**

La batterie Lithium ion est rechargée de façon interne à l'aide de l'adaptateur CA. Pour recharger la batterie, vérifiez que la batterie est installée et que l'ordinateur est connecté à l'alimentation CA.

Les batteries Lithium ion n'ont pas d'"effet mémoire"; vous n'avez donc pas à décharger entièrement la batterie avant de la recharger. La durée de charge sera sensiblement plus longue si vous utilisez votre notebook pendant le chargement de la batterie. Si vous voulez charger la batterie plus rapidement, mettez votre ordinateur en mode Veille, ou éteignez-le pendant que l'adaptateur recharge la batterie.

#### **Batterie déchargée**

Quand la batterie est déchargée, un message d'avertissement apparaît. Si vous ne répondez pas au message de batterie déchargée, la batterie continuera à se décharger jusqu'à ce qu'elle n'ait plus assez de courant pour permettre le fonctionnement. Quand cela se produit, votre notebook entre en mode Suspension. Il n'est pas garanti que vos données seront enregistrées une fois que le notebook aura atteint ce stade.

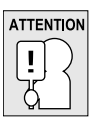

**Pour éviter d'endommager votre ordinateur, utilisez uniquement l'adaptateur d'alimentation fourni avec celui-ci car chaque adaptateur d'alimentation possède son propre étalonnage de sortie.**

Quand votre notebook entre en mode Suspension dû à une batterie déchargée, vous ne pourrez pas continuer à travailler avant d'avoir fourni une source d'alimentation provenant d'un adaptateur, ou d'une batterie rechargée. Une fois que vous avez fourni l'alimentation, vous pouvez appuyer sur le bouton Veille/Reprise pour reprendre l'utilisation. En mode Veille, vos données sont conservées un certain temps, mais si vous ne fournissez pas rapidement une source d'alimentation, l'indicateur d'Alimentation s'arrête de clignoter et s'éteint, et vous perdez les données non enregistrées. Une fois que vous avez rétabli l'alimentation, vous pouvez continuer à utiliser votre ordinateur pendant que l'adaptateur recharge la batterie.

**ITALIANO**

**ITALIANO** 

# **Démarrer votre Notebook**

## **MISE EN MARCHE**

#### **Bouton Suspension/Reprise/Marche**

Le commutateur de suspension/reprise/marche est utilisé pour allumer votre notebook quand il est éteint. Une fois que vous avez connecté votre adaptateur CA ou rechargé la batterie Lithium ion interne, vous pouvez allumer votre notebook en appuyant sur le bouton suspension/reprise/ marche situé au-dessus du clavier. Si vous devez faire une pause prolongée, appuyez à nouveau sur le bouton pour l'éteindre.

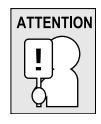

**Ne déplacez pas votre notebook quand il est allumé, ou ne lui faites pas subir des chocs ou des vibrations, car vous risquez d'endommager son disque dur.**

Quand vous allumez votre notebook, il effectue un Auto-test de démarrage (POST) pour vérifier que les parties internes et la configuration sont correctes. Si une erreur est trouvée, votre ordinateur émet un son d'avertissement et/ou affiche un message d'erreur.

En fonction de la nature du problème, vous pourrez continuer en redémarrant le système d'exploitation ou en entrant dans l'utilitaire de configuration du BIOS et en modifiant les paramètres. Après l'exécution réussie de l'Auto-test de démarrage (POST), votre notebook charge le système d'exploitation installé.

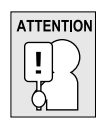

**N'éteignez jamais votre notebook pendant l'Auto-test de démarrage (POST), ou une erreur irrécupérable risque de se produire.**

#### *MISE EN ROUTE*

## **Témoins d'état**

Les lampes témoin d'état correspondent à des modes de traitement spécifiques. Ces modes sont : Etat Marche/Suspension, Etat de la batterie, Etat du LAN sans fil, VerrMaj, VerrNum, et Activité du disque dur.

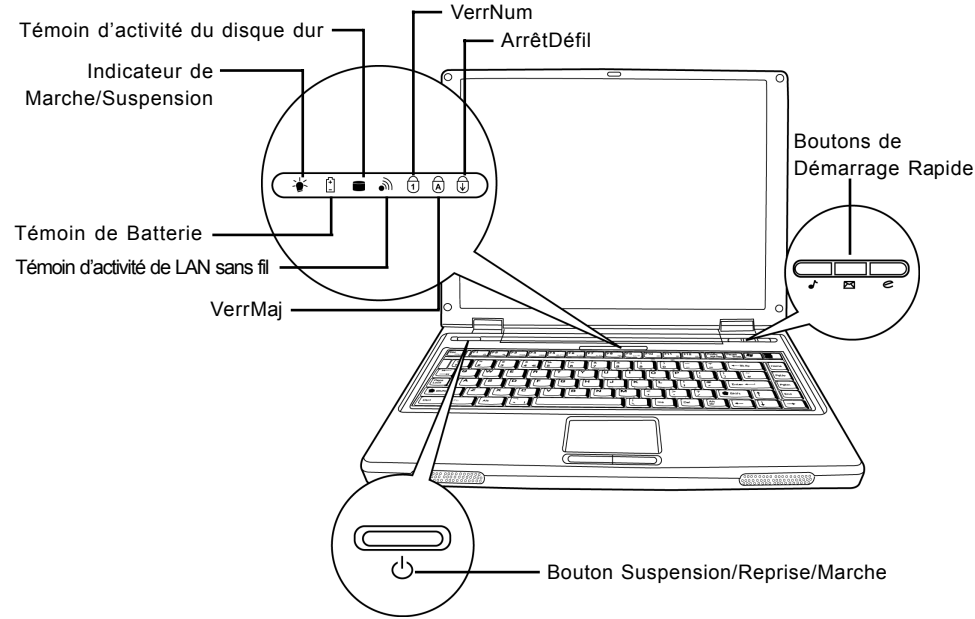

## **Indicateur de Marche/Suspension**

Le témoin d'alimentation s'allume si votre système est allumé. Il présente différents états, chacun d'eux indiquant le mode de fonctionnement du notebook.

- Allumé fixe: Cela signifie que le notebook est alimenté et qu'il est prêt à l'emploi.
- Clignotant: Cela signifie que votre notebook est en mode Suspension.
- Eteint fixe (non visible): Cela signifie que votre système est soit en mode d'Enregistrement sur Disque, ou que votre notebook a été éteint à l'aide de l'interrupteur d'alimentation.

## **Témoin de Batterie**

La lampe témoin de Batterie vous indique si la batterie Lithium ion est en cours de charge ou si elle est déjà entièrement rechargée.

- Si vous rechargez votre batterie, la lampe témoin de batterie reste allumée même si votre notebook est éteint.
- S'il n'y a pas d'activité de batterie, si les adaptateurs d'alimentation ne sont pas connectés, ou si le commutateur d'alimentation est sur la position Eteint, la lampe témoin de batterie sera aussi éteint.
- Les batteries soumises à des chocs, des vibrations ou des températures extrêmes peuvent être irrémédiablement endommagées.

**FRANÇAIS**

**FRANÇAIS** 

#### **Témoin d'activité du disque dur**

Le témoin d'activité du disque dur vous indique si votre disque dur interne est en cours d'accès et, si c'est le cas, à quelle vitesse.

### **Témoin d'activité de LAN sans fil**

Le témoin d'activité de LAN sans fil vous indique si votre ordinateur est connecté ou non à un réseau sans fil.

### **Le témoin VerrMaj**

Le témoin VerrMaj vous indique que le clavier est paramétré pour taper tout en lettres capitales.

#### **Le témoin VerrNum**

Le témoin VerrNum indique que le clavier interne est paramétré en mode de pavé numérique à dix touches.

#### **Le témoin ArrêtDéfil**

Le témoin d'ArrêtDéfil indique si le clavier interne est paramétré en mode ArrêtDéfil.

#### *MISE EN ROUTE*

**FRANÇAIS**

**FRANÇAIS** 

繁體中文

**DEUTSCH**

DEUTSCH

### **Utilisation des touches de fonction**

Votre ordinateur possède 12 touches de fonction, F1 à F12. Les fonctions attribuées à ces touches diffèrent pour chaque application. Vous devez vous reporter à la documentation de votre logiciel pour découvrir comment ces touches sont utilisées.

La touche [FN] offre des fonctions étendues pour le notebook et est toujours utilisée en conjointement avec une autre touche.

- [FN+F1]: Appuyer sur [F1] tout en maintenant [FN] enfoncée pour mettre le notebook en mode suspension. Appuyer sur le bouton d'Alimentation pour le rétablir en mode actif.
- [FN+F2]: Appuyer sur [F2] tout en maintenant [FN] enfoncée vous permet de basculer entre l'activation et la désactivation de la connexion au réseau sans fil.
- [FN+F3]: Appuyer sur [F3] tout en maintenant [FN] enfoncée, vous permet de modifier votre sélection concernant l'endroit où envoyer votre affichage vidéo. Chaque fois que vous appuyez sur la combinaison de touches vous passez au choix suivant. Les choix, dans l'ordre, sont : panneau d'affichage intégré seulement, à la fois le panneau d'affichage intégré et le moniteur externe, ou moniteur externe seulement.
- [FN+F4]: Appuyer sur [F4] de façon répétée tout en maintenant [FN] enfoncée pour diminuer la luminosité de votre affichage.
- [FN+F5]: Appuyer sur [F5] de façon répétée tout en maintenant [FN] enfoncée pour augmenter la luminosité de l'affichage.
- [FN+F6]: Appuyer sur [F6] tout en maintenant [FN] enfoncée pour activer et désactiver la fonction Audio Muet.
- [FN+F7]: Appuyer sur [F7] de façon répétée tout en maintenant [FN] enfoncée pour diminuer le volume de votre notebook.
- [FN+F8]: Appuyer sur [F8] de façon répétée tout en maintenant [FN] enfoncée pour augmenter le volume de votre notebook.
- [FN+F9]: Appuyer sur la touche [F9] tout en maintenant la touche [FN] enfoncée vous permet de basculer entre la lecture et l'interruption de lecture de votre lecteur optique.
- [FN+F10]: Appuyer sur [F10] tout en maintenant [FN] enfoncée permet d'arrêter le fichier en cours.
- [FN+F11]: Appuyer sur [F11] tout en maintenant [FN] enfoncée permet de retourner au fichier précédent.
- [FN+F12]: Appuyer sur [F12] tout en maintenant [FN] enfoncée permet d'aller au fichier suivant.
- [FN+ECHAP]: Appuyez sur [ECHAP] tout en maintenant [FN] enfoncée permet d'activer Bluetooth.

ESPANOL **ESPAÑOL**

#### **Utilisation du TouchPad**

Un dispositif de pointage TouchPad est intégré à votre ordinateur. Il est utilisé pour contrôler le mouvement du pointeur pour sélectionner les éléments sur votre panneau d'affichage.

Le TouchPad est composé d'un contrôle du curseur, un bouton gauche et droit. Le contrôle du curseur fonctionne de la même façon que celui d'une souris, et déplace le curseur sur l'affichage. Il nécessite seulement une légère pression du bout du doigt. Les boutons gauche et droit fonctionnent de la même façon que les boutons d'une souris. La fonctionnalité effective des boutons peut varier en fonction de l'application utilisée.

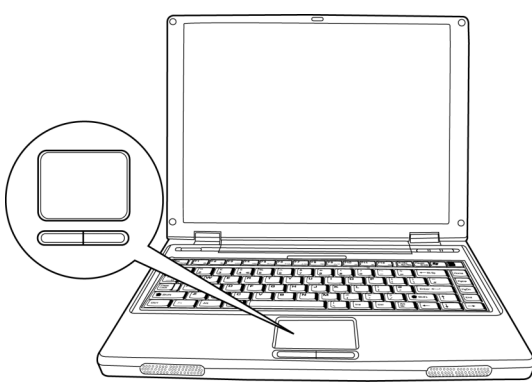

#### **Cliquer**

Cliquer signifie appuyer sur un bouton et le relâcher. Pour faire un clic gauche, déplacez le curseur sur l'élément que vous désirez sélectionner, appuyez une fois sur le bouton gauche, et relâchezle immédiatement. Pour faire un clic droit, déplacez le curseur sur l'élément que vous désirez sélectionner, appuyez une fois sur le bouton droit, et relâchez-le immédiatement. Vous avez aussi la possibilité d'effectuer le clic en tapant légèrement une fois sur le TouchPad.

#### **Double-cliquer**

Double cliquer signifie appuyer et relâcher deux fois le bouton gauche en succession rapide. Cette procédure ne fonctionne pas avec le bouton droit. Pour faire un double clic, déplacez le curseur sur l'élément que vous désirez sélectionner, appuyez deux fois sur le bouton gauche, et relâchezle immédiatement. Vous avez aussi la possibilité d'effectuer le double clic en tapant légèrement deux fois sur le TouchPad.

#### **Faire glisser**

Faire glisser signifie appuyer sur le bouton gauche et le maintenir enfoncé, tout en déplaçant le curseur. Pour faire glisser, déplacez le curseur sur l'élément que vous désirez déplacer. Appuyez sur le bouton gauche et maintenez-le enfoncé tout en déplaçant l'élément à son nouvel emplacement et relâchez-le ensuite. Faire glisser peut aussi être effectué à l'aide du TouchPad. D'abord, tapez deux fois sur le TouchePad au-dessus de l'élément que vous désirez déplacer en prenant soin de laisser votre doigt sur le pavé tactile après le taper final. Ensuite, déplacez l'objet à son nouvel emplacement en déplaçant votre doigt sur le TouchPad, et en relâchant ensuite la pression de votre doigt.

#### *MISE EN ROUTE*

### **Mise à niveau du module mémoire**

Votre notebook est comporte 128Mo ou 256Mo de RAM Dynamique Synchrone à haute vitesse (SDRAM) installée en usine. Pour augmenter la capacité mémoire de votre notebook, vous pouvez installer un module mémoire supplémentaire. La mise à niveau de la mémoire doit être un module SDRAM double en ligne (DIMM).

Ne retirez pas les vis du compartiment du module mémoire excepté celles spécifiquement indiquées dans les présentes instructions.

### **Installer un module mémoire**

Pour installer un module mémoire suivez ces étapes:

Vous devez éteindre le notebook avant d'installer le module mémoire.

- 1. Eteignez votre notebook à l'aide de l'interrupteur d'alimentation, et retirez l'adaptateur d'alimentation.
- 2. Placez votre notebook à l'envers sur une surface de travail propre.
- 3. Ouvrez le couvercle supérieur en entier, afin de l'étaler à plat sur la surface de travail.
- 4. Retirez les vis en tenant le couvercle du compartiment mémoire/disque dur.

Le module mémoire peut être gravement endommagé par les décharges électrostatiques (ESD). Vérifiez que vous êtes correctement raccordé à la terre quand vous manipulez et installez le module.

5. Alignez le bord du connecteur du module mémoire, puce vers le haut, avec le logement du connecteur dans le compartiment.

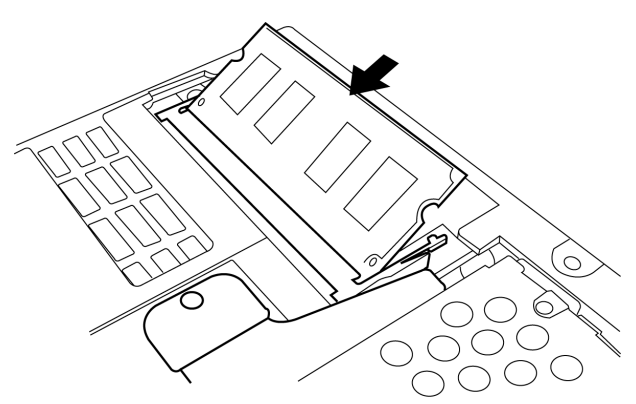

- 6. Insérez le module mémoire dans un angle de 45° et appuyez fermement celui-ci sur le connecteur.
- 7. Enfoncez sur le module mémoire dans le compartiment jusqu'à ce qu'il se verrouille sous le clip de maintient. Vous entendez un clic quand il est correctement en place.
- 8. Replacez le couvercle et vissez les vis que vous avez retirées précédemment. L'installation du nouveau module mémoire est maintenant terminée.

Le module mémoire n'est pas quelque chose que vous retirez régulièrement de votre notebook. Une fois qu'il est installé, vous devez le laisser en place à moins que vous ne vouliez augmenter la capacité mémoire du système.

**DEUTSCH**

DEUTSCH

**ITALIANO ITALIANO**

# **DÉPANNAGE**

Votre notebook est robuste et présente rarement de problèmes dans ce domaine. Cependant, vous pouvez rencontrer de simples problèmes de configuration ou d'utilisation que vous pouvez résoudre sur place, ou des problèmes avec des périphériques, que vous pouvez résoudre en remplaçant le périphérique. Les informations contenues dans cette section vous aident à isoler et résoudre certains de ces problèmes simples et à identifier les pannes qui nécessitent une réparation.

# **Identifier le problème**

Si vous rencontrez un problème, effectuez tout d'abord la procédure suivante avant de vous lancer dans un dépannage complexe.

- 1. Eteignez votre notebook.
- 2. Vérifiez que l'adaptateur CA est branché à votre notebook et à une source d'alimentation CA.
- 3. Vérifiez que toute carte installée dans le logement de Carte du PC est bien en place. Vous pouvez aussi retirer la carte du logement, éliminant ainsi un risque possible de panne.
- 4. Vérifiez que les périphériques connectés aux connecteurs externes sont correctement branchés. Vous pouvez aussi déconnecter ces périphériques, éliminant ainsi des causes possibles de panne.
- 5. Allumez votre notebook. Assurez-vous qu'il est resté éteint au moins 10 secondes avant de le rallumer.
- 6. Effectuez la séquence de démarrage.
- 7. Si le problème n'a pas été résolu, contactez votre représentant d'assistance technique.

Avant d'appeler, vous devez préparer les informations suivantes afin que le représentant d'assistance technique puisse vous fournir la solution la plus rapide possible :

- Nom du produit
- Numéro de configuration du produit
- Numéro de série du produit
- Date d'achat
- Conditions dans lesquelles le problème s'est produit
- Tout message d'erreur ayant apparu
- Configuration matérielle
- Type de périphérique connecté, le cas échéant

Voir l'étiquette de configuration sous votre notebook pour connaître les numéros de configuration et de série.

# **APPENDICE**

# **Spécifications du Notebook**

繁體中文

**FRANÇAIS FRANÇAIS**

DEUTSCH **DEUTSCH**

ESPAÑOL **ESPAÑOL**

**ITALIANO ITALIANO**

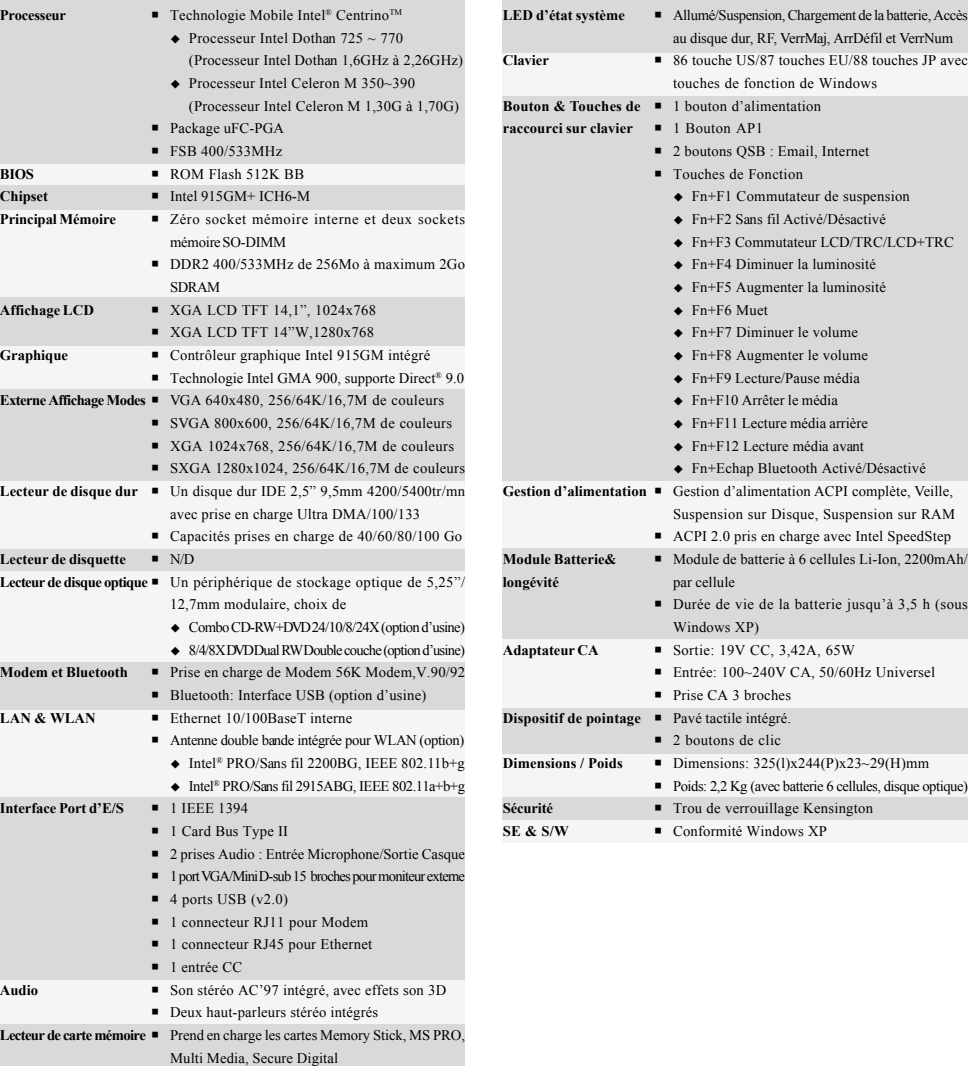

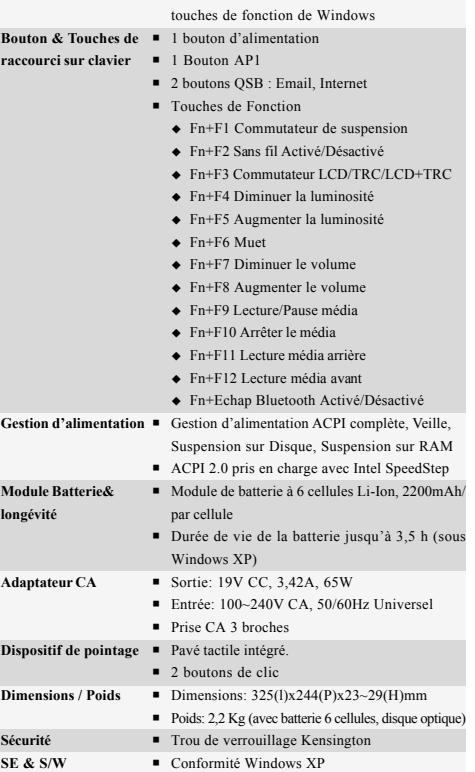

**22**

**Mini-PCI Un logement Mini-PCI, Type 3A** 

Technologie protégée par Copyright

Ce produit incorpore la technologie de protection par copyright qui est protégée par les brevets U.S. et autres droits de propriété intellectuelle. L'utilisation de cette technologie de protection par copyright doit être autorisée par Macrovision, et est destinée à des utilisations domestiques et autres visualisations limitées à moins qu'autorisé différemment par Macrovision. Toute ingénierie inverse ou démontage sont interdits.

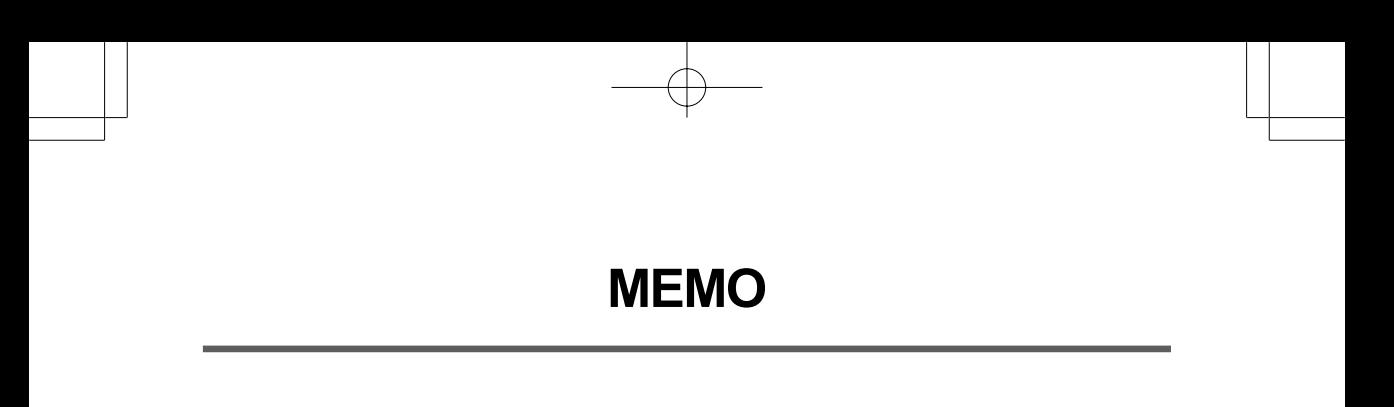

F
# *NOTEBOOK-SERIE RW3 BENUTZERHANDBUCH*

**DEUTSCH**

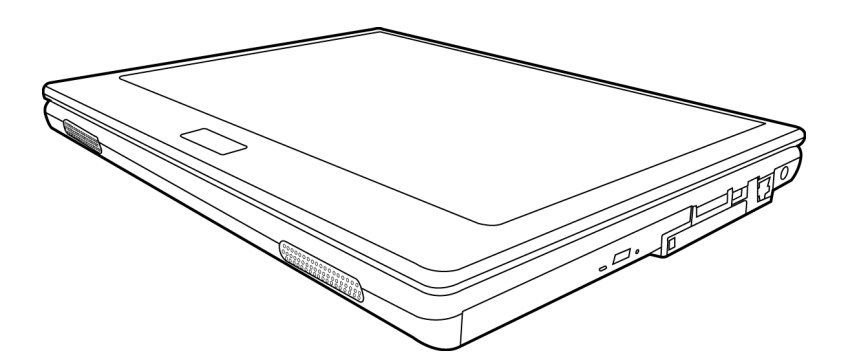

Mai 2005

# **INHALT**

ENGLISH

繁體中文

FRANÇAIS

DEUTSCH

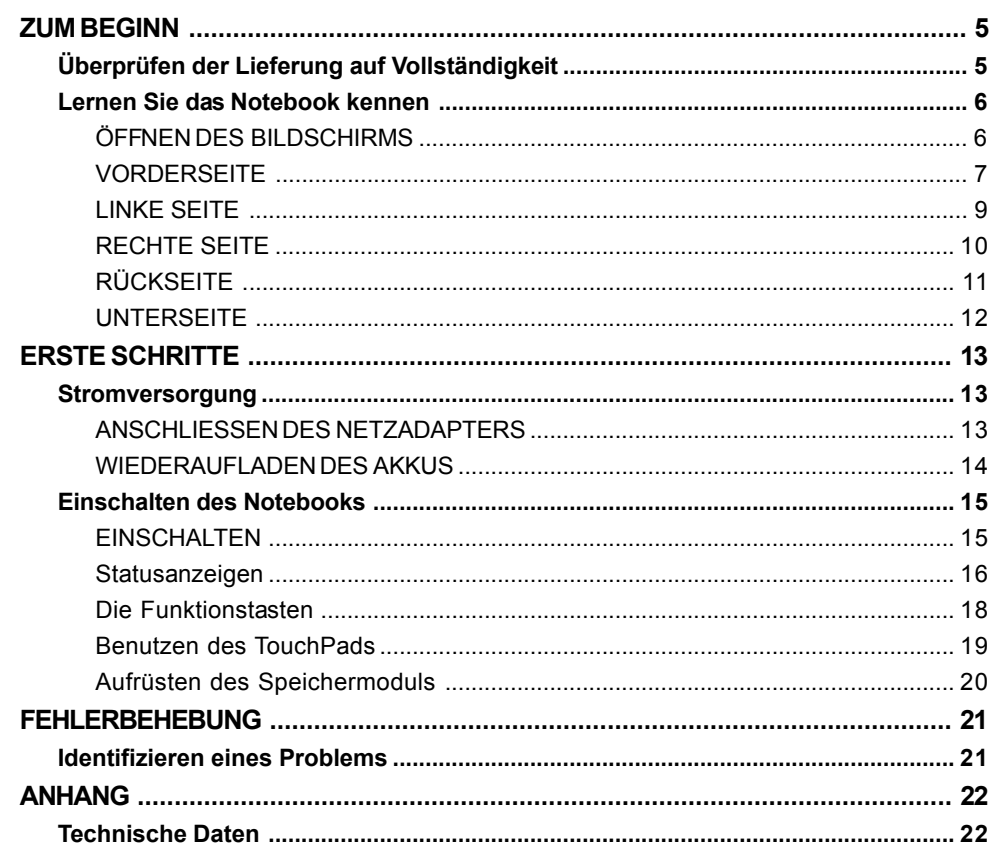

F

 $\frac{1}{\sqrt{2}}$ 

ESPAÑOL

 $\overline{\overline{2}}$ 

## **PFLEGE DES NOTEBOOKS**

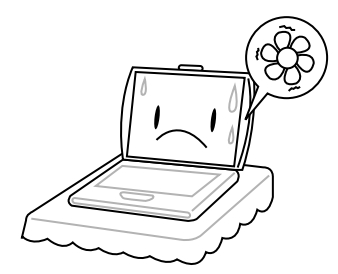

Achten Sie darauf, dass die Lüftungsöffnungen nicht verdeckt werden, um eine Überhitzung des Prozessors zu vermeiden.

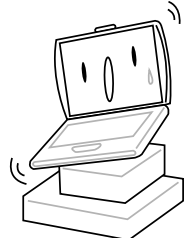

Legen Sie das Notebook **NICHT** auf unebene oder wacklige Unterlagen.

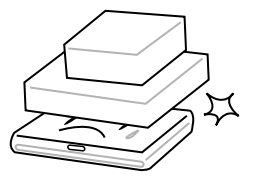

tellen oder legen Sie **KEINE** Gegenstände auf das Notebook, und lassen Sie nichts darauf fallen. Üben Sie **KEINE** Gewalt auf das Gerät aus.

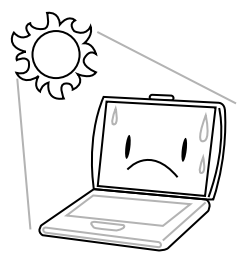

Setzen Sie das Notebook **KEINEM** direkten Sonnenlicht aus.

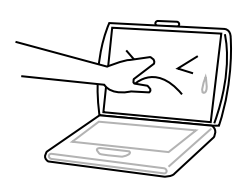

Drücken Sie **NICHT** auf den Bildschirm.

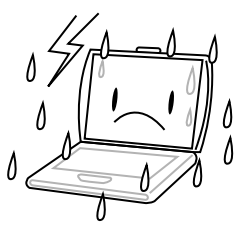

Verwenden Sie das Notebook **NICHT** bei extremen Umgebungsbedingungen.

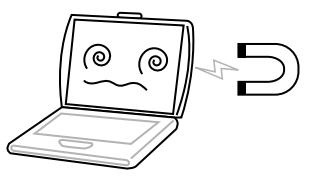

Setzen Sie das Notebook **KEINEN** Magnetfeldern aus.

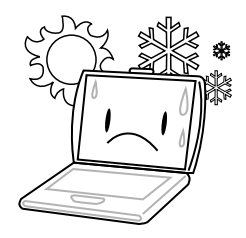

Setzen Sie das Notebook **NICHT** extremen Temperaturen aus.

繁體中文

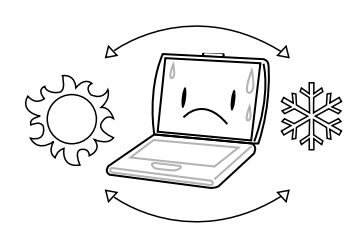

Vermeiden Sie plötzliche Veränderungen von Temperatur und Luftfeuchtigkeit, und stellen Sie das Notebook nicht in die Nähe von Adaptern und Lüftungsöffnungen anderer Geräte.

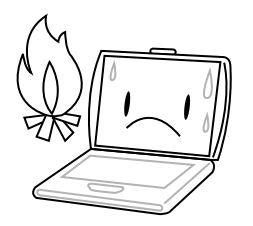

Stellen Sie das Notebook **NICHT** in der Nähe von Feuer und anderen Wärmequellen auf.

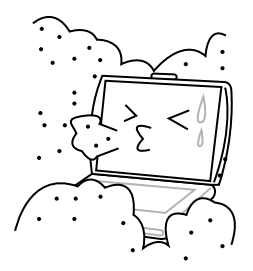

Setzen Sie das Notebook **NICHT** Staub und/oder korrosiven Chemikalien aus.

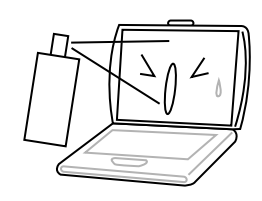

Sprühen Sie **KEIN** Wasser oder andere Reinigungsflüssigkeiten direkt auf den Bildschirm.

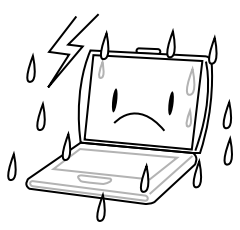

Setzen Sie das Notebook **NICHT** Regen und Feuchtigkeit aus.

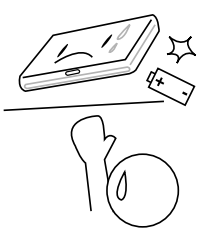

Versuchen Sie **NICHT**, den Akku zu manipulieren. Halten Sie ihn außerhalb der Reichweite von Kindern.

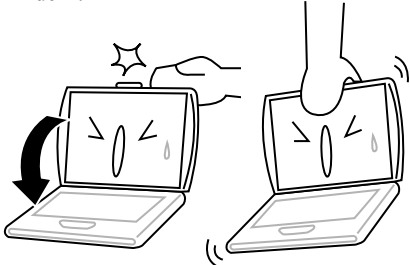

Schlagen Sie das Notebook **NICHT** zu, und heben Sie es nicht am Bildschirm hoch.

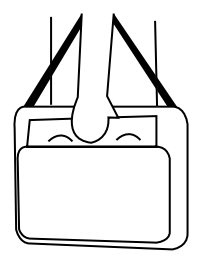

Wenn Sie das Notebook auf Reisen mitnehmen, achten Sie darauf, es als Handgepäck mitzunehmen. Checken Sie es nicht mit dem anderen Gepäck ein.

**DEUTSCH**

DEUTSCH

**ITALIANO ITALIANO**

## **ZUM BEGINN**

## **Überprüfen der Lieferung auf Vollständigkeit**

Wenn Sie das Notebook erhalten haben, packen Sie es vorsichtig aus, und überprüfen Sie, ob alle nachfolgend aufgeführten Teile enthalten sind. Bei einem vorkonfigurierten Modell sollten die folgenden Teile dabei sein:

- Notebook
- Lithium-Ionen-Akku
- AC-Netzadapter mit AC-Netzkabel
- Treiber- und Programm-CD
- Kurzanleitung oder Benutzerhandbuch

Je nach Konfiguration des Notebooks ist es möglich, dass noch die folgenden Teile benötigt werden:

- DVD-Programm-CD
- DVD-/CD-RW-Combo-Programm-CD
- DVD+/-RW-Programm-CD

Wenn Sie sichergestellt haben, dass das Notebook-System vollständig ist, lesen Sie sich die folgenden Seiten durch, um alles über die Komponenten des Notebooks zu erfahren.

*ZUM BEGINN*

## **Lernen Sie das Notebook kennen**

## **ÖFFNEN DES BILDSCHIRMS**

Der Notebookdeckel schließt automatisch.

Heben Sie den Deckel zum Öffnen des Notebooks einfach hoch. Achten Sie beim Schließen darauf, dass der Deckel nicht zugeknallt wird.

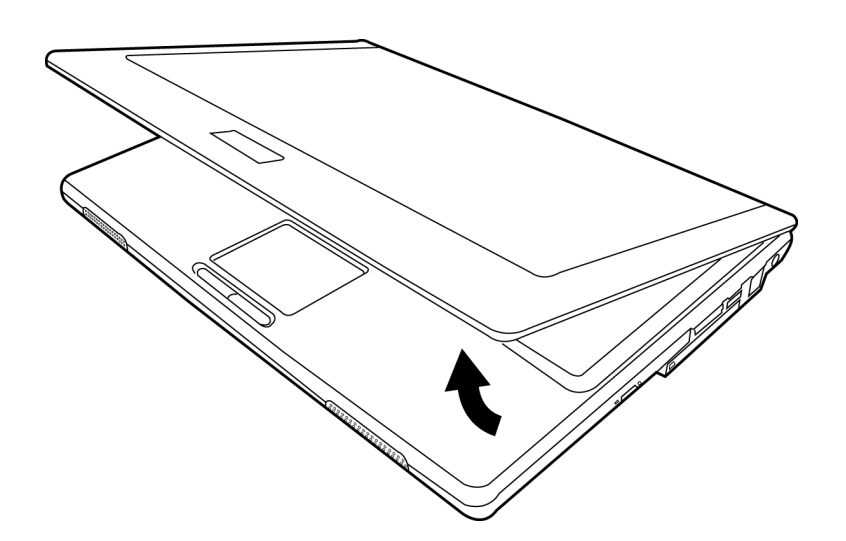

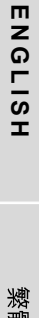

**ENGLISH**

**DEUTSCH**

**DEUTSCH** 

# **6**

**ITALIANO**

ITALIANO

#### **VORDERSEITE**

Hier sehen Sie eine Ansicht des Notebooks von vorne.

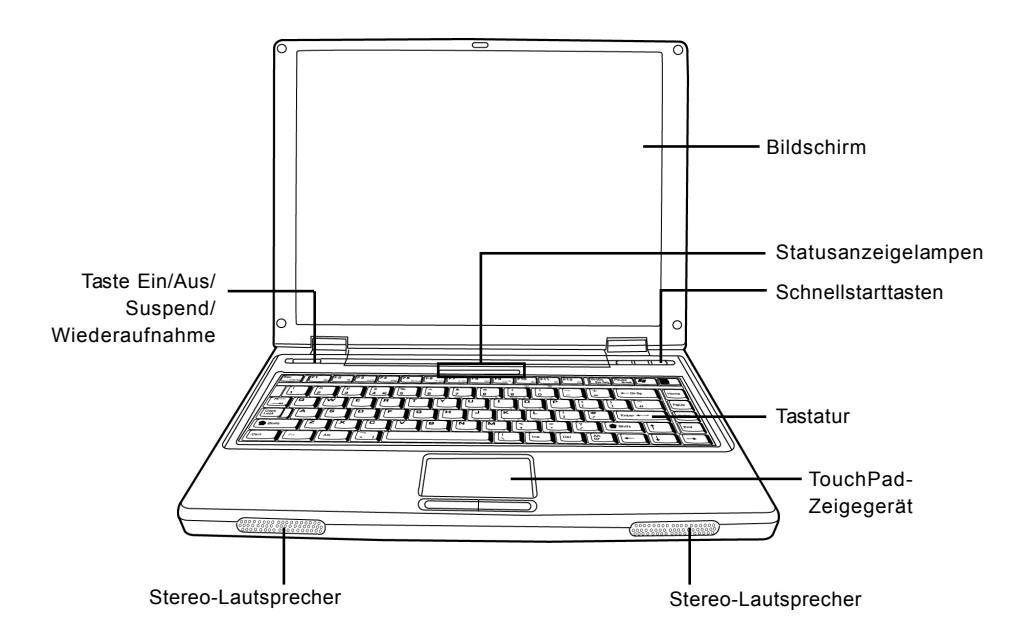

#### **Bildschirm**

Beim Bildschirm handelt es sich um einen LCD-Farbmonitor mit Hintergrundbeleuchtung. Auf ihm werden die Texte und Grafiken angezeigt.

#### **Tastatur**

Das Notebook hat eine Tastatur in Normalgröße und besitzt eine festgelegte Windows-Taste.

#### **Stereo-Lautsprecher**

Die zwei eingebauten Lautsprecher geben Stereoton aus.

#### *ZUM BEGINN*

## **Statusanzeigelampen**

Die Statusanzeigelampen entsprechen den spezifischen Betriebsmodi. Das sind: Ein/Aus/Suspend-Status, Akkustatus, Festplattenaktivität, Wireless-LAN-Status, Scroll-Lock, CapsLock und NumLock.

## **TouchPad-Zeigegerät**

Beim TouchPad handelt es sich um eine mausähnliche Einrichtung zur Steuerung des Cursors mit zwei Tasten (Links und Rechts).

## **Taste Ein/Aus/Suspend/Wiederaufnahme**

Mit diesen Tasten wird das Notebook an- und ausgeschaltet bzw. in einen Schlafmodus versetzt. (*Weitere Informationen dazu finden Sie im Abschnitt Einschalten unter Taste Ein/Aus/Suspend/ Wiederaufnahme.*)

### **Schnellstarttasten**

Mit den drei Schnellstart-Tasten können Sie mit nur einem Tastendruck das am häufigsten verwendete E-Mail- oder Internetprogramm starten, die dritte Taste kann individuell belegt werden.

**8**

**ITALIANO**

ITALIANO

#### **LINKE SEITE**

Hier folgt eine kurze Beschreibung der linken Seite des Notebooks.

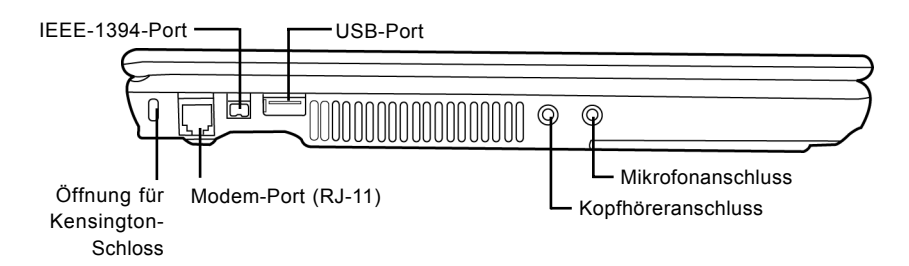

## **Öffnung für Kensington-Schloss**

Mit Hilfe des Stahlkabels des Kensington-Schlosses können Sie das Notebook an einem festen Gegenstand befestigen und sichern.

#### **Modem-Port (RJ-11)**

An den Modem-Port (RJ-11) wird das Telefonkabel des internen 56K-Modems angeschlossen.

### **IEEE-1394-Port**

An den 1394-Port wird ein Peripheriegerät wie etwa eine digitale Videokamera angeschlossen.

#### **USB-Port**

An den USB-Port kann ein USB-Gerät angeschlossen werden. Der Anschluss unterstützt den USB-Standard v2.0, der Datenaustauschraten von 480 Mb/s ermöglicht.

#### **Kopfhöreranschluss**

An den Kopfhöreranschluss können Sie Kopfhörer oder externe Lautsprecher und Verstärker anschließen.

#### **Mikrofonanschluss**

An den Mikrofonanschluss können Sie ein externes Mono-Mikrofon anschließen.

#### *ZUM BEGINN*

## **RECHTE SEITE**

Hier folgt eine kurze Beschreibung der rechten Seite des Notebooks.

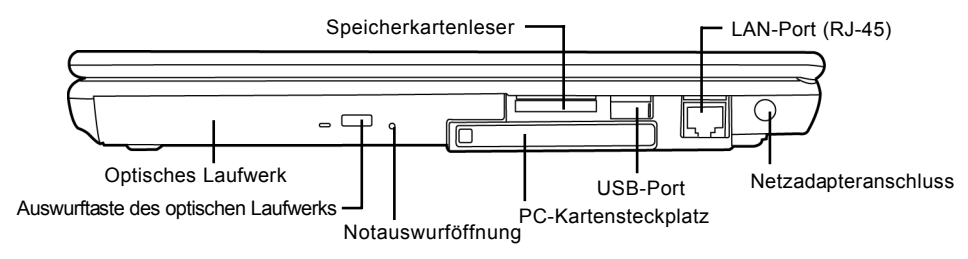

## **Optisches Laufwerk**

Mit Hilfe des optischen Laufwerks können Sie Medien-Discs wie CDs und DVDs abspielen.

## **Auswurftaste des optischen Laufwerks**

Drücken Sie auf die Auswurftaste des optischen Laufwerks, um das optische Laufwerk zu öffnen, wenn Sie eine DVD oder CD einlegen möchten.

## **Notauswurföffnung**

Mit Hilfe der Notauswurföffnung können Sie das optische Laufwerk auch bei ausgeschaltetem Notebook öffnen.

## **Speicherkartenleser**

Der Speicherkartenleser bietet die schnellste und bequemste Möglichkeit, Bilder, Musik und Daten zwischen Ihrem Notebook und anderen Flash-kompatiblen Geräten wie Digitalkameras, MP3-Playern, Handys oder PDAs zu übertragen.

## **PC-Kartensteckplatz**

In den PC-Kartensteckplatz kann eine PC-Karte des Typs II eingesetzt werden.

## **USB-Port**

An den USB-Port kann ein USB-Gerät angeschlossen werden. Der Anschluss unterstützt den USB-Standard v2.0, der Datenaustauschraten von 480 Mb/s ermöglicht.

## **LAN-Port (RJ-45)**

An den LAN-Port können Geräte mit RJ-45-Stecker der Base-T-Standards 10/100/1000 angeschlossen werden.

## **Netzadapteranschluss**

Hier wird der AC-Netzadapter für die Stromversorgung des Notebooks und das Aufladen des Lithium-Ionen-Akkus angeschlossen.

**ENGLISH**

ENGLISH

## **RÜCKSEITE**

Hier sehen Sie eine Ansicht des Notebooks von hinten.

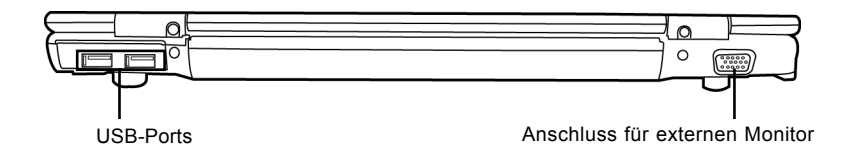

#### **USB-Ports**

An den USB-Port können USB-Geräte angeschlossen werden. Die Anschlüsse unterstützen den USB-Standard v2.0, der Datenaustauschraten von 480 Mb/s ermöglicht.

#### **Anschluss für externen Monitor**

An diesen Anschluss kann ein externer Monitor angeschlossen werden.

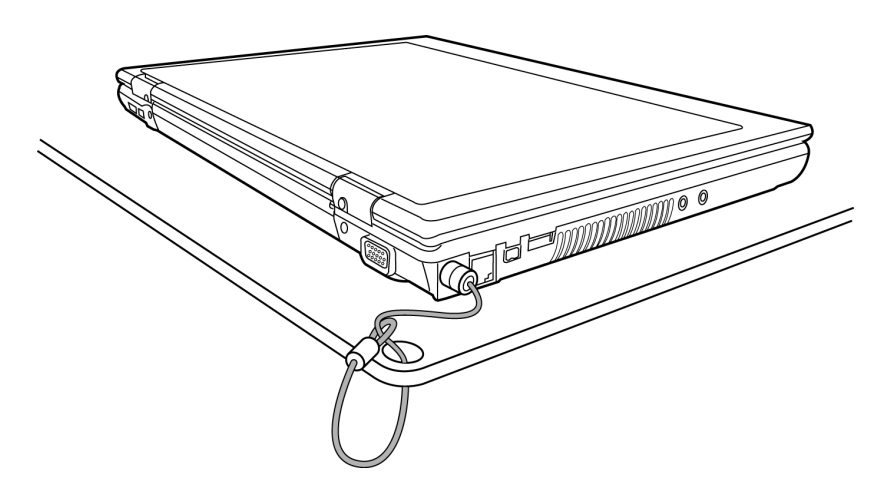

#### *ZUM BEGINN*

## **UNTERSEITE**

Hier sehen Sie eine Ansicht des Notebooks von unten.

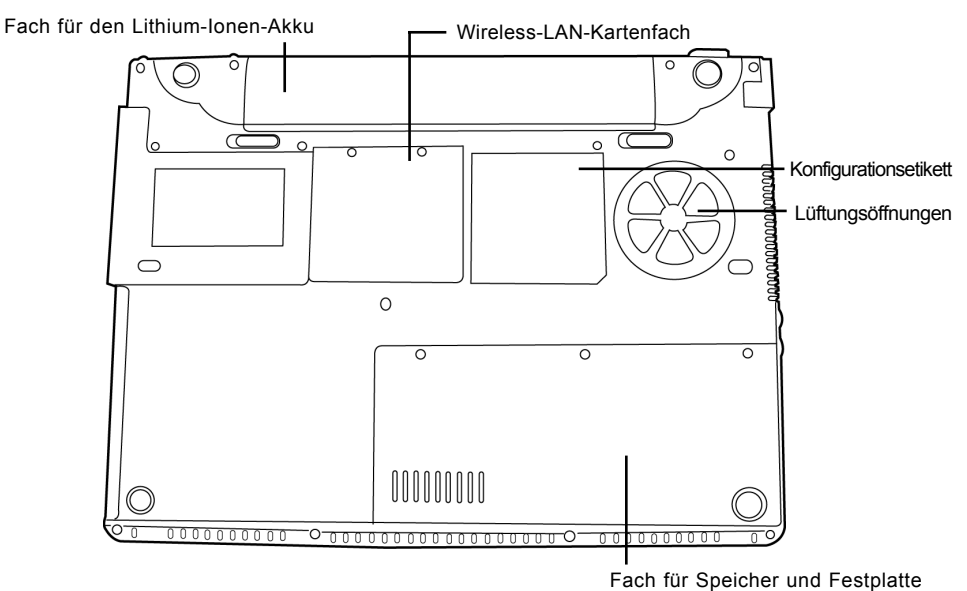

## **Lüftungsöffnungen**

Diese Lüftungsöffnungen dienen als Auslass für die heiße Luft, die der Lüfter zum Kühlen der Bauteile im Innern nach außen befördert. Legen Sie das Notebook immer so hin, dass die Lüftungsöffnungen nicht verdeckt werden.

## **Wireless-LAN-Kartenfach**

Dieses Fach enthält die Wireless-LAN-Karte.

## **Konfigurationsetikett**

Auf dem Konfigurationsetikett sind die Modellnummer und andere Informationen zum Notebook verzeichnet.

## **Fach für Speicher und Festplatte**

Der Speicherbereich dieses Fachs enthält den System-RAM, im Festplattenbereich befindet sich die Festplatte.

## **Fach für den Lithium-Ionen-Akku**

Das Akkufach enthält den Lithium-Ionen-Akku. Das Fach kann herausgezogen werden, um den Akku zu entnehmen, wenn das Notebook z.B. über einen längeren Zeitraum nicht benutzt wird oder wenn ein entladenen Akku durch einen gefüllten ersetzt wird.

**DEUTSCH**

**DEUTSCH** 

## **ERSTE SCHRITTE**

## **Stromversorgung**

Das Notebook kann auf zwei Arten mit Strom versorgt werden: mit einem Lithium-Ionen-Akku oder einem AC-Netzadapter, der an das Stromnetz angeschlossen wird.

### **ANSCHLIESSEN DES NETZADAPTERS**

Der AC-Netzadapter versorgt das Notebook mit Strom und lädt gleichzeitig den Akku, wenn dieser sich im Notebook befindet.

### **Anschließen des AC-Netzadapters**

- 1. Schließen Sie das DC-Kabel an die DC-Netzanschlussbuchse des Notebooks an.
- 2. Verbinden Sie den AC-Netzadapter mit einer Netzsteckdose.

#### **Wechseln zwischen Netzstrom und Akkustrom**

- 1. Stellen Sie sicher, dass der eingesetzte Akku geladen ist.
- 2. Trennen Sie den AC-Netzadapter ab. Das Notebook wechselt automatisch zur Stromversorgung über den Akku.

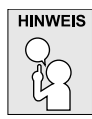

**Der Lithium-Ionen-Akku ist beim Kauf nicht geladen. Wenn Sie also das Notebook benutzen möchten, muss es zunächst mit Netzstrom versorgt werden.**

#### *ERSTE SCHRITTE*

## **WIEDERAUFLADEN DES AKKUS**

Der Lithium-Ionen-Akku wird im Gerät aufgeladen, wenn das Notebook an eine Netzsteckdose angeschlossen ist. Wenn Sie also den Akku aufladen möchten, muss sich dieser im Notebook befinden, und das Notebook muss an das Stromnetz angeschlossen sein.

Bei Lithium-Ionen-Akkus tritt kein "Speichereffekt" auf, so dass Sie den Akku vor dem Neuaufladen nicht erst vollständig entladen müssen. Die Ladedauer ist bedeutend länger, wenn Sie während des Ladevorgangs mit dem Notebook arbeiten. Der Akku wird schneller aufgeladen, wenn sich das Notebook im Suspend-Modus befindet oder ausgeschaltet ist.

## **Niedriger Akkuladestand**

Wenn der Akkuladestand sehr niedrig ist, erscheint eine entsprechende Meldung. Wenn Sie auf diese Meldung nicht reagieren, wird der Akku so lange weiter entladen, bis die Ladung für den Betrieb des Notebooks zu schwach ist. In diesem Fall wird das Notebook in den Suspend-Modus versetzt. Sobald dieser Punkt erreicht wird, gibt es keine Garantie dafür, dass die Daten gespeichert werden.

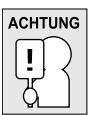

**Verwenden Sie nur den Netzadapter, den Sie zusammen mit dem Notebook erhalten haben, da dieser genau die benötigten Ausgabestromwerte hat. Wenn Sie andere Netzadapter verwenden könnte das Notebook beschädigt werden.**

Wenn das Notebook aufgrund niedriger Akkuladung in den Suspend-Modus versetzt wurde, kann er erst wieder gestartet werden, wenn er entweder über den Netzadapter an das Stromnetz angeschlossen, oder wenn ein geladener Akku eingesetzt wird. Sobald das Gerät wieder mit Strom versorgt wird, können Sie es durch Drücken auf die Taste Suspend/Wiederaufnahme wieder starten. Im Suspend-Modus werden die Daten einige Zeit lang gespeichert. Wenn das Gerät aber nicht bald wieder mit Strom versorgt wird, wird das Gerät abgeschaltet, die Stromanzeigelampe geht aus, und alle Daten, die nicht gespeichert wurden, gehen verloren. Wenn Sie das Gerät über das Stromnetz mit Strom versorgen, können Sie mit dem Notebook arbeiten, während gleichzeitig der Akku neu geladen wird.

**ITALIANO ITALIANO**

## **Einschalten des Notebooks**

## **EINSCHALTEN**

#### **Taste Ein/Aus/Suspend/Wiederaufnahme**

Ist das Notebook ausgeschaltet, müssen Sie auf die Taste Ein/Aus/Suspend/Wiederaufnahme drücken, um es einzuschalten. Das Notebook kann eingeschaltet werden, wenn es mit dem AC-Netzadapter an das Stromnetz angeschlossen oder über den internen Lithium-Ionen-Akku mit Strom versorgt wird. Drücken Sie zum Einschalten auf die Taste Ein/Aus/Suspend/Wiederaufnahme, die sich oberhalb der Tastatur befindet. Wenn Sie eine längere Arbeitspause machen, drücken Sie noch einmal auf diese Taste, um das Notebook auszuschalten.

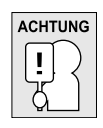

**Das Notebook darf nicht in eingeschaltetem Zustand transportiert und Stößen oder Vibrationen ausgesetzt werden, da dabei die Festplatte beschädigt werden kann.**

Wenn Sie das Notebook einschalten, wird zunächst ein POST-Test (Power On Self Test) ausgeführt, bei dem überprüft wird, ob alle Bauteile und Konfigurationen einwandfrei funktionieren. Wird ein Fehler gefunden, ertönt ein Warnsignal und/oder es wird eine Fehlermeldung angezeigt.

Je nach Art des Problems können Sie einfach fortfahren, indem Sie das Betriebssystem starten, oder Sie müssen in das BIOS-Programm gehen, um die entsprechenden Einstellungen zu ändern. Nach erfolgreichem Abschluss des POST-Tests wird das installierte Betriebssystem geladen.

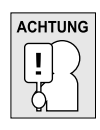

**Schalten Sie das Notebook niemals während des POST-Tests aus, da dadurch nicht behebbare Fehler auftreten können.**

#### *ERSTE SCHRITTE*

## **Statusanzeigen**

Die Statusanzeigelampen entsprechen den spezifischen Betriebsmodi. Das sind: Ein/Aus/Suspend-Status, Akkustatus, Festplattenaktivität, Wireless-LAN-Status, Scroll-Lock, CapsLock und NumLock.

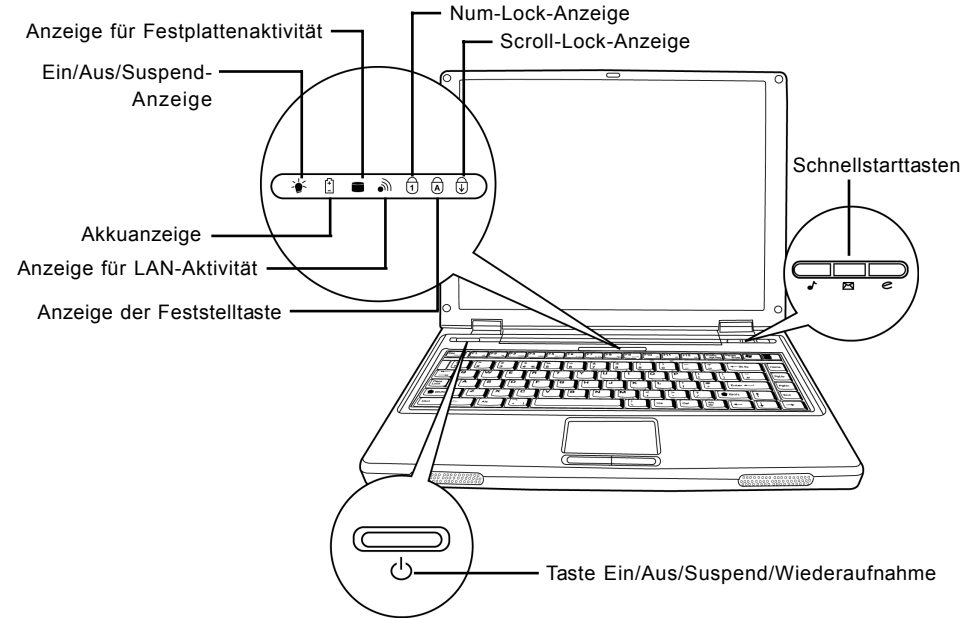

## **Ein/Aus/Suspend-Anzeige**

Die Ein/Aus-Anzeige leuchtet, wenn das System eingeschaltet ist. Die Anzeige kann sieben verschiedene Betriebsmodi des Notebooks anzeigen.

- Immer an: Das Notebook wird mit Strom versorgt und kann benutzt werden.
- Blinkt: Das Notebook befindet sich im Suspend-Modus.
- Immer aus (nicht sichtbar): Das System befindet sich entweder im Save-to-Disk-Modus oder das Notebook wurde mit der Ein/Aus-Taste ausgeschaltet.

## **Akkuanzeige**

Anhand der Akkuanzeige können Sie erkennen, ob der Lithium-Ionen-Akku gerade geladen wird oder ob er bereits voll geladen ist.

- Während des Ladevorgangs leuchtet die Akkuanzeige auch dann weiter, wenn Sie das Notebook ausgeschaltet haben.
- Die Akkuanzeige ist auch dann ausgeschaltet, wenn der Akku nicht aktiv ist, wenn der Netzadapter nicht angeschlossen ist oder wenn das Notebook ausgeschaltet ist.
- Wenn Akkus Stößen, Vibrationen und extremen Temperaturen ausgesetzt werden, können sie dauerhaft beschädigt werden.

**FRANÇAIS**

**FRANÇAIS** 

繁體中文

**DEUTSCH**

DEUTSCH

**ESPAÑOL**

ESPANOL

#### **Anzeige für Festplattenaktivität**

An dieser Anzeige können Sie erkennen, ob und mit welcher Geschwindigkeit das System gerade auf die Festplatte zugreift.

### **Anzeige für LAN-Aktivität**

An der Wireless-LAN-Anzeige können Sie erkennen, ob das Notebook an ein drahtloses Netzwerk angeschlossen ist.

#### **Anzeige der Feststelltaste**

An der Anzeige für die Feststelltaste können sie erkennen, ob die Feststellfunktion der Tastatur für die Verwendung von Großbuchstaben aktiviert ist.

#### **Num-Lock-Anzeige**

An der Num-Lock-Anzeige können Sie erkennen, ob das in die Tastatur integrierte Zahlenfeld aktiviert ist.

### **Scroll-Lock-Anzeige**

Die Scroll-Lock-Anzeige zeigt an, dass sich die eingebettete Tastatur im Scroll-Lock-Modus befindet.

#### *ERSTE SCHRITTE*

### **Die Funktionstasten**

Das Notebook verfügt über 12 Funktionstasten, Taste F1 bis F12. Je nach Programm sind die Funktionen, die diesen Tasten zugewiesen sind, unterschiedlich. In der Software-Dokumentation finden Sie die Funktionen der jeweiligen Tasten.

Die Taste [FN] bietet dem Notebook zusätzliche Funktionen und wird immer zusammen mit einer anderen Taste gedrückt.

- [FN+F1]: Wenn Sie gleichzeitig auf [F1] und [FN] drücken, wird das Notebook in den Suspend-Modus versetzt. Durch Drücken der Ein/Aus-Taste wird das Notebook wieder aktiviert.
- [FN+F2]: Wenn Sie gleichzeitig auf [F2] und auf [FN] drücken, wird die Wireless-Network-Funktion aktiviert bzw. deaktiviert.
- [FN+F3]: Wenn Sie gleichzeitig auf [F3] und auf [FN] drücken, wird festgelegt, auf welchem Gerät das Bild angezeigt werden soll. Bei jedem Drücken dieser Tastenkombination wird die nächste Option angezeigt. Die Reihenfolge ist: nur eingebauter Monitor, eingebauter Monitor und externer Monitor, nur externer Monitor.
- [FN+F4]: Wenn Sie gleichzeitig auf [F4] und auf [FN] drücken, wird die Helligkeit des Monitors verringert.
- [FN+F5]: Wenn Sie gleichzeitig auf [F5] und auf [FN] drücken, wird die Helligkeit des Monitors erhöht.
- [FN+F6]: Wenn Sie gleichzeitig auf [F6] und auf [FN] drücken, wird der Ton aus- bzw. eingeschaltet.
- [FN+F7]: Wenn Sie gleichzeitig auf [F7] und auf [FN] drücken, wird die Lautstärke des Monitors verringert.
- [FN+F8]: Wenn Sie gleichzeitig auf [F8] und auf [FN] drücken, wird die Lautstärke des Monitors erhöht.
- [FN+F9]: Wenn Sie gleichzeitig auf [F9] und auf [FN] drücken, wird die Wiedergabe des optischen Laufwerks gestartet bzw. unterbrochen.
- [FN+F10]: Wenn Sie bei gedrückter Taste [FN] auf die Taste [F10] drücken, wird die Wiedergabe der aktuellen Multimediadatei gestoppt.
- [FN+F11]: Wenn Sie gleichzeitig auf [F11] und auf [FN] drücken, kehrt das Gerät zur vorhergehenden Datei zurück.
- [FN+F12]: Wenn Sie gleichzeitig auf [F12] und auf [FN] drücken, springt das Gerät zur nächsten Datei.
- [FN+ESC]: Wenn Sie gleichzeitig auf [ESC] und dann auf [FN] drücken, wird die Bluetooth-Funktion aktiviert.

ENGLISH **ENGLISH**

**DEUTSCH**

DEUTSCH

**ITALIANO ITALIANO**

#### **Benutzen des TouchPads**

Das TouchPad ist ein Zeigegerät, das in das Notebook integriert ist. Es kann zur Steuerung der Cursorbewegungen auf dem Bildschirm verwendet.

Das TouchPad bestetht aus der Cursorsteuerung, einer linken und einer rechten Taste. Die Cursorsteuerung kann wie eine Maus den Cursor über den Bildschirm steuern. Sie müssen dazu die Fläche nur ganz leicht mit den Fingerspitzen berühren. Die linke und rechte Taste haben die gleiche Funktion wie Maustasten. Je nach Programm kann sich die Funktion der Tasten unterscheiden.

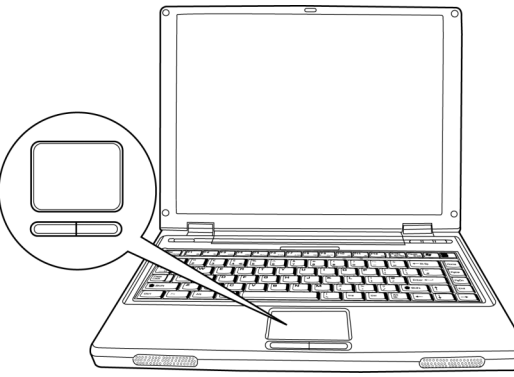

#### **Klicken**

Klicken bedeutet ein kurzes Drücken und wieder Loslassen einer Taste. Bei einem Linksklick bewegen Sie den Cursor auf das Element, das Sie auswählen möchten, und drücken dann kurz auf die linke Taste. Bei einem Rechtsklick bewegen Sie den Cursor auf das Element, das Sie auswählen möchten, und drücken dann kurz auf die rechte Taste. Sie können auch klicken, indem Sie einmal kurz das TouchPad berühren.

#### **Doppelklicken**

Beim Doppelklicken klicken Sie zweimal schnell hintereinander die linke Taste an. Der Doppelklick funktioniert nur bei der linken Taste. Bei einem Doppelklick bewegen Sie den Cursor auf das Element, das Sie auswählen möchten, und drücken dann kurz zweimal auf die linke Taste. Sie können auch doppelklicken, indem Sie zweimal kurz das TouchPad berühren.

#### **Verschieben**

Beim Verschieben halten Sie die linke Taste gedrückt während der Cursor verschoben wird. Schieben Sie zunächst den Cursor auf das Element, das verschoben werden soll. Drücken Sie dann auf die linke Taste und halten diese gedrückt. Verschieben Sie dabei das Element an die neue Position und lassen dann die Taste los. Auch mit Hilfe des TouchPads können Sie ein Element verschieben. Schieben Sie den Cursor auf das Element, das verschoben werden soll. Berühren Sie dann zweimal schnell hintereinander mit dem Finger das TouchPad. Nach dem zweiten Berühren muss der Finger auf dem Pad liegen bleiben. Verschieben Sie dann das Element an die neue Position, indem Sie den Finger über das TouchPad schieben. Nehmen Sie dann den Finger hoch, um das Element loszulassen.

#### *ERSTE SCHRITTE*

Das Notebook ist werkseitig mit einem 128 oder 256 MB großen Hochgeschwindigkeits-SDRAM-Speicher (Synchronous Dynamic RAM) ausgestattet. Wenn Sie die Speicherkapazität des Notebooks erhöhen möchten, können Sie ein zusätzliches Speichermodul installieren. Dafür müssen Sie ein DIMM-SDRAM-Modul verwenden.

Entfernen Sie nur die Schrauben aus dem Speichermodulfach, die in dieser Beschreibung gezeigt werden.

## **Installieren eines Speichermoduls**

So installieren Sie ein zusätzliches Speichermodul:

Vor dem Installieren des Speichermoduls muss das Gerät ausgeschaltet werden.

- 1. Schalten Sie das Notebook an der Ein/Aus-Taste aus und trennen Sie den Netzadapter ab.
- 2. Drehen Sie das Notebook um, und legen Sie es auf eine saubere Unterlage.
- 3. Öffnen Sie den Deckel so weit es geht, so dass das Notebook flach auf der Arbeitsoberfläche liegt.
- 4. Drehen Sie die Schraube heraus, mit der der Speicher-/Festplattenfachdeckel festgeschraubt ist.

Das Speichermodul kann durch elektrostatische Entladung schwer beschädigt werden. Achten Sie deshalb darauf, dass Sie ausreichend geerdet sind, wenn Sie das Modul in die Hand nehmen und installieren.

5. Richten Sie die Kontaktleiste des Speichermoduls (mit der Chipseite nach oben) an den Kontakten im Speicherfach aus.

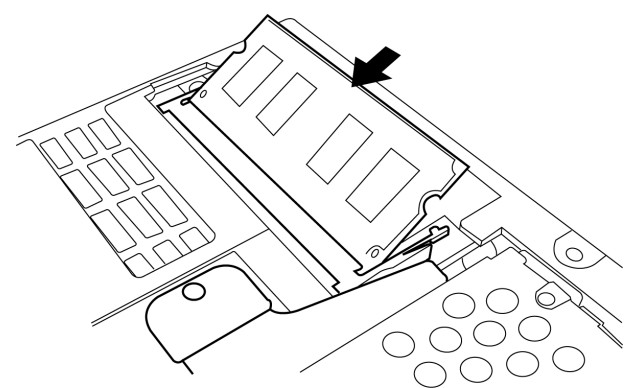

- 6. Schieben Sie das Speichermodul in einem Winkel von 45° in das Fach hinein, und drücken Sie es fest in die Kontakte.
- 7. Drücken Sie das Speichermodul so weit nach unten in das Fach hinein, bis es unter der Montageklammer einrastet. Sie hören beim Einrasten des Moduls ein Klicken.
- 8. Setzen Sie den Deckel des Speicherfachs wieder auf und schrauben es wieder fest. Die Installation des neuen Speichermoduls ist hiermit abgeschlossen.

Das Speichermodul gehört nicht zu den Bestandteilen des Notebooks, die routinemäßig vom entfernt werden. Wenn es einmal installiert ist, sollten Sie es erst wieder herausnehmen, wenn Sie den Systemspeicher wieder erweitern möchten.

**DEUTSCH**

**DEUTSCH** 

**ITALIANO ITALIANO**

## **FEHLERBEHEBUNG**

Das Notebook ist sehr robust und sollte in dieser Hinsicht keinen Anlass zu Beschwerden geben. Es ist jedoch möglich, dass einfache Installations- und Betriebsprobleme auftreten, die Sie auf der Stelle beheben können. Es kann auch Probleme mit Peripheriegeräten geben, die behoben werden können, indem Sie das entsprechende Gerät austauschen. Die Informationen dieses Abschnitts sollen Ihnen dabei helfen, die einfachen Probleme von den schwerwiegenden Fehlern zu unterscheiden und selbst zu lösen.

## **Identifizieren eines Problems**

Wenn Sie auf ein Problem stoßen sollten, führen Sie vor einer komplexen Fehlerbehebung zunächst die folgenden Schritte aus:

- 1. Schalten Sie das Notebook aus.
- 2. Stellen Sie sicher, dass der AC-Netzadapter angeschlossen und dieser mit einer funktionierenden Netzsteckdose verbunden ist.
- 3. Stellen Sie sicher, dass alle im PC-Karten-Steckplatz eingesteckten Karten richtig eingeführt wurden. Sie können die Karte auch aus dem Steckplatz entnehmen und so eine mögliche Fehlerquelle ausschließen.
- 4. Stellen Sie sicher, dass alle an die externen Anschlüsse angeschlossenen Geräte richtig angeschlossen wurden. Sie können auch diese Geräte abtrennen, und so weitere mögliche Fehlerquellen ausschließen.
- 5. Schalten Sie das Notebook an. Es sollte nach dem Ausschalten mindestens 10 Sekunden lang ausgeschaltet bleiben, ehe Sie es wieder anschalten.
- 6. Lassen Sie das Notebook den Bootvorgang ausführen.
- 7. Wenn das Problem weiterhin besteht, wenden Sie sich an den technischen Kundendienst.

Halten Sie für den Anruf die folgenden Daten zur Verfügung, so dass der Kundendienst Ihnen schnellstmöglich helfen kann:

- Produktname
- Konfigurationsnummer des Produkts
- Seriennummer des Produkts
- Kaufdatum
- Bedingungen, bei denen das Problem aufgetreten ist
- Alle Fehlermeldungen, die angezeigt wurden
- Hardwarekonfiguration
- Art der angeschlossenen Geräte, falls zutreffend

Die Konfigurations- und Seriennummer des Geräts finden Sie auf dem Konfigurationsetikett, das sich auf der Unterseite des Notebooks befindet.

# **ANHANG**

**Technische Daten**

繁體中文

FRANÇAIS **FRANÇAIS**

DEUTSCH **DEUTSCH**

ESPAÑOL **ESPAÑOL**

ITALIANO **ITALIANO**

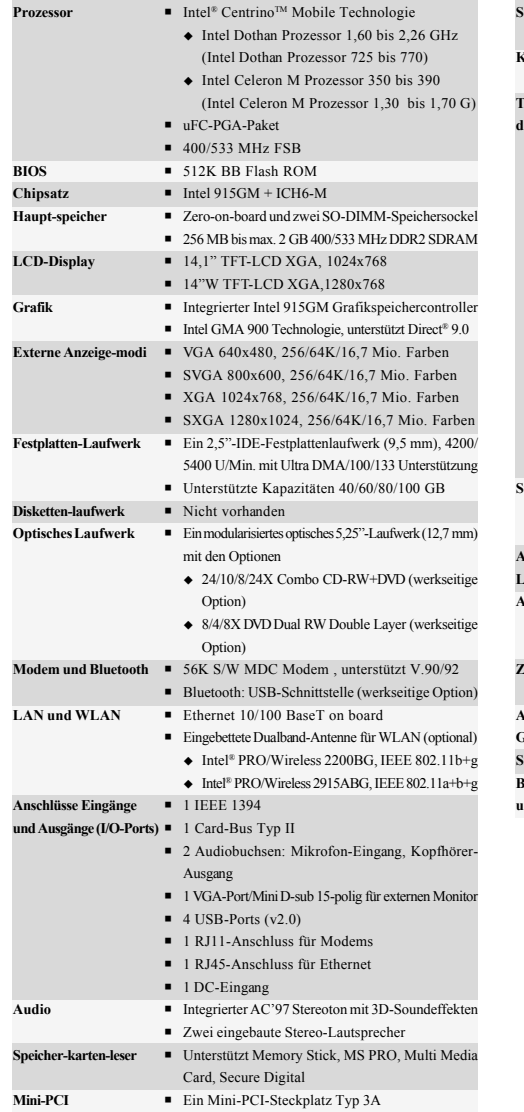

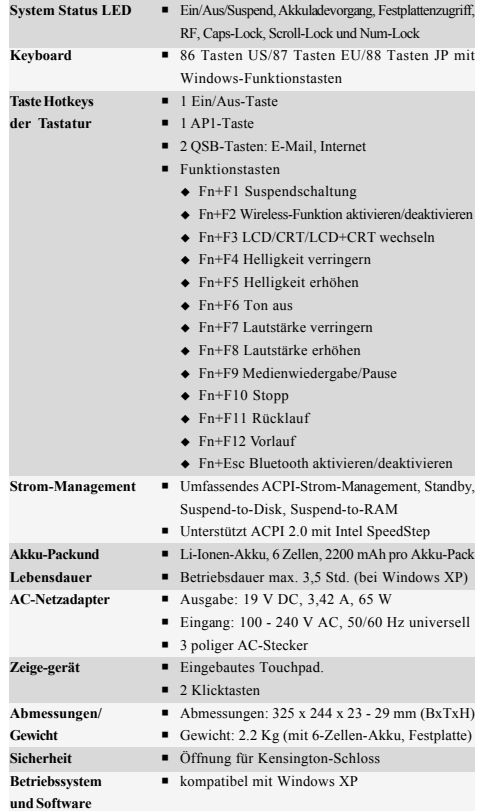

Urheberrechtlich geschützte Technologien

Dieses Produkt enthält urheberrechtlich geschützte Technologien. Sie sind geschützt durch USamerikanische Patente und andere Rechte an intellektuellem Eigentum. Die Verwendung dieser urheberrechtlich geschützten Technologie muss von Macrovision genehmigt sein, und sie darf nur für private und andere begrenzte Vorführzwecke verwendet werden. Die Verwendung für andere Zwecke bedarf der Genehmigung von Macrovision. Reverse Engineering und Disassemblieren ist untersagt.

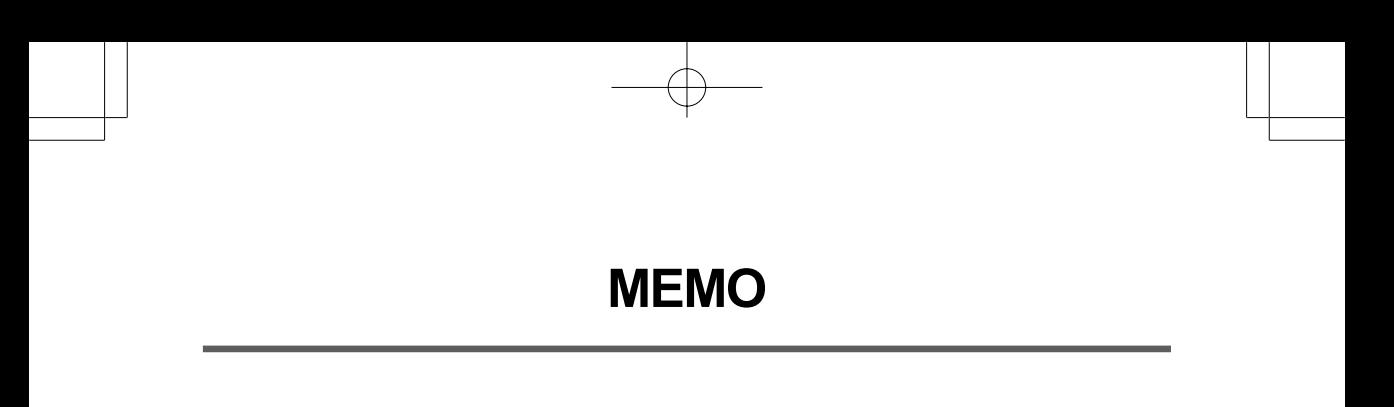

F

# *PC PORTÁTIL SERIE RW3 MANUAL DEL USUARIO*

**ESPAÑOL**

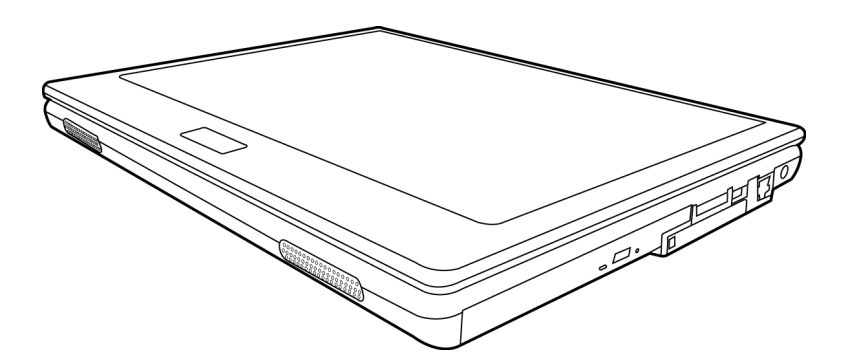

Mayo 2005

ENGLISH

繁體中文

FRANÇAIS

# **CONTENIDO**

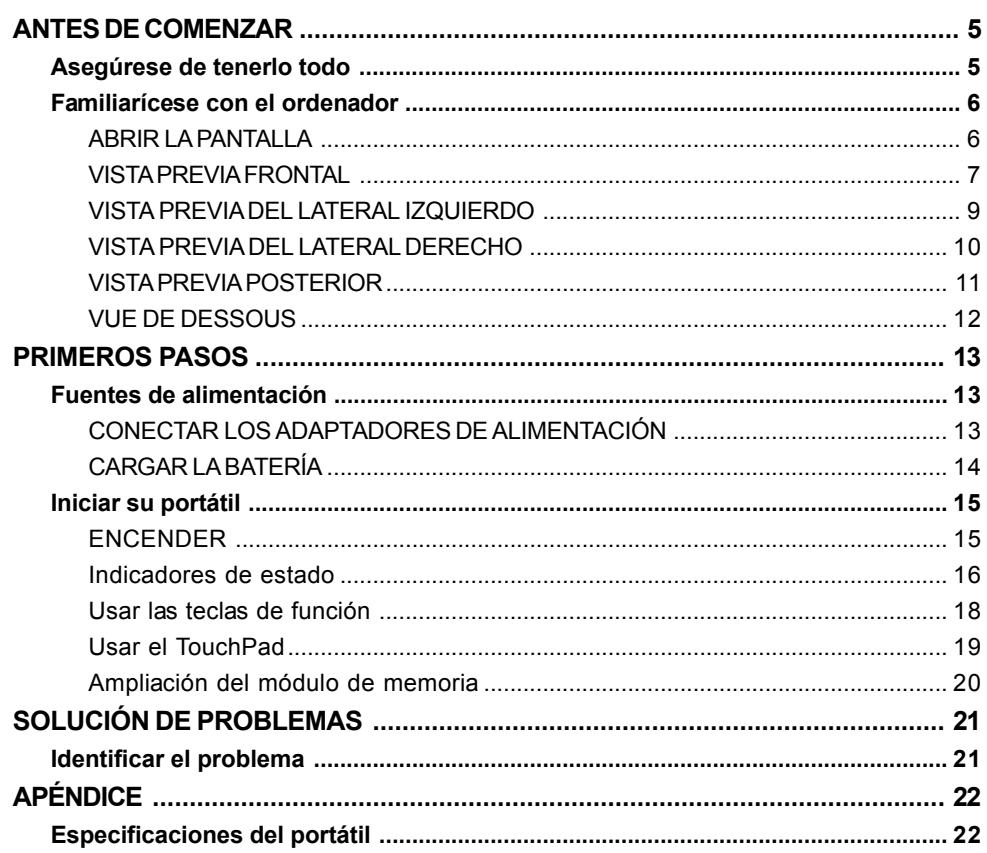

T

ESPAÑOL

DEUTSCH

 $\overline{\overline{2}}$ 

## **CUIDADOS DE SU PC PORTÁTIL**

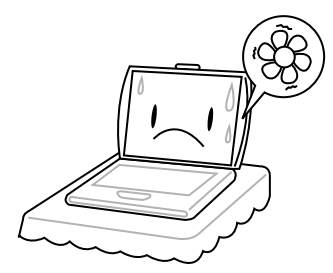

Para evitar el posible calentamiento del procesador del ordenador, asegúrese de no bloquear las aperturas de ventilación.

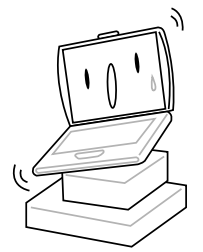

**NO** lo coloque en superficies desiguales o inestables.

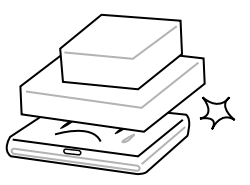

**NO** coloque o deje caer objetos sobre el ordenador y **NO** ejerza una presión fuerte sobre él.

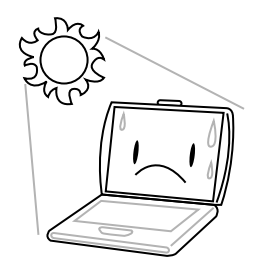

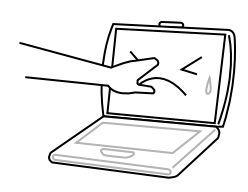

**NO** presione ni toque la pantalla.

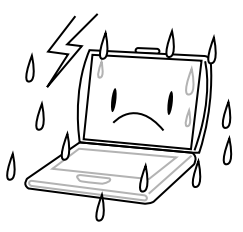

**NO** utilice su ordenador portátil en condiciones adversas.

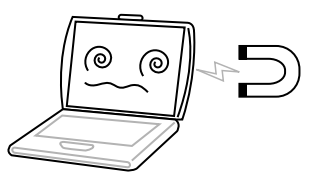

**NO** exponga el ordenador a campos magnéticos.

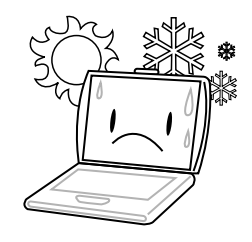

**NO** lo exponga a la luz directa del sol. **NO** lo utilice ni lo almacene a temperaturas extremas.

繁體中文

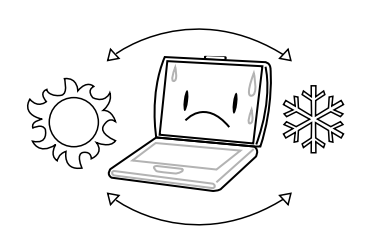

Evite cambios bruscos de temperatura o humedad manteniéndolo alejado del aire acondicionado y calefactores.

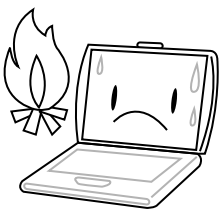

**NO** lo coloque cerca del fuego u otras fuentes de calor.

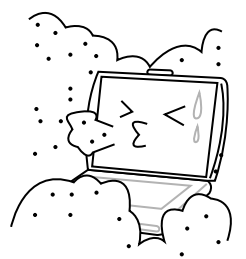

**NO** lo exponga al polvo y/o a químicos corrosivos.

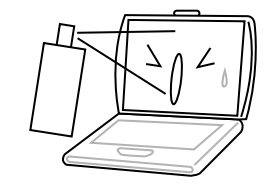

**NO** pulverice agua u otros fluidos de limpieza directamente sobre la pantalla.

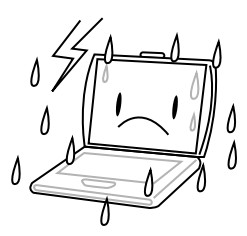

**NO** exponga el ordenador a la lluvia o a la humedad.

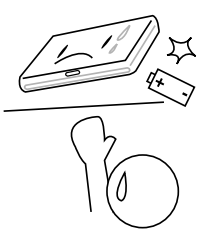

**NO** manipule las baterías. Manténgalas fuera del alcance de los niños.

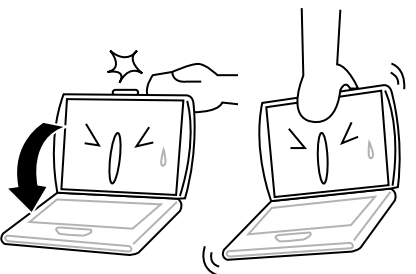

**NO** cierre de golpe el portátil y nunca levante o sostenga el portátil por la pantalla.

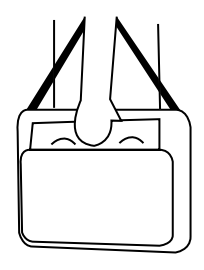

Si viaja con el ordenador, recuerde llevarlo como equipaje de mano. No lo facture como equipaje.

FRANÇAIS **FRANÇAIS**

DEUTSCH **DEUTSCH**

ESPANOL **ESPAÑOL**

**ITALIANO ITALIANO**

## **ANTES DE COMENZAR**

## **Asegúrese de tenerlo todo**

Cuando reciba su PC portátil, retire el embalaje con cuidado y compruebe si tiene todos los artículos listados a continuación. Para un modelo preconfigurado debería tener lo siguiente:

- Ordenador portátil
- Batería de litio
- Adaptador de CA con cable de alimentación de CA
- CD del controlador y aplicaciones
- Guía de inicio rápido o Guía del usuario

Dependiendo de la configuración de su portátil, puede que también necesite estos artículos:

- CD de aplicación de DVD
- CD de aplicación de combo DVD / CD-RW
- CD de aplicación de DVD+/- RW

Tras haber comprobado y confirmado que el sistema de su portátil está al completo, lea las siguientes páginas para conocer más todos los componentes de su portátil.

*ANTES DE COMENZAR*

## **Familiarícese con el ordenador**

## **ABRIR LA PANTALLA**

La tapa se cierra en el chasis del ordenador automáticamente. Para abrirla, simplemente levante la tapa. Cuando la cierre, asegúrese de no golpearla bruscamente.

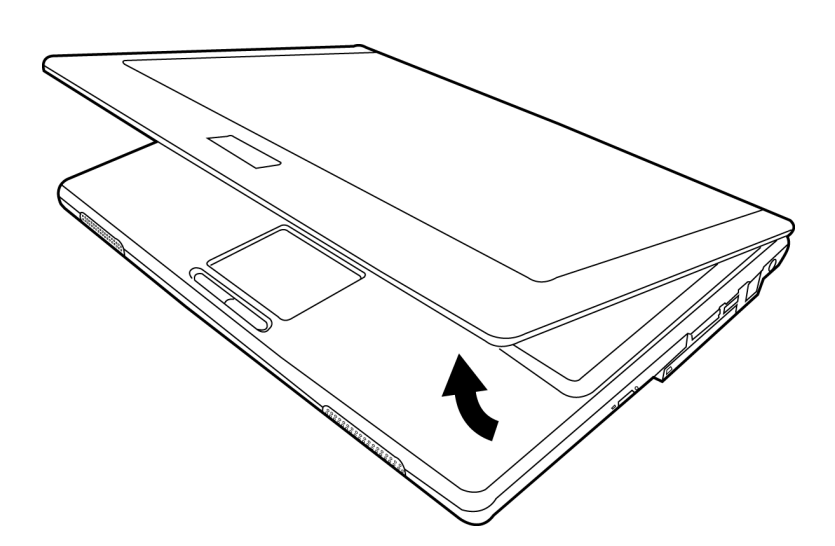

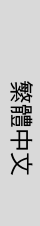

**FRANÇAIS**

FRANÇAIS

**DEUTSCH**

DEUTSCH

**ESPAÑOL**

ESPAÑOL

**ITALIANO**

ITALIANO

**ENGLISH**

ENGLISH

### **VISTA PREVIA FRONTAL**

Esta es una vista previa de la parte frontal del portátil.

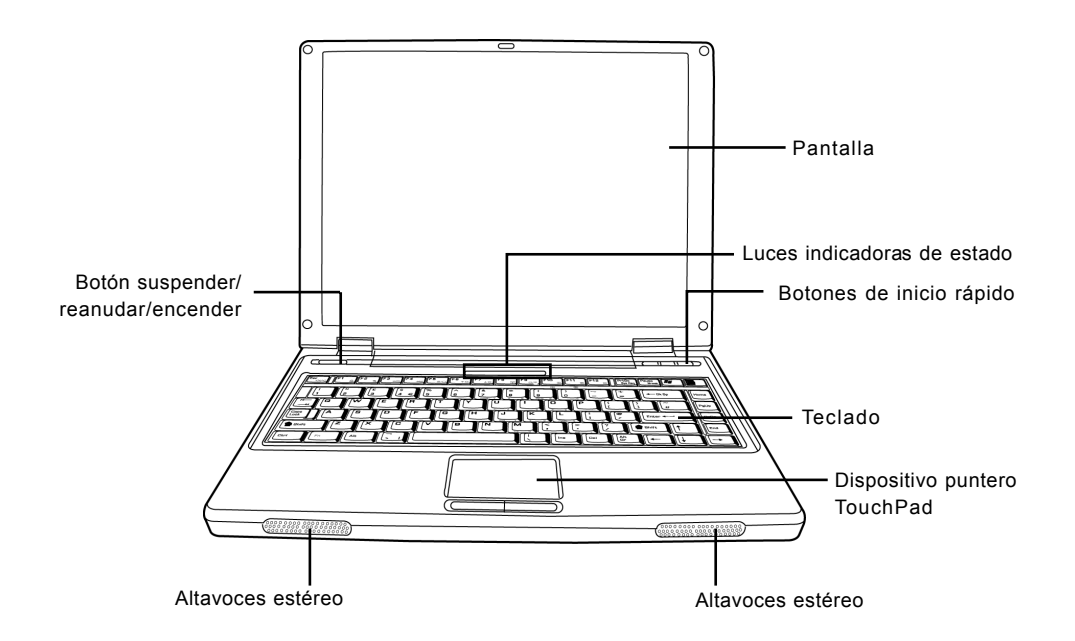

#### **Pantalla**

La pantalla es una pantalla LCD de color con luz de fondo para la visualización de texto y gráficos.

#### **Teclado**

Teclado de tamaño completo con teclas exclusivas para Windows.

#### **Altavoces estéreo**

Los altavoces duales incorporados permiten un sonido estéreo.

#### *ANTES DE COMENZAR*

## **Luces indicadoras de estado**

Las luces indicadoras de estado corresponden a modos de operación específicos. Estos modos son: Estado encendido/suspendido, estado de la batería, actividad del disco duro, estado de la LAN inalámbrica, bloqueo de desplazamiento, bloqueo de mayúsculas y bloqueo numérico.

## **Dispositivo puntero TouchPad**

El dispositivo puntero TouchPad es un control de cursor como un ratón con dos botones (izquierdo, derecho).

## **Botón suspender/reanudar/encender**

Este botón enciende y apaga su portátil y también lo deja en estado de suspensión. (*Ver Botón suspender/reanudar/encender en la sección Encendido para más información*).

## **Botones de inicio rápido**

Los tres botones de inicio rápido le permiten abrir sus aplicaciones favoritas de correo electrónico e Internet con sólo pulsar un botón y un botón personalizado.

**ITALIANO**

ITALIANO

## **VISTA PREVIA DEL LATERAL IZQUIERDO**

A continuación se presenta una breve descripción del lateral izquierdo del portátil.

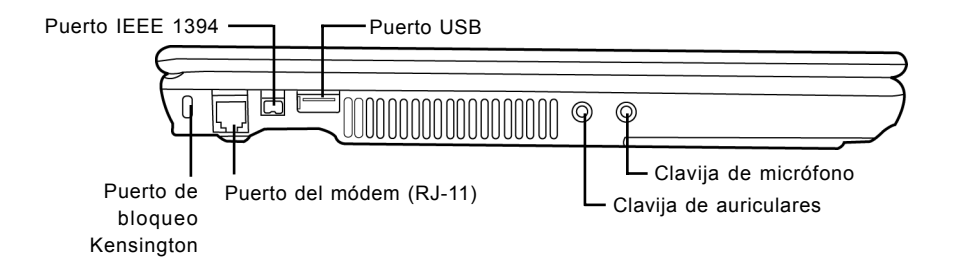

### **Puerto de bloqueo Kensington**

La ranura de bloqueo Kensington le permite fijar su portátil a un objeto fijo a través de un cable de seguridad opcional

#### **Puerto del módem (RJ-11)**

El puerto del módem (RJ-11) se utilice para conectar una línea de teléfono al módem interno de 56K.

#### **Puerto IEEE 1394**

El puerto 1394 se utiliza para conectar el ordenador y un periférico como una cámara digital de vídeo.

#### **Puerto USB**

El puerto USB le permite conectar un dispositivo Bus Serie Universal (USB). Soporta la v2.0 del estándar USB, que le permite tasas de intercambio de datos de hasta 480 Mb/s.

#### **Clavija de auriculares**

La clavija de auriculares le permite conectar auriculares o altavoces externos y amplificadores.

#### **Clavija de micrófono**

La clavija de micrófono le permite conectar un micrófono mono externo.

#### *ANTES DE COMENZAR*

## **VISTA PREVIA DEL LATERAL DERECHO**

A continuación se presenta una breve descripción del lateral derecho del portátil.

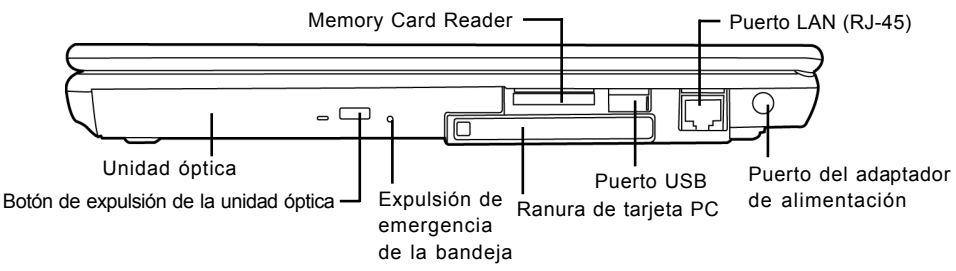

## **Unidad óptica**

La unidad óptica le permite reproducir discos multimedia, como CDs y DVDs.

## **Botón de expulsión de la unidad óptica**

El botón de expulsión de la unidad óptica le permite abrir la bandeja de la unidad óptica para quitar o insertar un DVD o CD.

### **Expulsión de emergencia de la bandeja**

La expulsión de emergencia de la bandeja le permite abrir la bandeja de la unidad óptica sin encender el portátil.

## **Lector de tarjetas de memoria**

El lector de tarjetas de memoria ofrece el método más rápido y cómodo para transferir imágenes, música y datos entre su portátil y dispositivos compatibles con flash como cámaras digitales, reproductores MP3, teléfonos móviles y PDAs.

#### **Ranura de tarjeta PC**

La ranura de tarjeta PC le permite instalar una tarjeta PC tipo II.

#### **Puerto USB**

El puerto USB le permite conectar un dispositivo Bus Serie Universal (USB). Soporta la v2.0 del estándar USB, que le permite tasas de intercambio de datos de hasta 480 Mb/s.

## **Puerto LAN (RJ-45)**

El puerto LAN está diseñado para soportar un enchufe RJ-45 estándar Base-T de 10/100/1000.

## **Puerto del adaptador de alimentación**

El puerto del adaptador de alimentación le permite conectar un adaptador CA para alimentar su portátil y cargar la batería interna de litio.

**ENGLISH**

ENGLISH

## **VISTA PREVIA POSTERIOR**

Esta es una vista previa de la parte posterior del portátil.

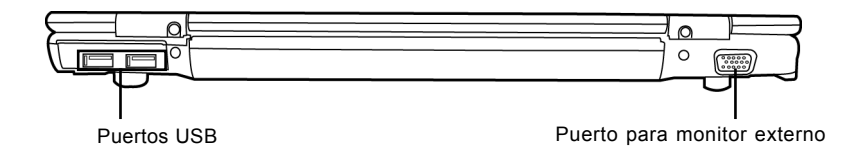

#### **Puertos USB**

Los puertos USB le permiten conectar dispositivos de Bus Serie Universal (USB). Soportan la v2. 0 del estándar USB, que le permite tasas de intercambio de datos de hasta 480 Mb/s.

#### **Puerto para monitor externo**

El puerto para monitor externo le permite conectar un monitor externo.

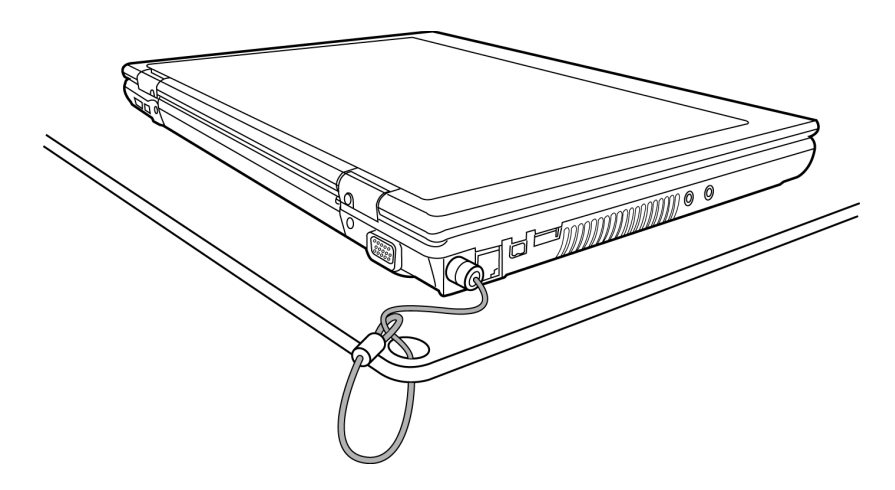

#### *ANTES DE COMENZAR*

## **VISTA PREVIA INFERIOR**

Esta es una vista previa de la parte inferior del portátil.

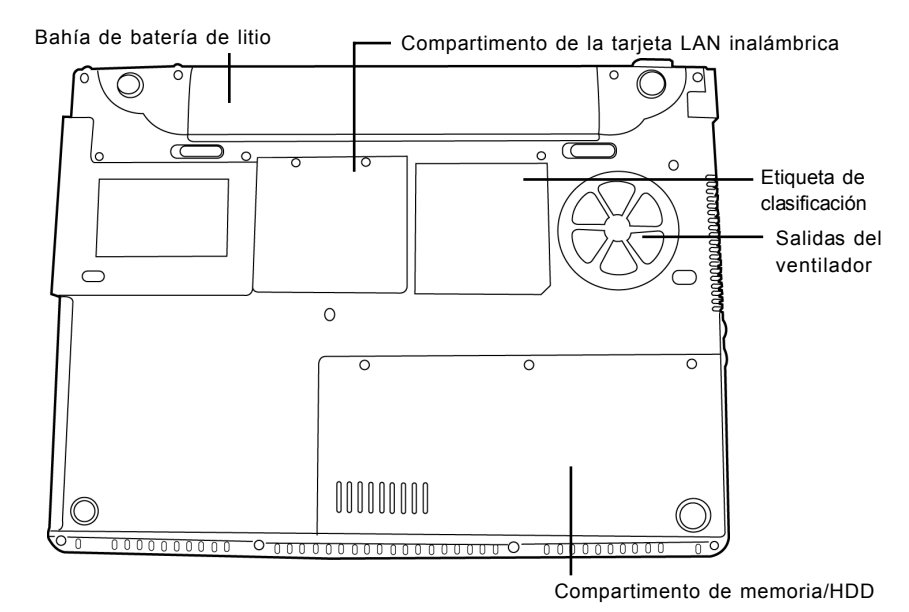

## **Salidas del ventilador**

Son puertos abiertos para que el ventilador disipe el calor de los componentes internos del ordenador. No bloquee ni coloque el ordenador en una posición en que se puedan bloquear las salidas.

## **Compartimento de la tarjeta LAN inalámbrica**

Este compartimento contiene la tarjeta LAN inalámbrica.

#### **Etiqueta de clasificación**

La etiqueta de clasificación muestra el número del modelo y otra información sobre su portátil.

## **Compartimento de memoria/HDD**

La parte para la memoria del compartimento contiene la RAM del sistema, mientras que la parte del HDD contiene la unidad de disco duro.

## **Bahía de batería de litio**

La bahía de la batería de litio contiene la batería de litio interna. Se puede extraer para quitar la batería y guardarla durante mucho tiempo o para cambiar una batería gastada por una batería de litio cargada.

**DEUTSCH**

DEUTSCH
# **Fuentes de alimentación**

Su ordenador tiene dos tipos de fuente de alimentación: una batería de litio o un adaptador de CA.

# **CONECTAR LOS ADAPTADORES DE ALIMENTACIÓN**

El adaptador de CA suministra alimentación para el funcionamiento de su PC portátil y para cargar la batería.

#### **Conexión de un adaptador de CA**

- 1. Conecte el cable de salida DC en la clavija de alimentación DC de su PC portátil.
- 2. Conecte el adaptador de CA en un enchufe eléctrico de CA.

### **Cambiar de la alimentación del adaptador de CA a la batería**

- 1. Asegúrese de tener al menos una batería cargada instalada.
- 2. Quite el adaptador de CA. Su portátil cambiará automáticamente de la alimentación DC a la alimentación por batería.

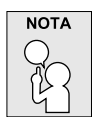

**La batería de litio no está cargada de fábrica. Al principio, deberá conectar el adaptador de CA para usar el PC portátil.**

# **CARGAR LA BATERÍA**

La batería de litio se recarga internamente con el adaptador de CA. Para recargar la batería, asegúrese de tenerla instalada y que el ordenador esté conectado a la CA.

Las baterías de litio no tienen "efecto de memoria"; por lo tanto no necesitará descargar la batería por completo antes de volver a cargarla. Los tiempos de carga son mucho más largos si su PC portátil está siendo usado mientras la batería se carga. Si desea cargar la batería más rápidamente, deje el ordenador en modo Suspensión o apáguelo mientras el adaptador carga la batería.

#### **Estado de batería baja**

Cuando la carga de la batería esté baja, aparecerá un mensaje de notificación. Si no responde al mensaje de batería baja, la batería continuará descargándose hasta que esté demasiado baja para funcionar. Cuando esto ocurra, su PC portátil entrará en modo de Suspensión. No hay garantías de que los datos se salven si el portátil alcanza este punto.

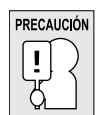

**Para proteger su ordenador de daños, utilice sólo el adaptador de alimentación suministrado con él, pues cada adaptador de alimentación tiene su propia tasa de salida de alimentación.**

Una vez que su ordenador portátil esté en modo de suspensión por la batería baja, no podrá volver a trabajar con él hasta que conecte una fuente de alimentación de un adaptador o una batería cargada. Cuando tenga alimentación, puede pulsar el botón suspender/reanudar para reanudar la operación. En el modo de Suspensión, sus datos se mantienen durante algún tiempo, pero si la fuente de alimentación no se conecta rápidamente, el indicador de alimentación dejará de parpadear y se apagará, en cuyo caso habrá perdido los datos que no estuviesen guardados. Cuando haya suministrado alimentación, podrá continuar usando el ordenador mientras el adaptador carga la batería.

**FRANÇAIS**

**FRANÇAIS** 

**14**

**ITALIANO**

**ITALIANO** 

# **Iniciar su portátil**

# **ENCENDER**

### **Botón suspender/reanudar/encender**

El interruptor para suspender/reanudar/encender se utiliza para encender el portátil cuando está apagado. Cuando haya conectado su adaptador de CA o cargado la batería de litio interna, podrá encender su portátil pulsando el botón suspender/reanudar/encender situado sobre el teclado. Si necesita tomar un descanso largo, pulse el botón de nuevo para apagarlo.

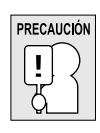

**No transporte el portátil con la alimentación encendida ni lo exponga a golpes o vibración, pues puede dañar el disco duro.**

Cuando encienda su portátil, realizará una prueba automática de encendido (POST) para verificar si las partes internas y la configuración son correctas para el funcionamiento. Si se encuentra un fallo, su ordenador emitirá un aviso auditivo y/o mostrará un mensaje de error.

Dependiendo de la naturaleza del problema, tal vez pueda continuar iniciando el sistema operativo o entrando en la utilidad de configuración de la BIOS y revisando la configuración.

Tras completar satisfactoriamente la prueba automática de encendido (POST), su portátil cargará el sistema operativo instalado.

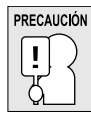

**Nunca apague su portátil durante la prueba automática de encendido (POST), pues podría ocurrir un error irrecuperable.**

# **Indicadores de estado**

Las luces indicadoras de estado corresponden a modos de operación específicos. Estos modos son: Estado encendido/suspendido, estado de la batería, actividad del disco duro, estado de la LAN inalámbrica, bloqueo de desplazamiento, bloqueo de mayúsculas y bloqueo numérico.

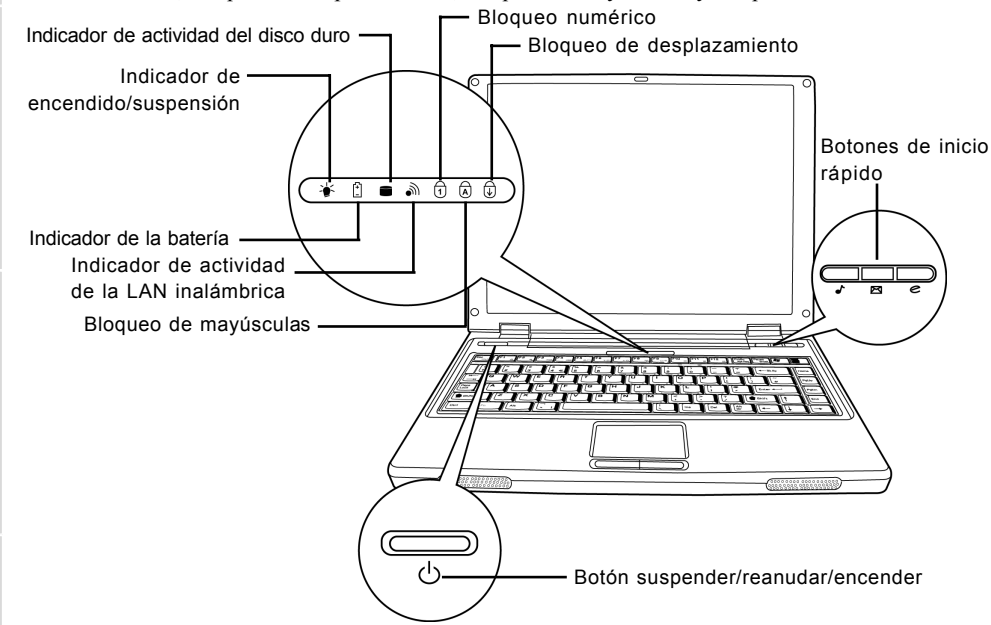

# **Indicador de encendido/suspensión**

Las luces del indicador de alimentación muestran si su sistema está encendido. Tiene diferentes estados, cada uno indicando el modo de operación de su portátil.

- Encendido fijo: Indica que hay alimentación y que el portátil está listo para usarse.
- Parpadeando: Indica que su portátil está en modo de Suspensión.
- Apagado (no visible): Indica que su sistema está en modo guardado en disco o que su ordenador se ha apagado con el botón de alimentación.

# **Indicador de la batería**

La luz indicadora de la batería informa si la batería se está cargando o si ya está cargada por completo.

- Si carga su batería, la luz indicadora de la batería permanecerá encendida incluso cuando el portátil esté apagado.
- Si no hay actividad de batería, no hay conectado ningún adaptador o si el interruptor de alimentación está apagado, el indicador de la batería también se apagará.
- Las baterías que se exponen a golpes, vibración o temperaturas extremas pueden dañarse permanentemente.

**DEUTSCH**

DEUTSCH

**FRANÇAIS**

**FRANÇAIS** 

繁體中文

#### **Indicador de actividad del disco duro**

El indicador de actividad del disco duro informa si se está accediendo a la unidad de disco duro interna y, si es así, cómo de rápido.

#### **Indicador de actividad de la LAN inalámbrica**

El indicador de actividad de la LAN inalámbrica informa si el ordenador está conectado a la red inalámbrica o no.

#### **El indicador de bloqueo de mayúsculas**

El indicador de bloqueo de mayúsculas informa si el teclado está listo para escribir en letras mayúsculas.

#### **El indicador de bloqueo numérico**

El indicador de bloqueo numérico indica que el teclado incorporado está en modo de teclado numérico de diez teclas.

#### **El indicador de bloqueo de desplazamiento**

El indicador de bloqueo de desplazamiento indica que el teclado interno está en modo de bloqueo de desplazamiento.

# **Usar las teclas de función**

Su ordenador tiene 12 teclas de función, F1 a F12. Las funciones asignadas a las teclas difieren dependiendo de cada aplicación. Deberá consultar la documentación de su software para averiguar cómo se usan estas teclas.

La tecla [FN] ofrece funciones extendidas para el portátil y siempre se utiliza junto con otra tecla.

- [FN+F1]: Si pulsa [F1] mientras sostiene [FN] el portátil entrará en modo de suspensión. Si pulsa el botón de alimentación, regresará al modo activo.
- [FN+F2]: Si pulsa [F2] mientras sostiene [FN] podrá cambiar entre activar y desactivar la conexión de red inalámbrica.
- [FN+F3]: Si pulsa [F3] mientras sostiene [FN] podrá cambiar su selección de dónde enviar su imagen de pantalla. Cada vez que pulse la combinación de teclas saltará a la siguiente opción. Las opciones, en orden, son: pantalla incorporada solamente, pantalla incorporada y monitor externo, o monitor externo solamente.
- [FN+F4]: Si pulsa [F4] repetidamente mientras sostiene [FN] bajará el brillo de su pantalla.
- [FN+F5]: Si pulsa [F5] repetidamente mientras sostiene [FN] subirá el brillo de la pantalla.
- [FN+F6]: Si pulsa [F6] mientras sostiene [FN] activará y desactivará el silencio del audio.
- [FN+F7]: Si pulsa [F7] repetidamente mientras sostiene [FN] bajará el volumen de su PC portátil.
- [FN+F8]: Si pulsa [F8] repetidamente mientras sostiene [FN] subirá el volumen de su PC portátil.
- [FN+F9]: Si pulsa [F9] mientras sostiene [FN] podrá cambiar entre reproducir y pausar su unidad óptica.
- [FN+F10]: Si pulsa [F10] mientras sostiene [FN] se detendrá el archivo de medios actual.
- [FN+F11]: Si pulsa [F11] mientras sostiene [FN] regresará al archivo anterior.
- [FN+F12]: Si pulsa [F12] mientras sostiene [FN] irá al archivo siguiente.
- [FN+ESC]: Si pulsa [ESC] mientras sostiene [FN] activará el Bluetooth.

**ITALIANO ITALIANO**

#### **Usar el TouchPad**

Su ordenador lleva incorporado un dispositivo puntero TouchPad. Se utiliza para controlar el movimiento del puntero para seleccionar elementos en la pantalla.

El TouchPad consiste en un control de cursor, un botón izquierdo y derecho. El control del cursor funciona del mismo modo que un ratón y mueve el cursor por la pantalla. Sólo necesita una ligera presión de la punta de su dedo. Los botones izquierdo y derecho funcionan igual que los botones de un ratón. La funcionalidad real de los botones puede variar dependiendo de la aplicación que se esté usando.

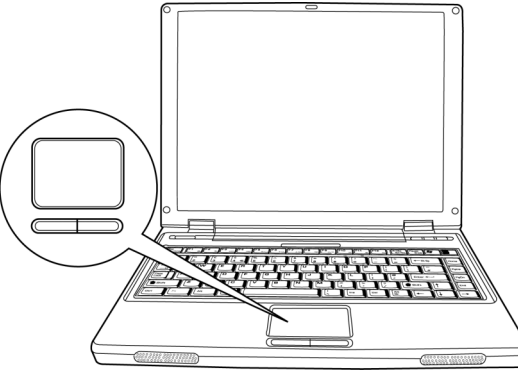

#### **Hacer clic**

Hacer clic significa pulsar y soltar un botón. Para hacer clic con el botón izquierdo, mueva al cursor hasta el elemento que desee seleccionar, pulse el botón izquierdo una vez y suéltelo inmediatamente. Para hacer clic con el botón derecho, mueva al cursor del ratón hasta el elemento que desee seleccionar, pulse el botón derecho una vez y suéltelo inmediatamente. También puede realizar la función de hacer clic pulsando ligeramente en el TouchPad una vez.

#### **Hacer doble clic**

Hacer doble clic significa pulsar y soltar el botón izquierdo dos veces rápidamente. Este procedimiento no funciona con el botón derecho. Para hacer doble clic con el botón izquierdo, mueva al cursor hasta el elemento que desee seleccionar, pulse el botón izquierdo dos veces y suéltelo inmediatamente. También puede realizar la función de hacer doble clic pulsando ligeramente en el TouchPad dos veces.

#### **Arrastrar**

Arrastrar significa mantener pulsado el botón izquierdo, mientras mueve el cursor. Para arrastrar, mueva el cursor hasta el elemento que desee mover. Mantenga pulsado el botón izquierdo mientras mueve el elemento a su nueva ubicación y luego suéltelo. Arrastrar también se puede llevar a cabo con el TouchPad. Primero, pulse el TouchPad dos veces en el elemento que desee mover, asegurándose de dejar el dedo sobre la plataforma tras la pulsación final. A continuación, mueva el objeto a su nueva ubicación moviendo su dedo por el TouchPad y luego suelte el dedo.

# **Ampliación del módulo de memoria**

Su PC portátil viene con 128MB o 256MB de RAM dinámica (SDRAM) sincrónica de alta velocidad instalada de fábrica. Para aumentar la capacidad de memoria del portátil, puede instalar un módulo de ampliación de memoria. La ampliación de memoria debe ser un módulo SDRAM (DIMM) dual en línea.

No quite ningún tornillo del compartimento del módulo de ampliación de memoria excepto los mostrados específicamente en estas instrucciones.

### **Instalar un módulo de memoria**

Para instalar un módulo de ampliación de memoria siga estos pasos:

Debe apagar la alimentación antes de instalar el módulo de ampliación de memoria.

- 1. Apague la alimentación del PC portátil usando el interruptor de alimentación y quite cualquier adaptador de alimentación.
- 2. Coloque su PC portátil bocabajo en una superficie de trabajo limpia.
- 3. Abra la tapa superior por completo para que quede plana sobre la superficie de trabajo.
- 4. Quite los tornillos sujetando la tapa del compartimento de memoria/HDD.

El módulo de ampliación de memoria puede dañarse seriamente por descarga electroestática

(ESD). Asegúrese de estar bien conectado a tierra cuando manipule e instale el módulo.

5. Alinee el borde del conector del módulo de ampliación de memoria, chip hacia arriba, con la ranura del conector en el compartimento.

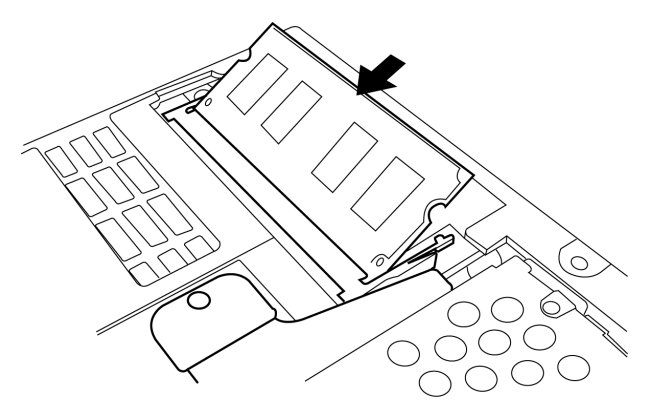

- 6. Inserte el módulo de ampliación de memoria en un ángulo de 45º y presiónelo con firmeza en el conector.
- 7. Presione el módulo de ampliación de memoria hacia abajo en el compartimento hasta que quede bloqueado bajo el clip de retención. Escuchará un clic cuando esté colocado adecuadamente.
- 8. Vuelva a colocar la tapa y tornillos que quitó anteriormente. La instalación del nuevo módulo de memoria se ha completado.

El módulo de ampliación de memoria no es algo que quite normalmente de su PC portátil. Una vez instalado, debería dejarlo en su lugar a menos que desee aumentar la capacidad de memoria del sistema.

**DEUTSCH**

DEUTSCH

**ITALIANO ITALIANO**

# **SOLUCIÓN DE PROBLEMAS**

Su PC portátil es robusto y puede presentar pocos problemas. Sin embargo, puede encontrar problemas simples de configuración u operación que podrá resolver sobre la marcha o problemas con dispositivos periféricos que podrá resolver cambiando el dispositivo. La información en esta sección le ayuda a aislar y resolver algunos de estos sencillos problemas e identificar los fallos que necesitan reparación.

# **Identificar el problema**

Si encuentra un problema, siga este procedimiento antes de buscar una solución compleja:

- 1. Apague su PC portátil.
- 2. Compruebe que el adaptador de CA esté conectado al PC portátil y a una fuente de alimentación CA activa.
- 3. Compruebe que cualquier tarjeta instalada en la ranura de tarjetas PC esté bien asentada. También puede quitar la tarjeta de la ranura, eliminando así la posible causa del fallo.
- 4. Compruebe que los dispositivos conectados a los conectores externos estén enchufados correctamente. También puede desconectar los dispositivos, eliminando así las posibles causas del fallo.
- 5. Encienda su PC portátil. Asegúrese de haberlo tenido apagado al menos 10 segundos antes de encenderlo.
- 6. Pase por la secuencia de arranque.
- 7. Si el problema no se ha resuelto, contacte con su centro de soporte.

Antes de realizar la llamada, debería tener la siguiente información lista para que el representante de soporte al cliente pueda ofrecerle la solución posible más rápida:

- Nombre del producto
- Número de configuración del producto
- Número de serie del producto
- Fecha de compra
- Condiciones bajo las que el problema ha ocurrido
- Cualquier mensaje de error que haya ocurrido
- Configuración del hardware
- Tipo de dispositivo conectado, si lo hay

Consulte la etiqueta de configuración en la parte inferior de su portátil para los números de configuración y de serie.

# **APÉNDICE**

# **Especificaciones del portátil**

繁體中文

FRANÇAIS **FRANÇAIS**

DEUTSCH **DEUTSCH**

ESPAÑOL **ESPAÑOL**

> ITALIANO **ITALIANO**

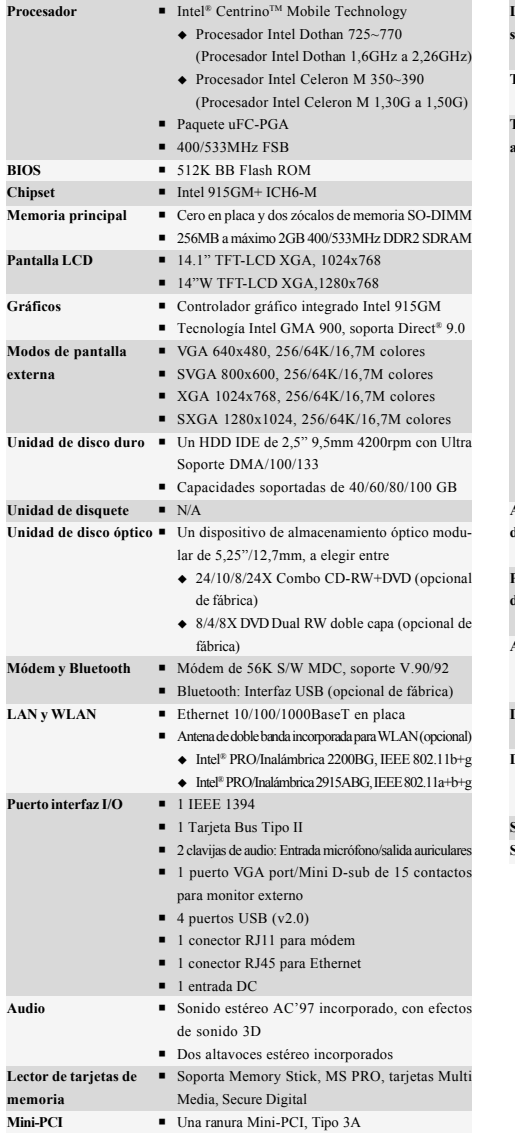

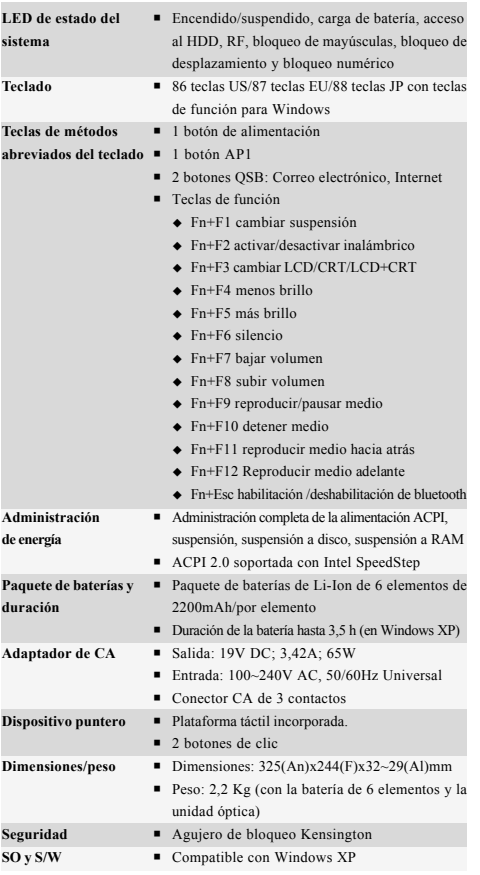

Tecnología protegida con Copyright (derechos de copia)

"Este producto incorpora la tecnología de protección de derechos de copia protegida por las patentes de los EE.UU. y otros derechos de propiedad intelectual. El uso de esta tecnología de protección de derechos de copia debe ser autorizado por Macrovision y está limitado a uso exclusivo doméstico y otros usos de visualización limitados a menos que exista autorización previa de Macrovision. Quedan prohibidas las modificaciones o el desmontaje.

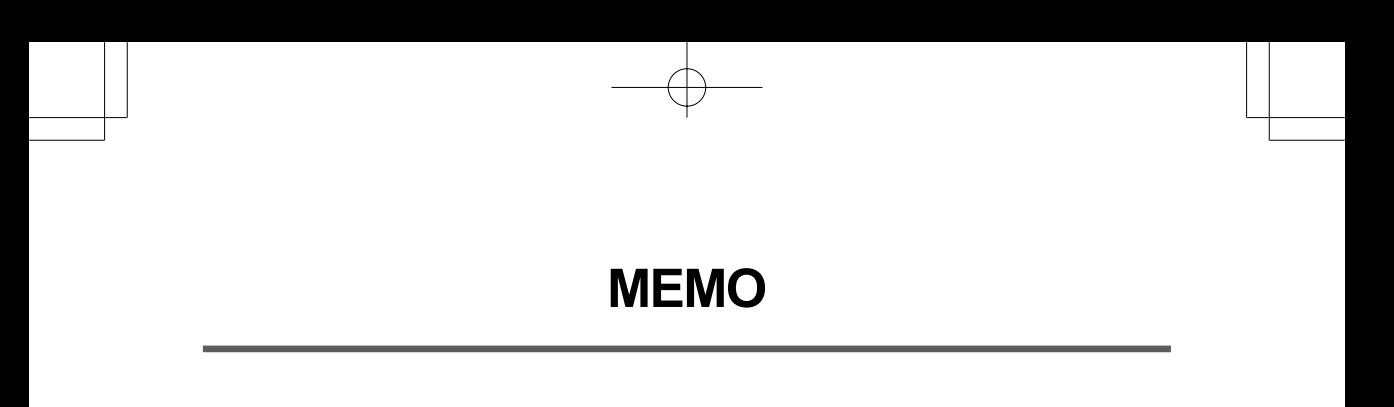

F

# *PC PORTATILE SERIE RW3 MANUALE DELL'UTENTE*

**ITALIANO**

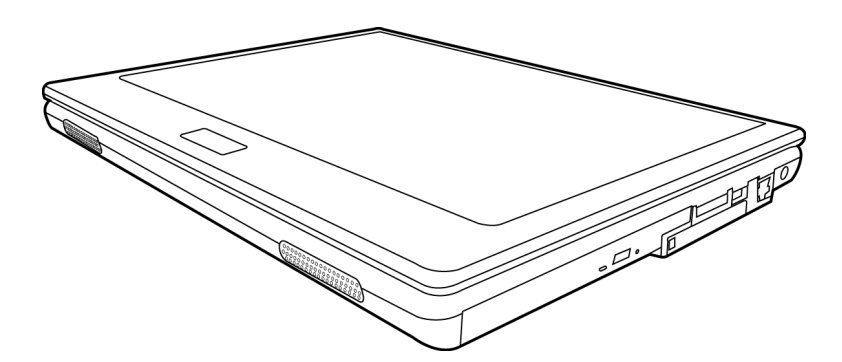

Maggio 2005

# **INDICE**

ENGLISH

繁體中文

FRANÇAIS

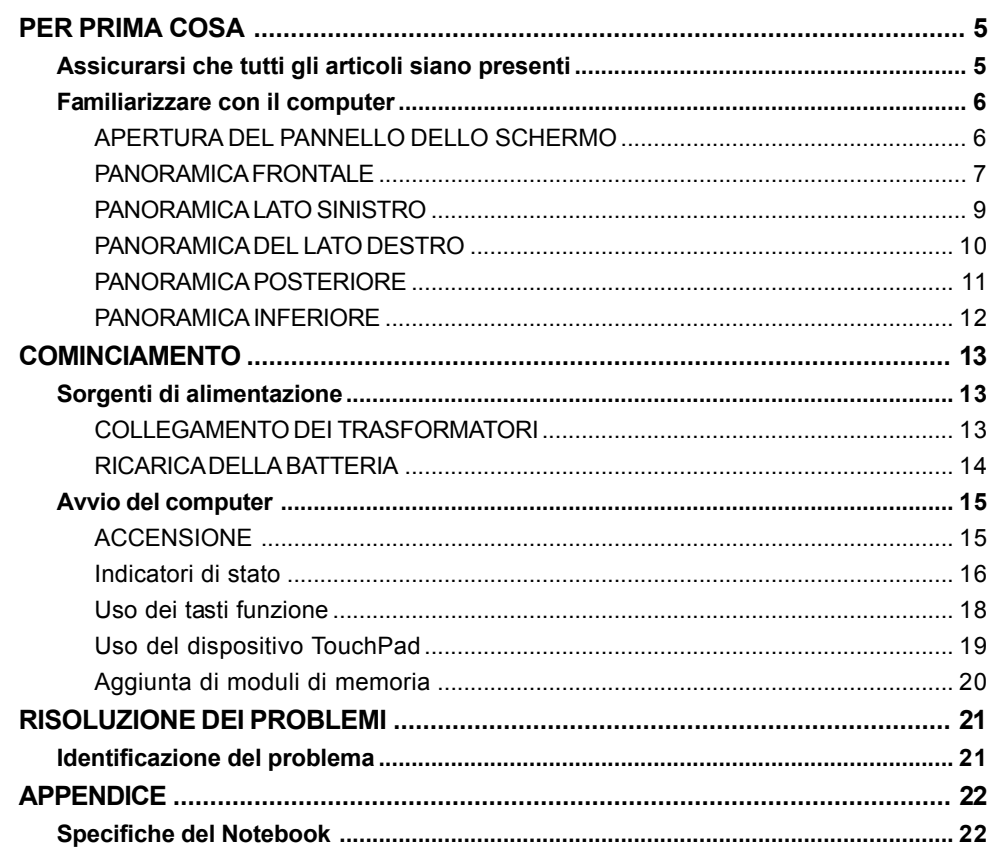

┼

T

ESPAÑOL

DEUTSCH

 $\overline{\overline{2}}$ 

# **CURA DEL NOTEBOOK PC**

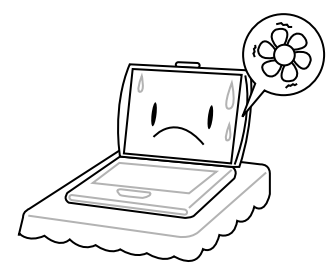

Per evitare un surriscaldamento possibile del processore nel computer, assicurarsi che le aperture per la ventilazione non siano mai bloccati.

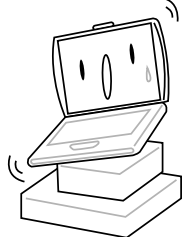

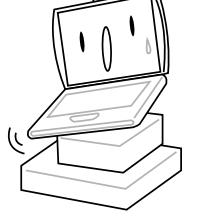

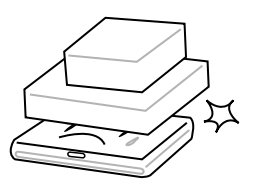

**NON** posare o lasciar cadere oggetti sul computer e **NON** applicarne una grande pressione.

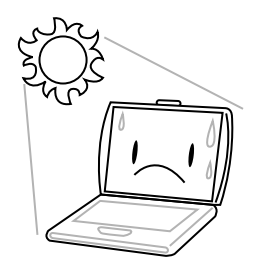

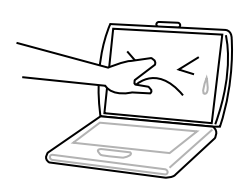

**NON** premere sul o toccare il pannello del display.

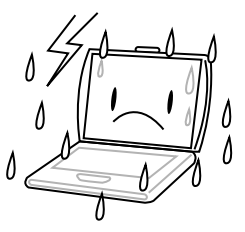

**NON** posare sulle superficie irregolari o instabili. **NON** usare il notebook computer in condizioni rigide.

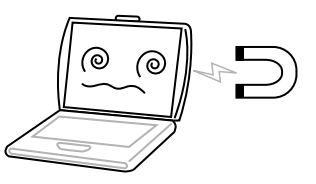

**NON** esporre il computer ai campi magnetici.

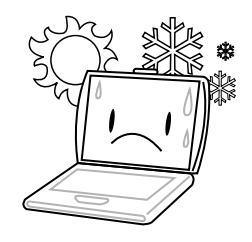

**NON** esporre alla luce diretta del sole. **NON** usare o conservare in temperature estremi.

繁體中文

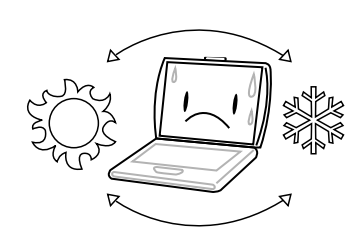

Sempre evitare cambi bruschi della temperatura o dell'umidità tenendolo lontano dal A/C e dai fonti di calore.

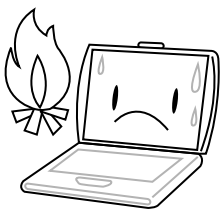

**NON** posizionare vicino al fuoco o altri fonti di calore.

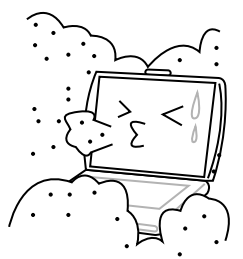

**NON** esporre alla polvere e/o ai prodotti chimici corrosivi.

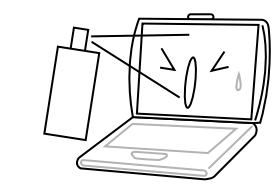

**NON** spruzzare direttamente dell'acqua o altri liquidi sul display.

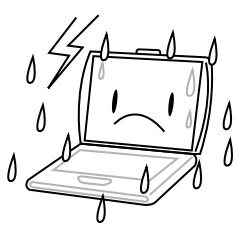

**NON** esporre il computer alla pioggia o all'umidità.

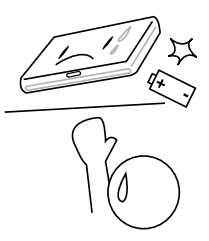

**NON** manomettere la batteria. Tenerla fuori dalla portata dei bambini.

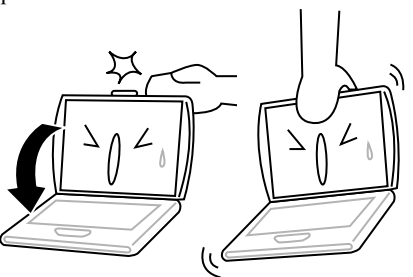

**NON** chiudere bruscamente il display e non sollevarlo mai per il display.

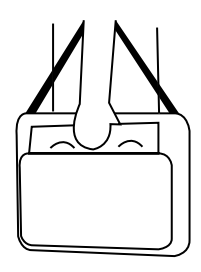

Se si va in giro con il computer, portarlo sempre come bagaglio a mano. Non lasciarlo prendere in consegna come bagaglio.

FRANÇAIS **FRANÇAIS**

DEUTSCH **DEUTSCH**

ESPAÑOL **ESPAÑOL**

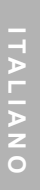

# **PER PRIMA COSA**

# **Assicurarsi che tutti gli articoli siano presenti**

Una volta ricevuto il computer portatile, estrarlo con cura dalla confezione e verificare che in essa siano contenuti tutti gli elementi sotto elencati. Nel caso di un modello preconfigurato, la confezione dovrebbe contenere quanto segue:

- Computer portatile
- Batteria agli ioni di litio
- Trasformatore c.a. con cavo di alimentazione
- CD contenente driver e applicazioni
- Guida introduttiva o Guida dell'utente

A seconda della configurazione specifica del computer portatile, è possibile che siano presenti anche i seguenti elementi:

- CD contenente applicazioni DVD
- CD con applicazioni Combo DVD / CD-RW
- CD con applicazioni DVD+/- RW

Una volta verificato che il prodotto sia completo, leggere attentamente le pagine seguenti per informazioni su tutte le componenti del computer portatile.

*PER PRIMA COSA*

ENGLISH **ENGLISH**

# **Familiarizzare con il computer**

### **APERTURA DEL PANNELLO DELLO SCHERMO**

La copertura superiore viene fissata al telaio del computer automaticamente. Per aprire, sollevare semplicemente la copertura. Al momento della chiusura, assicurarsi di non esercitare troppa forza.

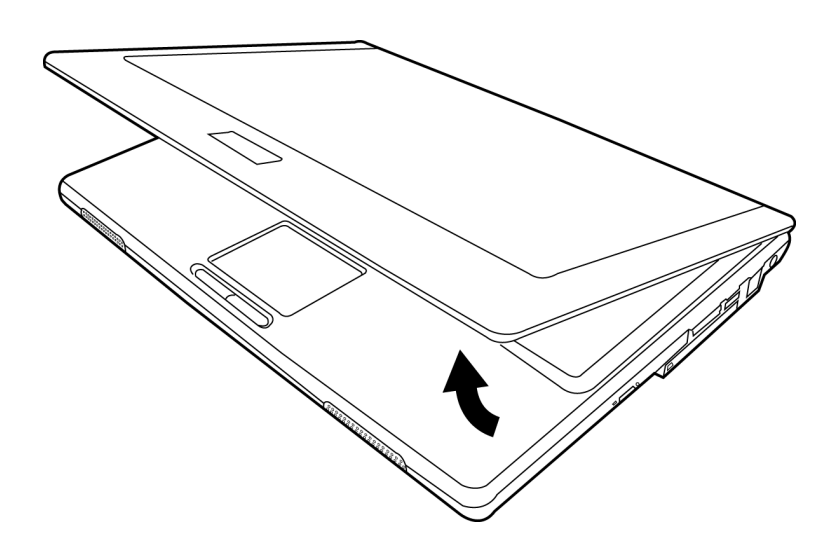

**DEUTSCH**

DEUTSCH

#### **PANORAMICA FRONTALE**

Quanto segue rappresenta una panoramica della parte anteriore del computer portatile.

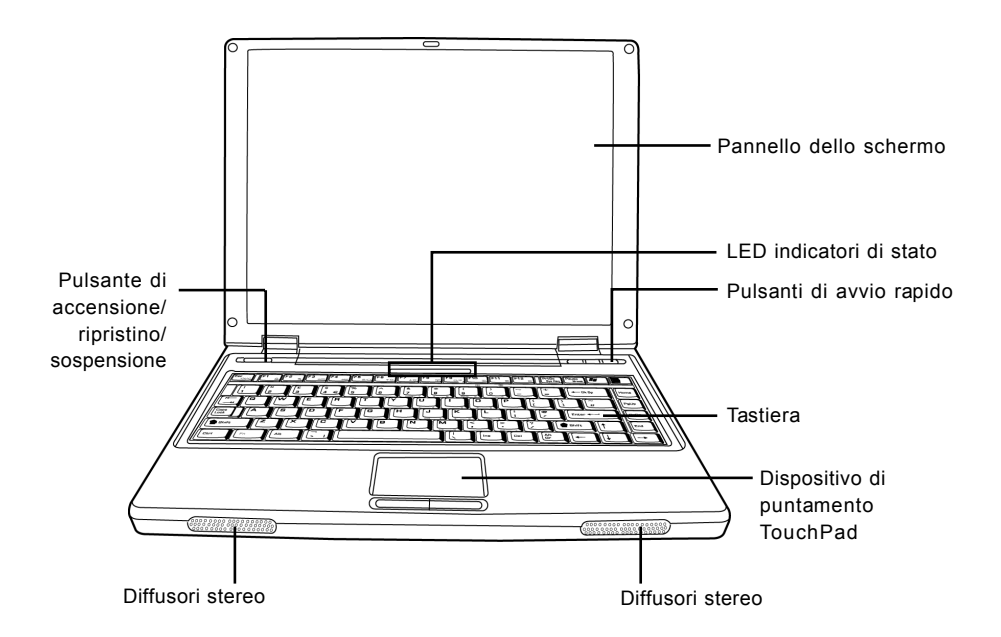

#### **Pannello dello schermo**

Il pannello dello schermo è un pannello LCD a colori con retroilluminazione per la visualizzazione di testo e grafica.

#### **Tastiera**

Una tastiera completa di tasti dedicati Windows.

#### **Diffusori stereo**

I diffusori incorporati consentono un audio stereo.

#### *PER PRIMA COSA*

# **LED indicatori di stato**

I LED indicatori di stato corrispondono a modalità specifiche di funzionamento. Tali modalità sono: Stato di accensione/sospensione, Stato batteria, Attività disco rigido, Stato LAN senza fili, Blocco scorrimento, Bloc Maiusc e Bloc Num.

# **Dispositivo di puntamento TouchPad**

Il dispositivo di puntamento TouchPad è un sistema di controllo del cursore simile al mouse, dotato di due pulsanti (pulsante destro, sinistro).

# **Pulsante di accensione/ripristino/sospensione**

Questo pulsante consente di accendere e di spegnere il computer e di sospenderne l'attività. (*Per ulteriori informazioni, vedere pulsante di accensione/ripristino/sospensione nella sezione Accensione.*)

# **Pulsanti di avvio rapido**

I tre pulsanti di avvio rapido consentono di eseguire le applicazioni email e Internet desiderate attraverso la semplice pressione del pulsante e un pulsante personalizzato.

**8**

**ITALIANO**

**ITALIANO** 

### **PANORAMICA LATO SINISTRO**

Quanto segue rappresenta una breve descrizione del lato sinistro del computer portatile.

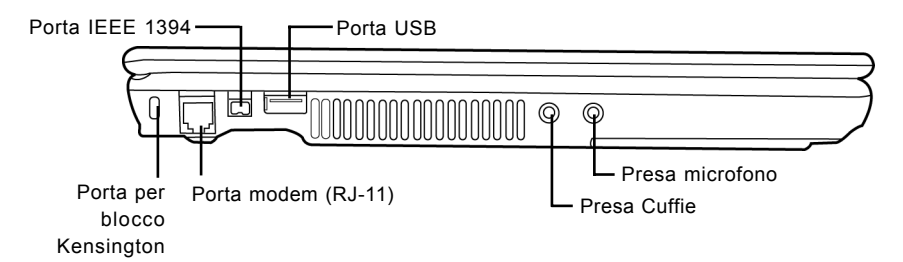

### **Porta per blocco Kensington**

Lo slot per il sistema di bloccaggio Kensington consente di assicurare il computer portatile ad un oggetto inamovibile per mezzo di un cavo di sicurezza opzionale.

### **Porta modem (RJ-11)**

La porta modem (RJ-11) viene utilizzata per collegare una linea telefonica al modem a 56K incorporato.

# **Porta IEEE 1394**

La porta 1394 viene utilizzata per collegare il computer a periferiche digitali quali una videocamera digitale.

# **Porta USB**

La porta USB consente di collegare periferiche dotate di interfaccia USB. La porta supporta lo standard USB v2.0, che consente velocità di scambio di dati fino a 480Mb/s.

#### **Presa Cuffie**

La presa cuffie consente di collegare cuffie o diffusori e amplificatori esterni.

#### **Presa microfono**

La presa microfono consente di collegare un microfono mono esterno.

#### *PER PRIMA COSA*

# **PANORAMICA DEL LATO DESTRO**

Quanto segue rappresenta una breve descrizione del lato destro del computer portatile.

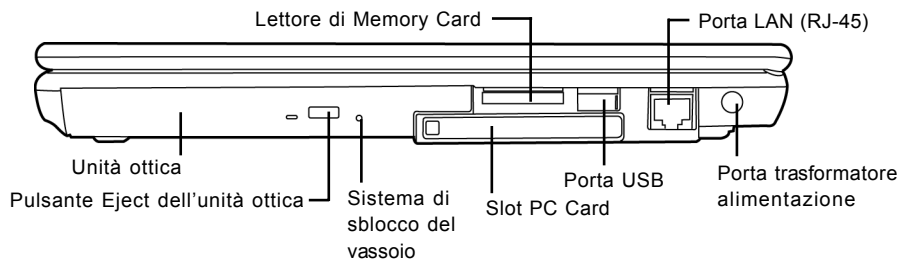

# **Unità ottica**

L'unità ottica consente di riprodurre dischi multimediali, quali CD e DVD.

# **Pulsante Eject dell'unità ottica**

Il pulsante Eject dell'unità ottica consente di aprire il vassoio dell'unità ottica per rimuovere o inserire un DVD o CD.

#### **Sistema di sblocco del vassoio**

Il sistema di sblocco del vassoio consente di aprire il vassoio dell'unità ottica senza dover accendere il computer.

# **Lettore di Memory Card**

Il lettore di memory card offre il metodo più veloce e comodo per il trasferimento di immagini, musica e dati tra il computer e dispositivi compatibili flash quali fotocamere digitali, lettori MP3, telefoni cellulari e PDA.

# **Slot PC Card**

La slot PC Card consente di installare una scheda PC Card tipo II.

# **Porta USB**

La porta USB consente di collegare periferiche dotate di interfaccia USB. La porta supporta lo standard USB v2.0, che consente velocità di scambio di dati fino a 480Mb/s.

# **Porta LAN (RJ-45)**

La porta LAN è progettata per supportare una connessione RJ-45 standard Base-T 10/100/1000.

#### **Porta trasformatore alimentazione**

La porta del trasformatore consente di inserire il trasformatore c.a. per alimentare il computer e per caricare la batteria interna agli ioni di litio.

繁體中文

#### **PANORAMICA POSTERIORE**

Quanto segue rappresenta una panoramica della parte posteriore del computer portatile.

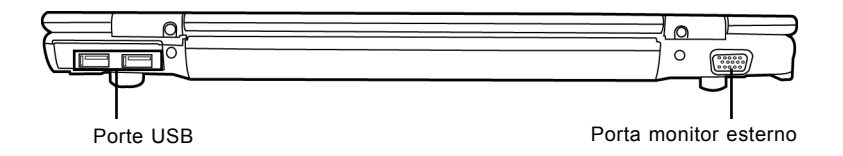

### **Porte USB**

Le porte USB consentono di collegare periferiche dotate di interfaccia USB. Le porte supportano lo standard USB v2.0, che consente velocità di scambio di dati fino a 480Mb/s.

#### **Porta monitor esterno**

La porta monitor consente il collegamento con un monitor esterno.

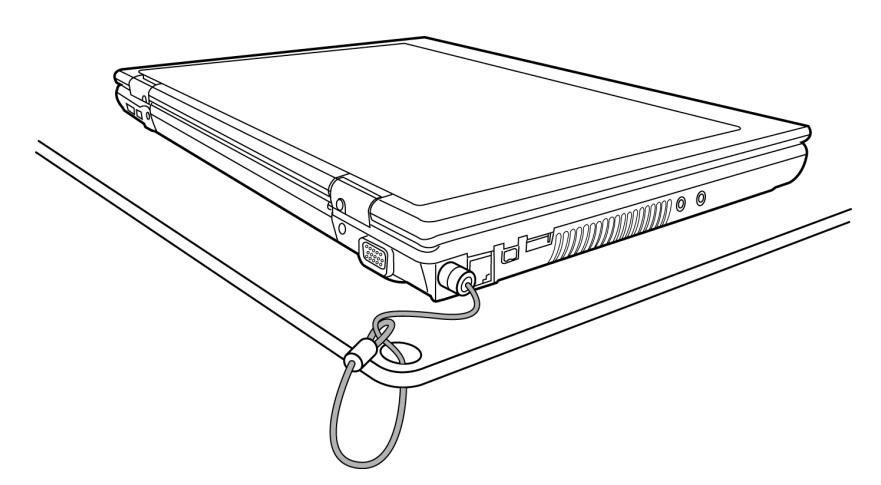

#### *PER PRIMA COSA*

# **PANORAMICA INFERIORE**

Quanto segue rappresenta una panoramica della parte inferiore del computer portatile.

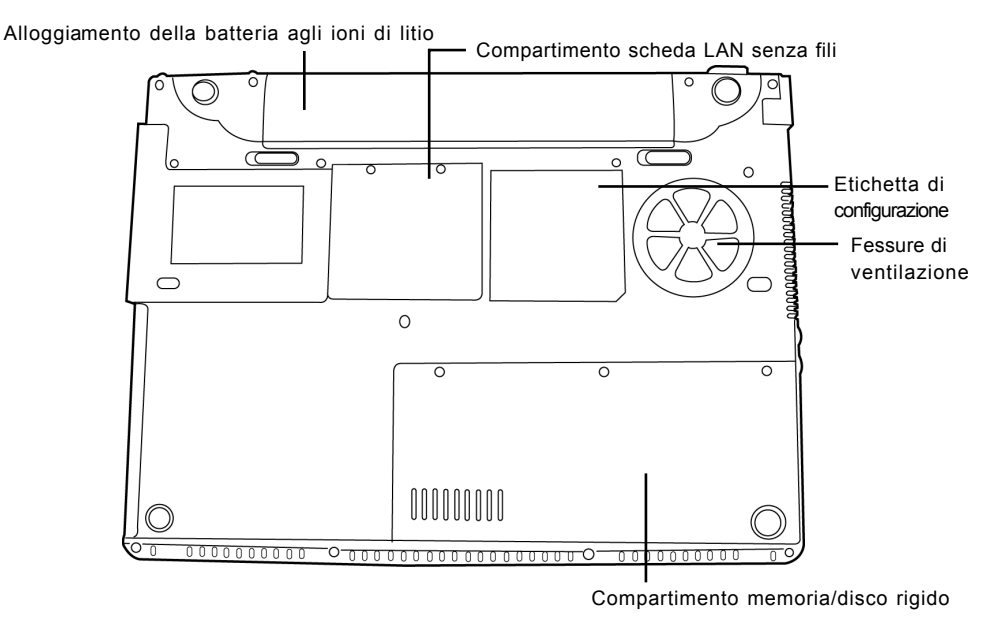

# **Fessure di ventilazione**

Si tratta di fessure che consentono alla ventola di dissipare il calore dai componenti interni del computer. Non ostruirle né posizionare il computer in posizioni tali che provochino l'ostruzione di tali fessure.

# **Compartimento scheda LAN senza fili**

Questo compartimento contiene la scheda LAN senza fili.

# **Etichetta di configurazione**

L'etichetta di configurazione mostra il numero del modello ed altre informazioni relative al computer.

# **Compartimento memoria/disco rigido**

La parte del compartimento destinata alla memoria contiene la RAM di sistema, mentre la parte destinata al disco rigido contiene l'unita disco rigido.

# **Alloggiamento della batteria agli ioni di litio**

L'alloggiamento della batteria contiene la batteria interna agli ioni di litio. È possibile estrarre l'alloggiamento per rimuovere la batteria quando è necessario conservarla per tempi prolungati oppure per sostituire una batteria scarica con una carica.

**DEUTSCH**

DEUTSCH

# **COMINCIAMENTO**

# **Sorgenti di alimentazione**

Il computer può essere messo in servizio da due sorgenti di alimentazione: una batteria agli ioni di litio o un adattatore c.a.

# **COLLEGAMENTO DEI TRASFORMATORI**

Il trasformatore c.a. fornisce alimentazione per il funzionamento del PC portatile e per la carica della batteria.

#### **Collegamento del trasformatore c.a.**

- 1. Inserire il cavo di uscita c.c. nella presa di alimentazione c.c.(DC) del PC portatile.
- 2. Collegare il trasformatore c.a. a una presa di corrente.

#### **Passaggio da una modalità di alimentazione all'altra**

- 1. Assicurarsi di disporre di almeno una batteria carica installata.
- 2. Rimuovere il trasformatore c.a. Il computer passerà automaticamente dall'alimentazione proveniente dalla rete elettrica all'alimentazione tramite batteria.

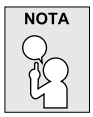

**La batteria agli ioni di litio non viene caricata al momento dell'acquisto. Inizialmente, sarà necessario collegare il trasformatore c.a. per utilizzare il computer.**

# **RICARICA DELLA BATTERIA**

La batteria agli ioni di litio viene ricaricata internamente per mezzo del trasformatore c.a. Per ricaricare la batteria, assicurarsi che la batteria sia installata e il computer sia collegato al trasformatore.

Non vi è alcun "effetto memoria" nelle batterie agli ioni di litio, di conseguenza non è necessario scaricare completamente la batteria prima di eseguire la ricarica. I tempi di ricarica aumentano in modo significativo quando il PC è in uso durante la carica della batteria. Se si desidera caricare più velocemente la batteria, impostare il computer in modalità di sospensione oppure spegnerlo durante la ricarica della batteria.

#### **Stato batteria scarica**

Quando la carica della batteria è scarsa, viene visualizzato un messaggio di notifica. Se non vengono presi provvedimenti in seguito al messaggio, le batterie continuano a scaricarsi fino a che saranno troppo scariche per consentire il funzionamento del sistema. In questo caso, il PC entrerà in modalità di sospensione. Non vi sono garanzie che i dati verranno salvati una volta che il computer raggiunge questo stato.

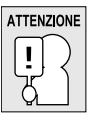

**Per proteggere il computer da eventuali danni, utilizzare esclusivamente il trasformatore fornito in dotazione poiché ogni trasformatore è dotato di uscite di alimentazione specifiche.**

Non appena il computer entra in modalità di sospensione a causa dello scaricamento della batteria, non sarà possibile ripristinare il funzionamento fino a che non verrà fornita una sorgente di alimentazione, dal trasformatore oppure da una batteria carica. Dopo aver fornito alimentazione al sistema, è possibile premere il pulsante di sospensione/ripristino per ripristinare il funzionamento. In modalità di sospensione i dati vengono conservati per un po' di tempo ma se non viene fornita prontamente una sorgente di alimentazione, la spia di accensione smette di lampeggiare e il computer si spegne, e in tal caso i dati non salvati verranno persi. Dopo aver fornito l'alimentazione, è possibile continuare ad utilizzare il computer mentre il trasformatore ricarica la batteria.

# **Avvio del computer**

# **ACCENSIONE**

### **Pulsante di accensione/ripristino/sospensione**

L'interruttore di accensione/ripristino/sospensione viene utilizzato per accendere il computer portatile. Una volta collegato il trasformatore c.a. o dopo aver caricato la batteria interna agli ioni di litio, è possibile accendere il computer premendo il pulsante di accensione/ripristino/sospensione situato sopra la tastiera. Se è necessario prendersi una pausa prolungata, premere nuovamente il pulsante per spegnere il sistema.

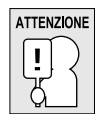

**Non trasportare il computer quando è acceso né esporlo a urti o vibrazioni poiché vi è il rischio di danneggiare il disco rigido.**

Al momento dell'accensione del computer, esso provvederà ad eseguire un test (Power On Self Test (POST)) per controllare la corretta funzionalità delle parti interne e della configurazione. Se viene rilevata un'anomalia, il computer emette un segnale audio oppure visualizza un messaggio di errore.

A seconda della natura del problema, potrebbe essere possibile continuare avviando il sistema operativo oppure entrando nell'utilità di impostazione BIOS e modificando le impostazioni. Al positivo completamento del test POST, il computer carica il sistema operativo installato.

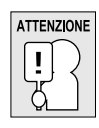

**Non spegnere il computer nel corso del test POST, potrebbe verificarsi un errore irreversibile.**

# **Indicatori di stato**

I LED indicatori di stato corrispondono a modalità specifiche di funzionamento. Tali modalità sono: Stato di accensione/sospensione, Stato batteria, Attività disco rigido, Stato LAN senza fili, Blocco scorrimento, Bloc Maiusc e Bloc Num.

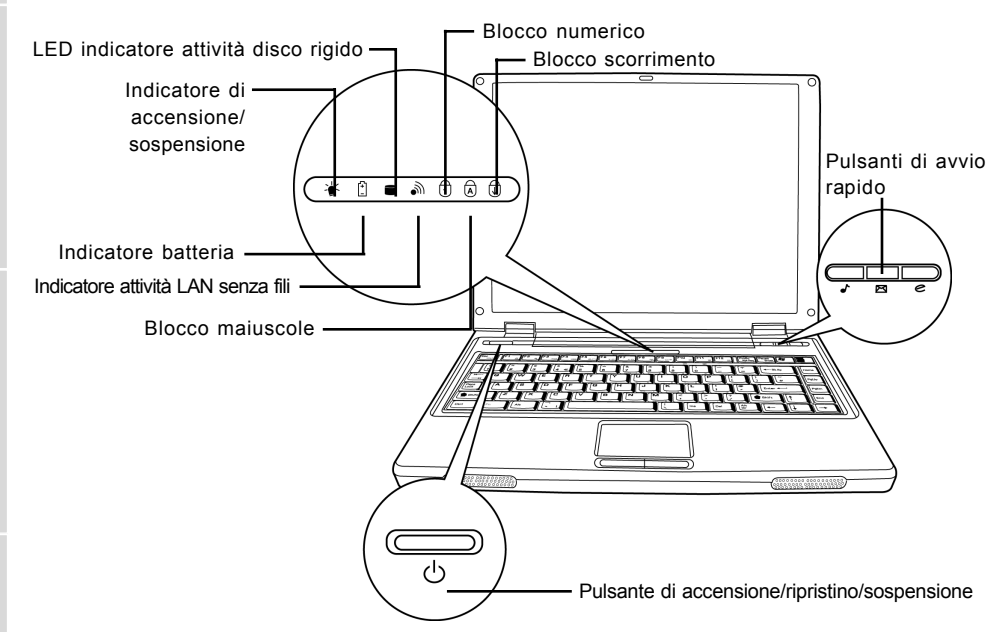

#### **Indicatore di accensione/sospensione**

L'indicatore di accensione si illumina quando il sistema è acceso. È dotato di vari stati differenti, ognuno indica la modalità operativa del PC portatile.

- Luce fissa: Ciò significa che il PC portatile è alimentato e che è pronto per l'uso.
- Lampeggiante: Ciò significa che il PC portatile è in modalità di sospensione.
- Spento (non visibile): Ciò significa che il sistema è in modalità salvataggio su disco o che il PC portatile è stato spento tramite l'interruttore di alimentazione.

# **Indicatore batteria**

La spia dell'indicatore batteria consente di visualizzare se la batteria agli ioni di litio è in fase di ricarica oppure se è già totalmente carica.

- Se la batteria è in fase di ricarica, l'indicatore batteria rimane acceso anche quando il computer viene spento.
- Se non vi è alcuna attività della batteria, i trasformatori non sono collegati e l'interruttore di alimentazione è spento, anche l'indicatore batteria sarà spento.
- Le batterie soggette a urti, vibrazioni o temperature estreme possono subire danni permanenti.

繁體中文

**ITALIANO ITALIANO**

#### **LED indicatore attività disco rigido**

L'indicatore dell'attività dell'unità disco rigido consente di capire quando l'unità interna disco rigido viene utilizzata dal sistema e con quale velocità.

#### **Indicatore attività LAN senza fili**

L'indicatore dell'attività LAN senza fili consente di visualizzare se il computer è collegato ad una rete senza fili o meno.

#### **Indicatore Blocco maiuscole**

Questo indicatore consente di visualizzare se la tastiera è impostata per la digitazione di lettere maiuscole.

#### **Indicatore Blocco numerico**

Questo indicatore di stato consente di visualizzare se la tastiera interna è impostata nella modalità del tastierino numerico a dieci tasti.

#### **Indicatore Blocco scorrimento**

L'indicatore blocco scorrimento consente di visualizzare se la tastiera interna è impostata nella modalità del blocco scorrimento.

### **Uso dei tasti funzione**

Il computer dispone di 12 tasti funzione, da F1 a F12. Le funzioni assegnate a tali tasti differiscono a seconda dell'applicazione. Fare riferimento alla documentazione del software per informazioni sull'uso di tali tasti.

Il tasto [FN] offre funzioni estese per il computer portatile e viene sempre utilizzato insieme a un altro tasto.

- [FN+F1]: La pressione di [F1] tenendo premuto [FN] consente di impostare il computer in modalità di sospensione. La pressione del pulsante di accensione consente di riportare il computer in modalità attiva.
- [FN+F2]: La pressione di [F2] tenendo premuto [FN] consente di attivare e disattivare il collegamento alla rete senza fili.
- [FN+F3]: La pressione di [F3] tenendo premuto [FN] consente di modificare la selezione riguardo l'uscita video. Ad ogni pressione della combinazione dei tasti, si passerà alla scelta successiva. Le opzioni, nell'ordine, sono: solo pannello di visualizzazione incorporato, sia il pannello di visualizzazione interno che il monitor esterno oppure solo il monitor esterno.
- [FN+F4]: La pressione ripetuta di [F4] tenendo premuto [FN] consente di diminuire la luminosità dello schermo.
- [FN+F5]: La pressione ripetuta di [F5] tenendo premuto [FN] consente di aumentare la luminosità dello schermo.
- [FN+F6]: La pressione di [F6] tenendo premuto [FN] consente di attivare e di disattivare la disattivazione dell'audio.
- [FN+F7]: La pressione ripetuta di [F7] tenendo premuto [FN] consente di diminuire il volume del PC portatile.
- [FN+F8]: La pressione ripetuta di [F8] tenendo premuto [FN] consente di aumentare il volume del PC portatile.
- [FN+F9]: La pressione di [F9] tenendo premuto [FN] consente di attivare la riproduzione e la messa in pausa dell'unità ottica.
- [FN+F10]: La pressione di [F10] tenendo premuto [FN] consente di interrompere la riproduzione del file multimediale corrente.
- [FN+F11]: La pressione di [F11] tenendo premuto [FN] consente di passare al file precedente.
- [FN+F12]: La pressione di [F12] tenendo premuto [FN] consente di passare al file successivo.
- [FN+ESC]: La pressione di [ESC] tenendo premuto [FN] consente di abilitare Bluetooth.

ENGLISH **ENGLISH**

**ESPAÑOL**

ESPANOL

ITALIANO **ITALIANO**

#### **Uso del dispositivo TouchPad**

Il computer è dotato di un dispositivo di puntamento TouchPad incorporato. Viene utilizzato per controllare il movimento del puntatore per selezionare gli elementi sul pannello di visualizzazione.

Il TouchPad consiste di un controllo cursore, un pulsante sinistro e destro. Il controllo del cursore funziona in modo analogo a un mouse e consente di spostare il cursore sullo schermo. Esso richiede solo una lieve pressione dei polpastrelli. I pulsanti sinistro e destro funzionano analogamente ai pulsanti del mouse. La reale funzionalità dei pulsanti possono variare a seconda dell'applicazione in uso.

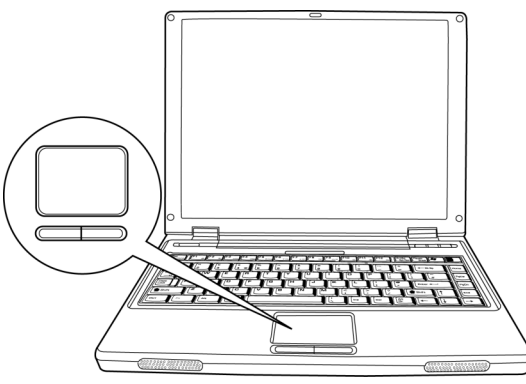

#### **Clic**

Fare un clic significa premere e rilasciare un pulsante. Per fare clic con il pulsante sinistro, spostare il cursore verso l'elemento che si desidera selezionare, premere una volta il pulsante sinistro e rilasciarlo immediatamente. Per fare clic con il pulsante destro, spostare il cursore verso l'elemento che si desidera selezionare, premere una volta il pulsante destro e rilasciarlo immediatamente. È anche possibile eseguire il clic picchiettando il TouchPad per una volta.

#### **Doppio clic**

Fare doppio clic significa premere e rilasciare il pulsante sinistro per due volte in rapida successione. Questa procedura non funziona per il tasto destro. Per fare doppio clic, spostare il cursore verso l'elemento che si desidera selezionare, premere due volte il pulsante sinistro e rilasciarlo immediatamente. È anche possibile eseguire il doppio clic picchiettando il TouchPad per due volte.

#### **Trascinamento**

Il trascinamento significa premere e tenere premuto il pulsante sinistro durante lo spostamento del cursore. Per trascinare, spostare il cursore verso l'elemento che si desidera spostare. Tenere premuto il pulsante sinistro durante lo spostamento dell'elemento verso la nuova posizione e quindi rilasciarlo. Il trascinamento può anche essere eseguito utilizzando il TouchPad. Innanzitutto toccare per due volte il TouchPad sull'elemento che si desidera spostare assicurandosi di lasciare il dito sul pad dopo l'ultimo tocco. Quindi, spostare l'oggetto nella nuova posizione posizionando il dito lungo il TouchPad e quindi rilasciarlo.

# **Aggiunta di moduli di memoria**

Il PC portatile è dotato di memoria da 128MB o 256MB di SDRAM ad alta velocità installata in fabbrica. Per aumentare la capacità di memoria del computer, è possibile installare un modulo di aggiornamento memoria aggiuntivo. L'aggiornamento di memoria deve essere un modulo SDRAM dual-in-line (DIMM).

Non rimuovere le viti dal compartimento del modulo di aggiornamento della memoria fatta eccezione per quelle mostrate specificatamente nelle istruzioni qui riportate.

# **Installazione di un modulo di memoria**

Per installare un modulo di aggiornamento di memoria, seguire questi punti:

È necessario disattivare l'alimentazione prima di installare il modulo di aggiornamento di memoria.

- 1. Spegnere il PC portatile mediante l'interruttore di alimentazione e rimuovere l'adattatore di alimentazione.
- 2. Posizionare il computer capovolto su una superficie di lavoro pulita.
- 3. Aprire la copertura superiore completamente, in modo da riporla sulla superficie.
- 4. Rimuovere le viti che sostengono la copertura del compartimento della memoria/disco rigido.

Il modulo di aggiornamento di memoria può essere danneggiato seriamente dalle scariche elettrostatiche (ESD). Assicurarsi di avere una corretta messa a massa al momento di maneggiare e installare il modulo.

5. Allineare il bordo di connessione del modulo di aggiornamento di memoria, con il chip rivolto verso l'alto, con lo slot del connettore nel compartimento.

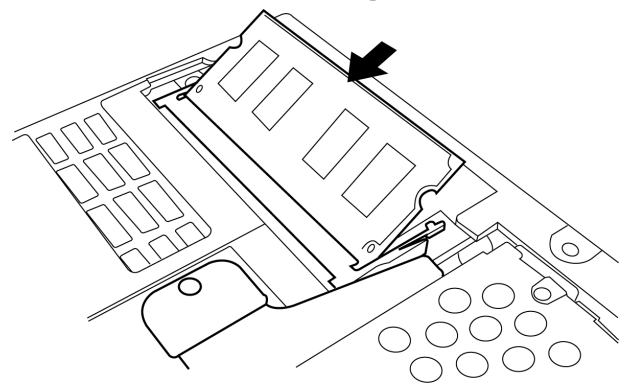

- 6. Inserire il modulo di aggiornamento di memoria ad un angolo di 45° e premerlo con decisione sul connettore.
- 7. Premere il modulo di aggiornamento di memoria nel compartimento fino a quando non scatterà in posizione sotto il fermo. Si udirà uno scatto quando la posizione sarà quella corretta.
- 8. Riposizionare la copertura e la vite rimosse in precedenza. L'installazione del nuovo modulo di memoria è ora completa.

Il modulo di aggiornamento di memoria non va rimosso regolarmente dal PC portatile. Una volta installata, è necessario lasciarlo in posizione fino a quando non si desidera incrementare la capacità della memoria.

**ENGLISH ENGLISH**

**DEUTSCH**

DEUTSCH

ITALIANO **ITALIANO**

# **RISOLUZIONE DEI PROBLEMI**

Il PC portatile è robusto e non dovrebbe essere soggetto a particolari problemi. Tuttavia, è possibile che vengano sperimentati dei semplici problemi di impostazione o funzionamento che è possibile risolvere facilmente oppure problemi alle periferiche che è possibile risolvere sostituendo tali periferiche. Le informazioni presenti in questa sezione consentono di isolare e risolvere alcuni di questi semplici problemi e di identificare le anomalie che richiedono assistenza.

# **Identificazione del problema**

Se si riscontra un problema, seguire la seguente procedura prima di passare a procedure di risoluzione di problemi più complesse:

- 1. Spegnere il PC portatile.
- 2. Assicurarsi che il trasformatore c.a. sia collegato al computer e a una sorgente di alimentazione c.a. attiva.
- 3. Assicurarsi che le schede installate nella slot PC Card siano inserite correttamente. È anche possibile rimuovere la scheda dalla slot, eliminandola quindi quale possibile causa dell'anomalia.
- 4. Assicurarsi che le periferiche collegate ai connettori esterni siano collegate correttamente. È anche possibile scollegare tali periferiche, eliminandole quindi quali possibili cause delle anomalie.
- 5. Accendere il PC portatile. Assicurarsi che siano passati almeno 10 secondi prima di riaccenderlo.
- 6. Attendere la sequenza di avvio del sistema.
- 7. Se il problema non è stato risolto, contattare il proprio rappresentante per l'assistenza.

Prima di effettuare la chiamata, è necessario avere le seguenti informazioni a disposizione al fine di ottenere la soluzione più rapida possibile dal rappresentante dell'assistenza clienti.

- Nome prodotto
- Numero di configurazione prodotto
- Numero seriale del prodotto
- Data di acquisto
- Le condizioni in cui si è verificato il problema
- Tutti i messaggi di errore che sono stati visualizzati
- Configurazione hardware
- Tipo di periferiche collegate, se presenti

Vedere l'etichetta di configurazione sulla parte inferiore del computer per la configurazione e i numeri seriali.

# **APPENDICE**

 $\triangle$  Processore Intel Dothan  $\triangle$ 

 $\triangle$  Processore Intel Celeron M 350 $\triangle$ 

 $\blacksquare$  Pacch  $-400/5$ 

 $\blacksquare$  256M SDR A

 $-14"W$ 

 $\blacksquare$  Tecno

 $\blacksquare$  XGA  $\blacksquare$  SXG/

 $\blacksquare$  Capac

7mm, scelte di

 $\bullet$  8/4  $fab$ 

 $B<sub>1</sub>$  Blueto

 $A$ nten  $\triangleleft$  Int  $\bullet$  Internal

 $\blacksquare$  1 Bus  $\blacksquare$  2 pres  $\blacksquare$  1 port  $\blacksquare$  4 port  $\blacksquare$  1 con

 $\blacksquare$  1 DC-in Audio ■ Suono stereo AC'97 incorporato, con effetti sonori 3D Due diffusori stereo incorporati **Memoria Scheda Lettore** ■ Supporto di Memory Stick, MS PRO, Multi Media Card, Secure Digital

**Mini-PCI Una slot Mini-PCI**, Tipo 3A

■ 1 Connettore RJ45 per Ethernet

**Processore E** Tecno

 $\overline{B}$ **BIOS Fi** 512K **Chipset Intel 915GM Principale Memoria E** Zero

**Schermo LCD**  $\blacksquare$  14,1"

Grafica **Controller Grafic**o integrato integrato Integrato Integrato Integrato Integrato Integrato Integrato Integrator Controller Grafic and Grafic Integrator Integrator Integrator Integrator Integrator Integrator Integra

**Esterno Schermo E** VGA **Modalità B** SVGA

**Disco rigido Unità Unità** 

**Floppy Unità disco E** Non d **Ottico Unità disco Una unità di Memorizzazione dall'Internationale ottica dall'** 

**Modem & Bluetooth E** Mode

**LAN & WLAN**  $\blacksquare$  Ethen

**Interfaccia Porte I/O =** 1 IEE

# **Specifiche del Notebook**

繁體中文

FRANÇAIS **FRANÇAIS**

DEUTSCH **DEUTSCH**

ESPAÑOL **ESPAÑOL**

**ITALIANO ITALIANO**

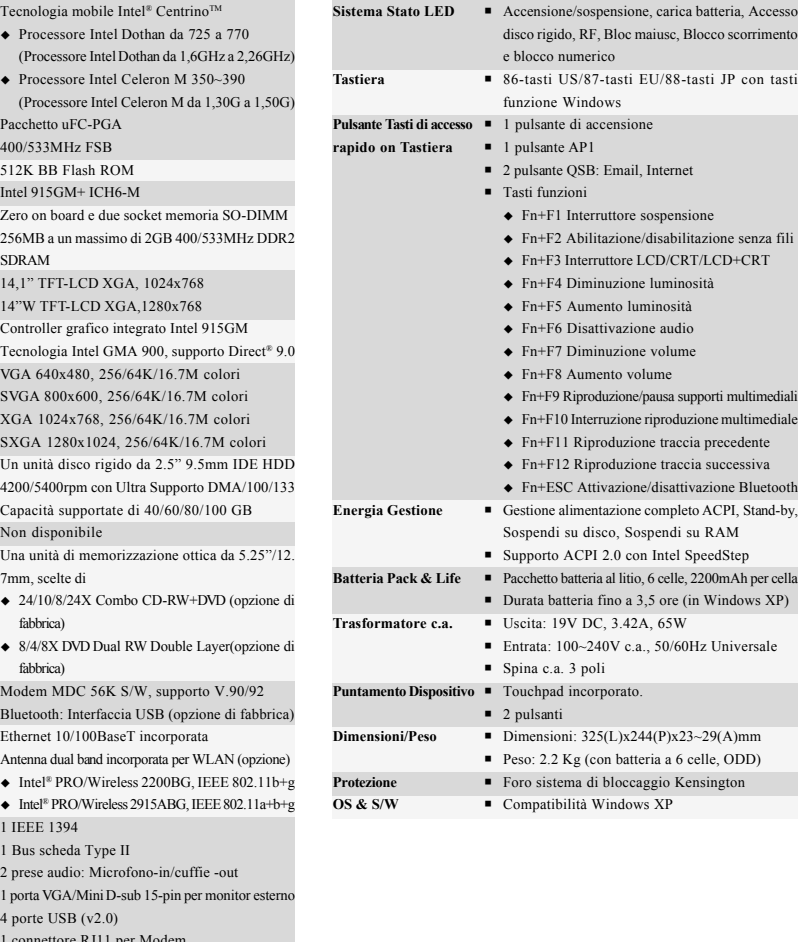

Tecnologia protetta da copyright

Questo prodotto contiene tecnologia protetta da copyright, tutelata da brevetti statunitensi e da altri diritti di proprietà intellettuale. L'uso di tale tecnologia protetta da copyright deve essere autorizzato da Macrovision, ed è da intendersi per uso domestico o altri usi limitati in assenza di un'autorizzazione specifica da parte di Macrovision. Non sono consentiti lo smontaggio e il reverse engineering.

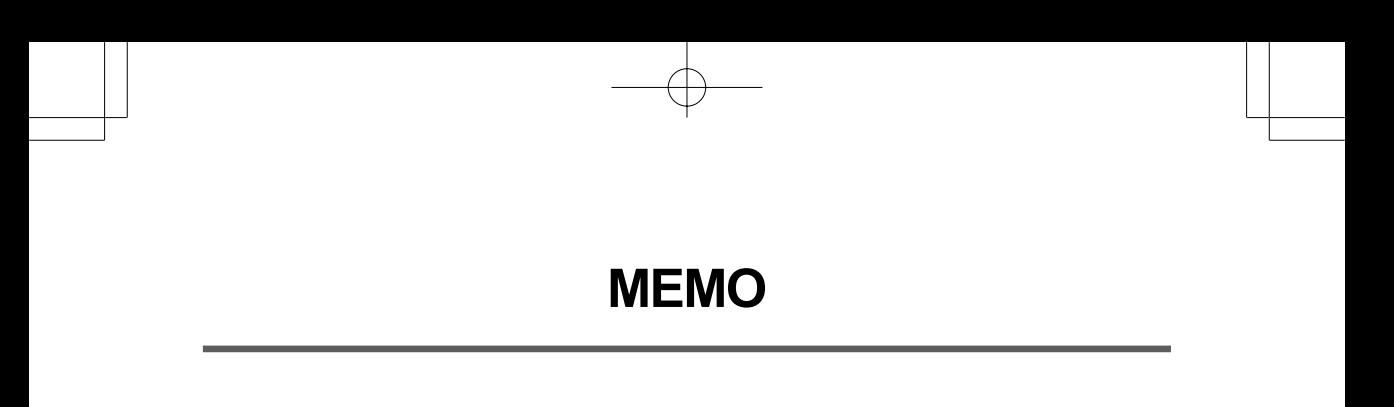

F